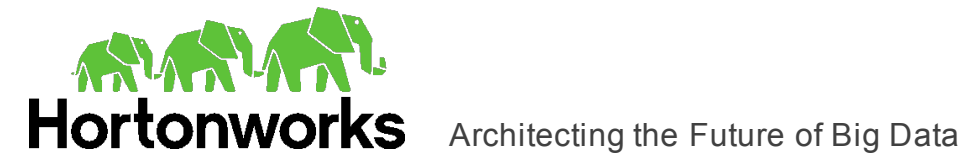

# **Hortonworks ODBC Driver with SQL Connector for Apache Spark**

# User Guide

Revised: December 21, 2015

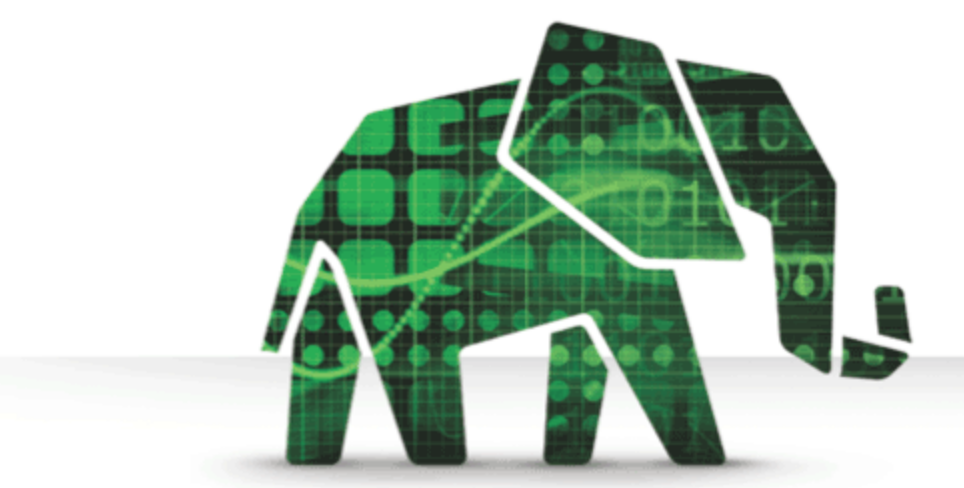

© 2012-2015 Hortonworks Inc. All Rights Reserved.

Parts of this Program and Documentation include proprietary software and content that is copyrighted and licensed by Simba Technologies Incorporated. This proprietary software and content may include one or more feature, functionality or methodology within the ODBC, JDBC, ADO.NET, OLE DB, ODBO, XMLA, SQL and/or MDX component(s).

For information about Simba's products and services, visit: [www.simba.com](http://www.simba.com/)

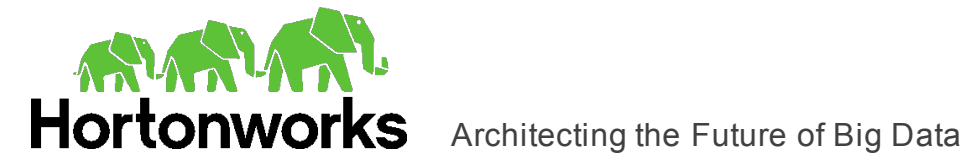

### **Table of Contents**

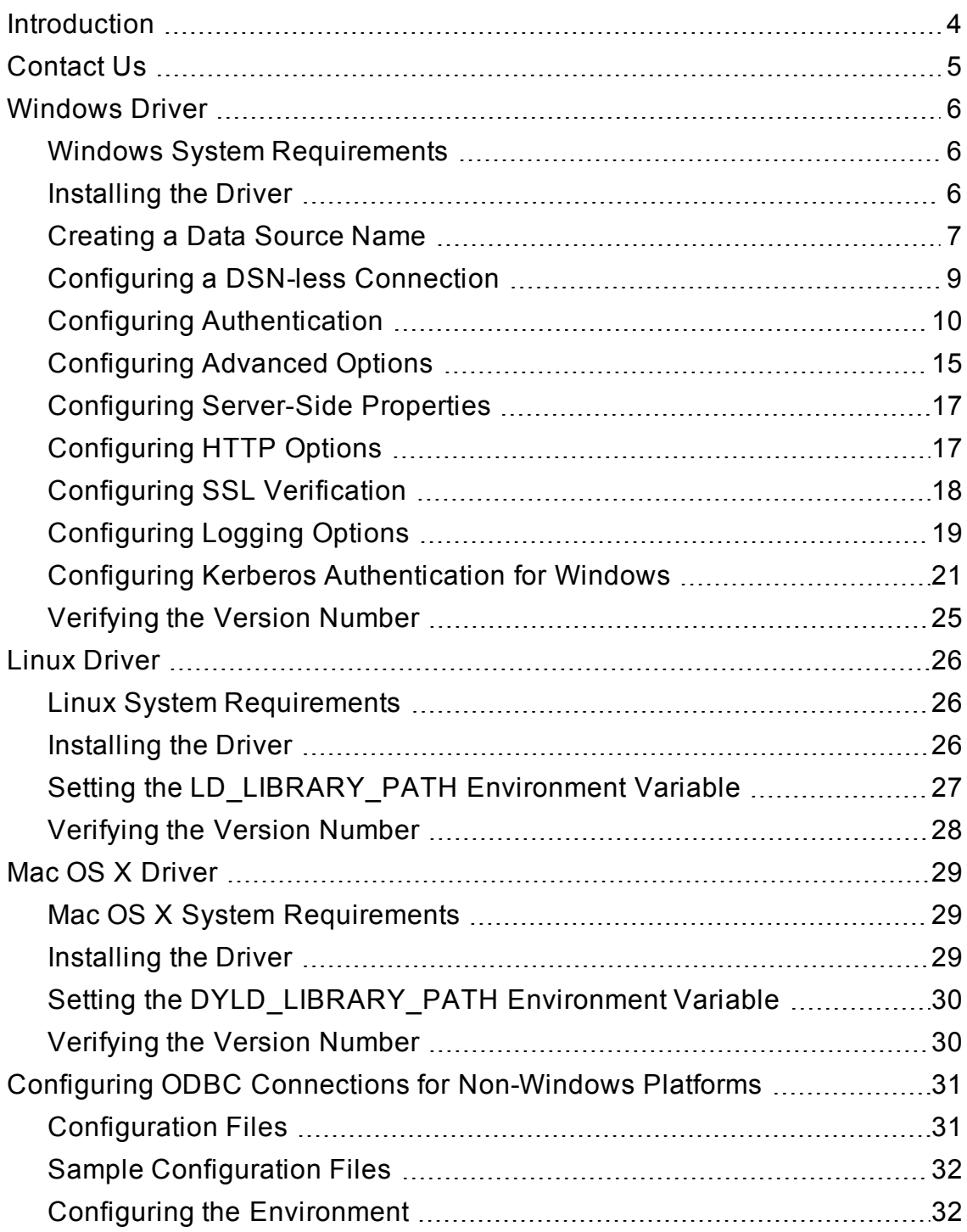

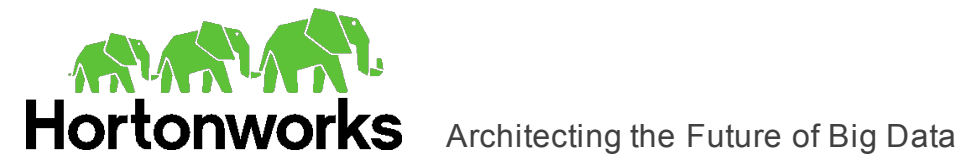

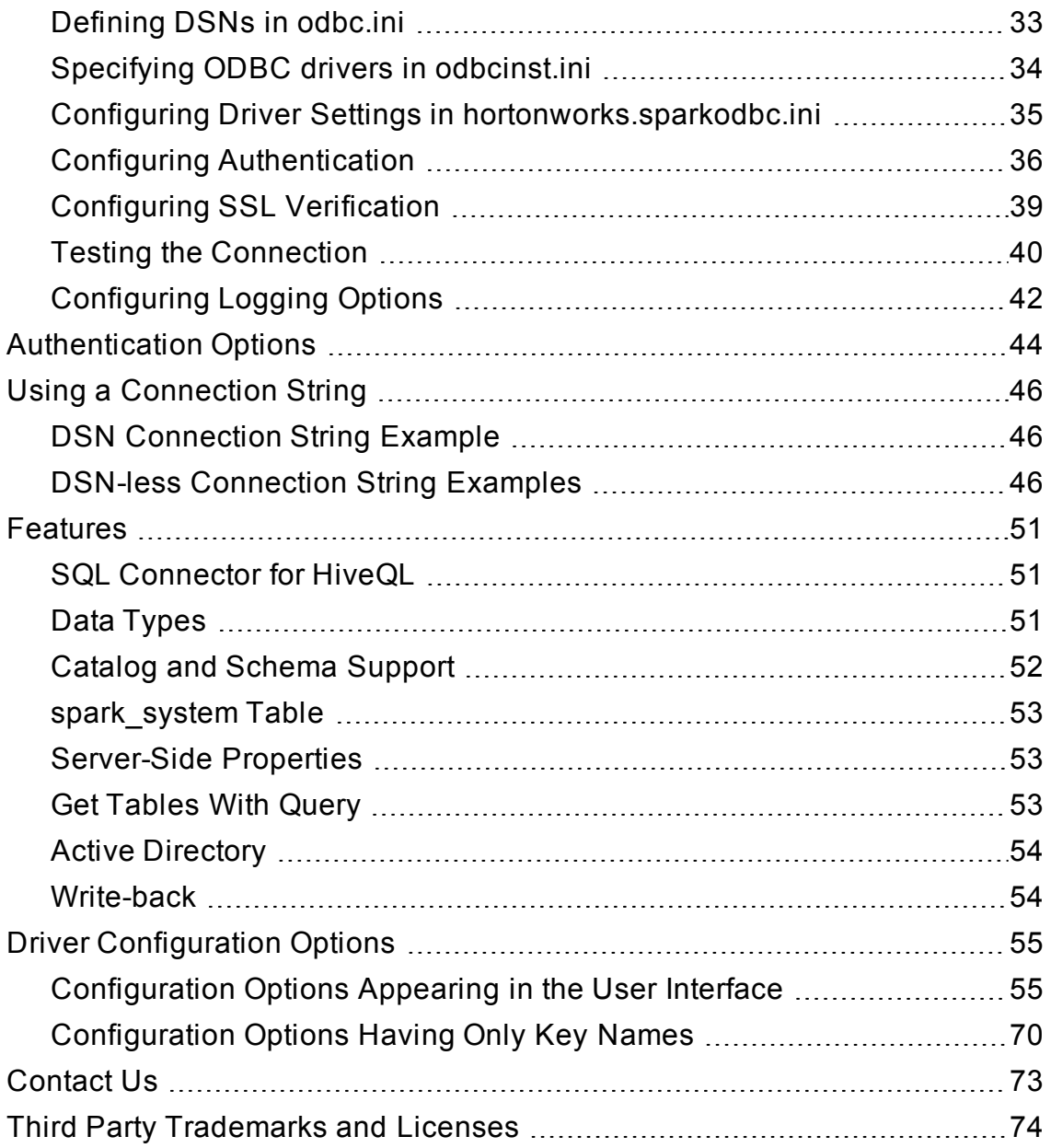

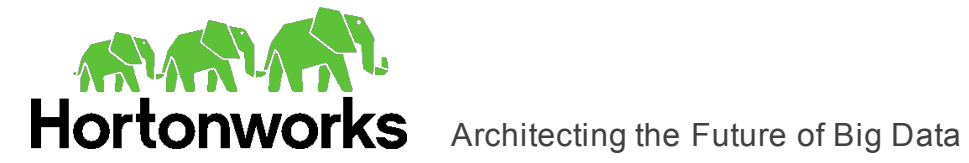

### <span id="page-3-0"></span>**Introduction**

The Hortonworks ODBC Driver with SQL Connector for Apache Spark is used for direct SQL and HiveQL access to Apache Hadoop / Spark distributions, enabling Business Intelligence (BI), analytics, and reporting on Hadoop-based data. The driver efficiently transforms an application's SQL query into the equivalent form in HiveQL, which is a subset of SQL-92. If an application is Spark-aware, then the driver is configurable to pass the query through to the database for processing. The driver interrogates Spark to obtain schema information to present to a SQL-based application. Queries, including joins, are translated from SQL to HiveQL. For more information about the differences between HiveQL and SQL, see ["Features"](#page-50-0) on page 51.

The Hortonworks ODBC Driver with SQL Connector for Apache Spark complies with the ODBC 3.80 data standard and adds important functionality such as Unicode and 32- and 64 bit support for high-performance computing environments.

ODBC is one of the most established and widely supported APIs for connecting to and working with databases. At the heart of the technology is the ODBC driver, which connects an application to the database. For more information about ODBC, see <http://www.simba.com/resources/data-access-standards-library>. For complete information about the ODBC specification, see the *ODBC API Reference* at [http://msdn.microsoft.com/en-us/library/windows/desktop/ms714562\(v=vs.85\).aspx](http://msdn.microsoft.com/en-us/library/windows/desktop/ms714562(v=vs.85).aspx).

The *User Guide* is suitable for users who are looking to access data residing within Hadoop from their desktop environment. Application developers may also find the information helpful. Refer to your application for details on connecting via ODBC.

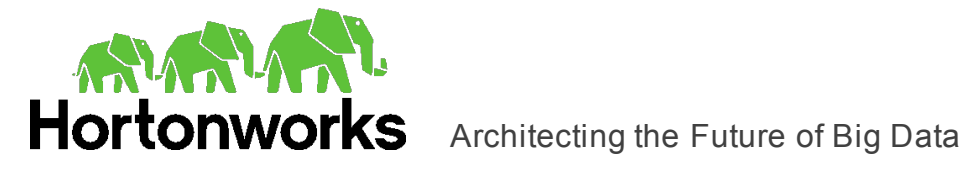

## <span id="page-4-0"></span>**Contact Us**

If you have difficulty using the Hortonworks ODBC Driver with SQL Connector for Apache Spark, please contact our support staff. We welcome your questions, comments, and feature requests.

Please have a detailed summary of the client and server environment (OS version, patch level, Hadoop distribution version, Spark version, configuration, etc.) ready, before you call or write us. Supplying this information accelerates support.

#### **By telephone:**

USA: (855) 8-HORTON

International: (408) 916-4121

#### **On the Internet:**

Visit us at [www.hortonworks.com](http://www.hortonworks.com/)

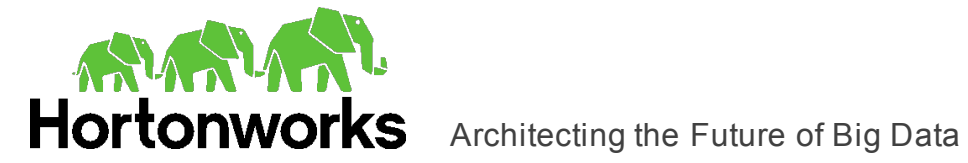

## <span id="page-5-1"></span><span id="page-5-0"></span>**Windows Driver**

### **Windows System Requirements**

You install the Hortonworks ODBC Driver with SQL Connector for Apache Spark on client machines that access data stored in a Hadoop cluster with the Spark service installed and running. Each machine that you install the driver on must meet the following minimum system requirements:

- One of the following operating systems:
	- $\circ$  Windows 7 SP1, 8, or 8.1
	- <sup>o</sup> Windows Server 2008 R2 SP1, 2012, or 2012 R2
- 100 MB of available disk space

**Important:** To install the driver, you must have Administrator privileges on the computer.

<span id="page-5-2"></span>The driver supports Apache Spark versions 0.8 through 1.5.

### **Installing the Driver**

On 64-bit Windows operating systems, you can execute both 32- and 64-bit applications. However, 64-bit applications must use 64-bit drivers and 32-bit applications must use 32-bit drivers. Make sure that you use the version of the driver matching the bitness of the client application accessing data in Hadoop / Spark:

- **HortonworksSparkODBC32.msi** for 32-bit applications
- **HortonworksSparkODBC64.msi** for 64-bit applications

You can install both versions of the driver on the same computer.

#### **To install the Hortonworks ODBC Driver with SQL Connector for Apache Spark:**

- 1. Depending on the bitness of your client application, double-click to run **HortonworksSparkODBC32.msi** or **HortonworksSparkODBC64.msi**.
- 2. Click **Next**.
- 3. Select the check box to accept the terms of the License Agreement if you agree, and then click **Next**.
- 4. To change the installation location, click **Change**, then browse to the desired folder, and then click **OK**. To accept the installation location, click **Next**.
- 5. Click **Install**.
- 6. When the installation completes, click **Finish**.

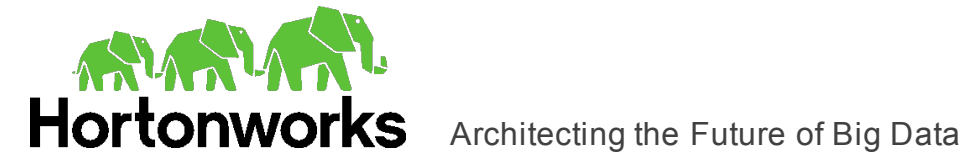

### <span id="page-6-0"></span>**Creating a Data Source Name**

Typically, after installing the Hortonworks ODBC Driver with SQL Connector for Apache Spark, you need to create a Data Source Name (DSN).

Alternatively, for information about DSN-less connections, see ["Configuring](#page-8-0) a DSN-less [Connection"](#page-8-0) on page 9.

#### **To create a Data Source Name:**

- 1. Open the ODBC Administrator:
	- **If you are using Windows 7 or earlier, click the Start button**  $\bullet$ **, then click All Programs**, then click the **Hortonworks Spark ODBC Driver 1.1** program group corresponding to the bitness of the client application accessing data in Hadoop / Spark, and then click **ODBC Administrator**.
	- <sup>l</sup> Or, if you are using Windows 8 or later, on the Start screen, type **ODBC administrator**, and then click the **ODBC Administrator** search result corresponding to the bitness of the client application accessing data in Hadoop / Spark.
- 2. In the ODBC Data Source Administrator, click the **Drivers** tab, and then scroll down as needed to confirm that the Hortonworks Spark ODBC Driver appears in the alphabetical list of ODBC drivers that are installed on your system.
- 3. Choose one:
	- To create a DSN that only the user currently logged into Windows can use, click the **User DSN** tab.
	- Or, to create a DSN that all users who log into Windows can use, click the **System DSN** tab.
- 4. Click **Add**.
- 5. In the Create New Data Source dialog box, select **Hortonworks Spark ODBC Driver** and then click **Finish**.
- 6. In the **Data Source Name** field, type a name for your DSN.
- 7. Optionally, in the **Description** field, type relevant details about the DSN.
- 8. In the **Host** field, type the IP address or host name of the Spark server.
- 9. In the **Port** field, type the number of the TCP port that the Spark server uses to listen for client connections.
- 10. In the **Database** field, type the name of the database schema to use when a schema is not explicitly specified in a query.

**Note:** You can still issue queries on other schemas by explicitly specifying the schema in the query. To inspect your databases and determine the appropriate schema to use, type the **show databases** command at the Spark command prompt.

11. In the **Spark Server Type** list, select the appropriate server type for the version of Spark that you are running:

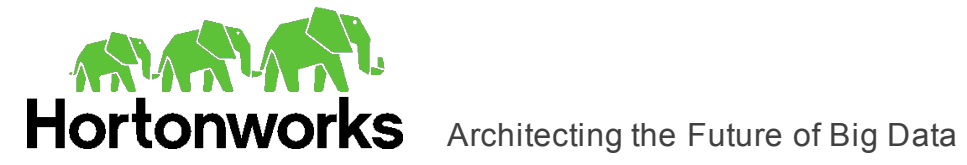

- <sup>l</sup> If you are running Shark 0.8.1 or earlier, then select **SharkServer**
- <sup>l</sup> If you are running Shark 0.9.\*, then select **SharkServer2**
- <sup>l</sup> If you are running Spark 1.1 or later, then select **SparkThriftServer**
- 12. In the Authentication area, configure authentication as needed. For more information, see "Configuring [Authentication"](#page-9-0) on page 10.

**Note:** Shark Server does not support authentication. Most default configurations of Shark Server 2 or Spark Thrift Server require User Name authentication. To verify the authentication mechanism that you need to use for your connection, check the configuration of your Hadoop / Spark distribution. For more information, see ["Authentication](#page-43-0) Options" on page 44.

13.Optionally, if the operations against Spark are to be done on behalf of a user that is different than the authenticated user for the connection, type the name of the user to be delegated in the **Delegation UID** field.

**Note:** This option is applicable only when connecting to a Shark Server 2 or Spark Thrift Server instance that supports this feature.

- 14. In the **Thrift Transport** list, select the transport protocol to use in the Thrift layer.
- 15. If the Thrift Transport option is set to HTTP, then to configure HTTP options such as custom headers, click **HTTP Options**. For more information, see ["Configuring](#page-16-1) [HTTP Options"](#page-16-1) on page 17.
- 16.To configure client-server verification over SSL, click **SSL Options**. For more information, see "Configuring [SSL Verification"](#page-17-0) on page 18.
- 17.To configure advanced driver options, click **Advanced Options**. For more information, see ["Configuring](#page-14-0) Advanced Options" on page 15.
- 18.To configure server-side properties, click **Advanced Options** and then click **Server Side Properties**. For more information, see ["Configuring](#page-16-0) Server-Side Properties" on [page](#page-16-0) 17.

**Important:** When connecting to Spark 0.14 or later, the Temporary Tables feature is always enabled and you do not need to configure it in the driver.

- 19.To configure logging behavior for the driver, click **Logging Options**. For more information, see ["Configuring](#page-18-0) Logging Options" on page 19.
- 20.To test the connection, click **Test**. Review the results as needed, and then click **OK**.

**Note:** If the connection fails, then confirm that the settings in the Hortonworks Spark ODBC Driver DSN Setup dialog box are correct. Contact your Spark server administrator as needed.

- 21.To save your settings and close the Hortonworks Spark ODBC Driver DSN Setup dialog box, click **OK**.
- 22.To close the ODBC Data Source Administrator, click **OK**.

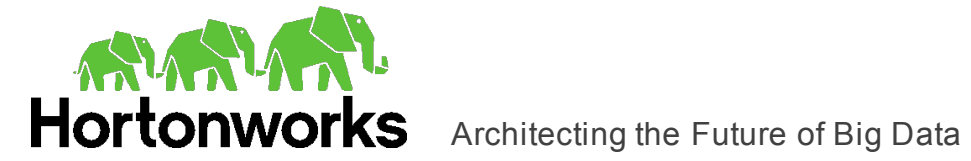

### <span id="page-8-0"></span>**Configuring a DSN-less Connection**

Some client applications provide support for connecting to a data source using a driver without a Data Source Name (DSN). To configure a DSN-less connection, you can use a connection string or the Hortonworks Spark ODBC Driver Configuration tool that is installed with the Hortonworks ODBC Driver with SQL Connector for Apache Spark. The following section explains how to use the driver configuration tool. For information about using connection strings, see ["DSN-less Connection](#page-45-2) String Examples" on page 46.

#### **To configure a DSN-less connection using the driver configuration tool:**

- 1. Choose one:
	- **If you are using Windows 7 or earlier, click the Start button**  $\bullet$ **, then click All Programs**, and then click the **Hortonworks Spark ODBC Driver 1.1** program group corresponding to the bitness of the client application accessing data in Hadoop / Spark.
	- $\bullet$  Or, if you are using Windows 8 or later, click the arrow button at the bottom of the Start screen, and then find the **Hortonworks Spark ODBC Driver 1.1** program group corresponding to the bitness of the client application accessing data in Hadoop / Spark.
- 2. Click **Driver Configuration**, and then click **OK** if prompted for administrator permission to make modifications to the computer.

**Note:** You must have administrator access to the computer to run this application because it makes changes to the registry.

- 3. In the Spark Server Type list, select the appropriate server type for the version of Spark that you are running:
	- <sup>l</sup> If you are running Shark 0.8.1 or earlier, then select **SharkServer**.
	- <sup>l</sup> If you are running Shark 0.9.\*, then select **SharkServer2**.
	- <sup>l</sup> If you are running Spark 1.1 or later, then select **SparkThriftServer**.
- 4. In the Authentication area, configure authentication as needed. For more information, see "Configuring [Authentication"](#page-9-0) on page 10.

**Note:** Spark Server 1 does not support authentication. Most default configurations of Spark Server 2 require User Name authentication. To verify the authentication mechanism that you need to use for your connection, check the configuration of your Hadoop / Spark distribution. For more information, see ["Authentication](#page-43-0) [Options"](#page-43-0) on page 44.

5. Optionally, if the operations against Spark are to be done on behalf of a user that is different than the authenticated user for the connection, then in the **Delegation UID** field, type the name of the user to be delegated.

**Note:** This option is applicable only when connecting to a Shark Server 2 or Spark Thrift Server instance that supports this feature.

6. In the **Thrift Transport** list, select the transport protocol to use in the Thrift layer.

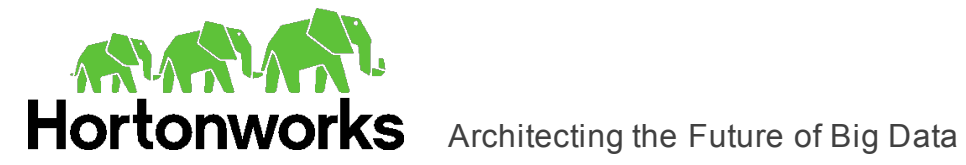

- 7. If the Thrift Transport option is set to HTTP, then to configure HTTP options such as custom headers, click **HTTP Options**. For more information, see ["Configuring](#page-16-1) [HTTP Options"](#page-16-1) on page 17.
- 8. To configure client-server verification over SSL, click **SSL Options**. For more information, see "Configuring [SSL Verification"](#page-17-0) on page 18.
- 9. To configure advanced options, click **Advanced Options**. For more information, see ["Configuring](#page-14-0) Advanced Options" on page 15.
- 10.To configure server-side properties, click **Advanced Options** and then click **Server Side Properties**. For more information, see ["Configuring](#page-16-0) Server-Side Properties" on [page](#page-16-0) 17.
- 11.To save your settings and close the Hortonworks Spark ODBC Driver Configuration tool, click **OK**.

### <span id="page-9-0"></span>**Configuring Authentication**

Some Spark servers are configured to require authentication for access. To connect to a Spark server, you must configure the Hortonworks ODBC Driver with SQL Connector for Apache Spark to use the authentication mechanism that matches the access requirements of the server and provides the necessary credentials.

For information about how to determine the type of authentication your Spark server requires, see ["Authentication](#page-43-0) Options" on page 44.

ODBC applications that connect to Shark Server 2 or Spark Thrift Server using a DSN can pass in authentication credentials by defining them in the DSN. To configure authentication for a connection that uses a DSN, use the ODBC Data Source Administrator.

Normally, applications that are not Shark Server 2 or Spark Thrift Server aware and that connect using a DSN-less connection do not have a facility for passing authentication credentials to the Hortonworks ODBC Driver with SQL Connector for Apache Spark for a connection. However, the Hortonworks Spark ODBC Driver Configuration tool enables you to configure authentication without using a DSN.

**Important:** Credentials defined in a DSN take precedence over credentials configured using the driver configuration tool. Credentials configured using the driver configuration tool apply for all connections that are made using a DSN-less connection unless the client application is Shark Server 2 or Spark Thrift Server aware and requests credentials from the user.

### Using No Authentication

When connecting to a Spark server of type Shark Server, you must use No Authentication. When you use No Authentication, Binary is the only Thrift transport protocol that is supported.

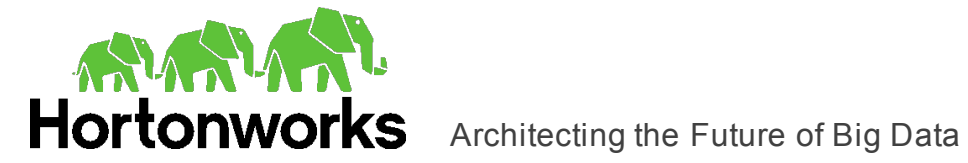

#### **To configure a connection without authentication:**

- 1. Choose one:
	- To access authentication options for a DSN, open the ODBC Data Source Administrator where you created the DSN, then select the DSN, and then click **Configure**.
	- Or, to access authentication options for a DSN-less connection, open the Hortonworks Spark ODBC Driver Configuration tool.
- 2. In the Mechanism list, select **No Authentication**.
- 3. If the Spark server is configured to use SSL, then click **SSL Options** to configure SSL for the connection. For more information, see "Configuring [SSL Verification"](#page-17-0) on [page](#page-17-0) 18.
- 4. To save your settings and close the dialog box, click **OK**

#### Example connection string for Shark Server:

```
Driver=Hortonworks Spark ODBC Driver;Host=server_
host;Port=10000;SparkServerType=1;AuthMech=0;Schema=Spark_database
```
#### Example connection string for Shark Server 2:

```
Driver=Hortonworks Spark ODBC Driver;Host=server_
host;Port=10000;SparkServerType=2;AuthMech=0;Schema=Spark_database
```
#### Example connection string for Spark Thrift Server:

```
Driver=Hortonworks Spark ODBC Driver;Host=server_
host;Port=10000;SparkServerType=3;AuthMech=0;Schema=Spark_database
```
#### Using Kerberos

Kerberos must be installed and configured before you can use this authentication mechanism. For more information, see "Configuring Kerberos [Authentication](#page-20-0) for Windows" on [page](#page-20-0) 21.

**Note:** This authentication mechanism is available only for Shark Server 2 or Spark Thrift Server on non-HDInsight distributions.

#### **To configure Kerberos authentication:**

- 1. Choose one:
	- To access authentication options for a DSN, open the ODBC Data Source Administrator where you created the DSN, then select the DSN, and then click **Configure**.
	- Or, to access authentication options for a DSN-less connection, open the Hortonworks Spark ODBC Driver Configuration tool.
- 2. In the **Mechanism** list, select **Kerberos**.
- 3. Choose one:

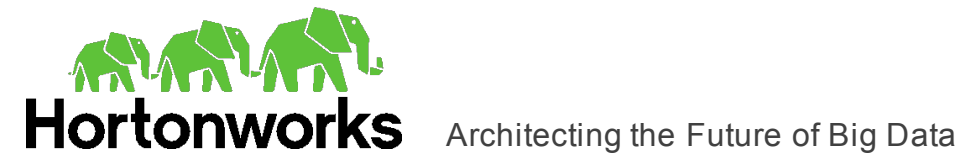

- To use the default realm defined in your Kerberos setup, leave the **Realm** field empty.
- Or, if your Kerberos setup does not define a default realm or if the realm of your Shark Server 2 or Spark Thrift Server host is not the default, then, in the **Realm** field, type the Kerberos realm of the Shark Server 2 or Spark Thrift Server.
- 4. In the **Host FQDN** field, type the fully qualified domain name of the Shark Server 2 or Spark Thrift Server host.

**Note:** To use the Spark server host name as the fully qualified domain name for Kerberos authentication, in the **Host FQDN** field, type \_HOST.

- 5. In the **Service Name** field, type the service name of the Spark server.
- 6. In the **Thrift Transport** list, select the transport protocol to use in the Thrift layer. **Important:** When using this authentication mechanism, the Binary transport protocol is not supported.
- 7. If the Spark server is configured to use SSL, then click **SSL Options** to configure SSL for the connection. For more information, see "Configuring [SSL Verification"](#page-17-0) on [page](#page-17-0) 18.
- 8. To save your settings and close the dialog box, click **OK**.

#### Example connection string:

```
Driver=Hortonworks Spark ODBC Driver;Host=server_
host;Port=10000;SparkServerType=2;AuthMech=1;Schema=Spark_
database;KrbRealm=Kerberos_realm;KrbHostFQDN=domain_
name;KrbServiceName=service_name
```
### Using User Name

This authentication mechanism requires a user name but not a password. The user name labels the session, facilitating database tracking.

**Note:** This authentication mechanism is available only for Shark Server 2 or Spark Thrift Server on non-HDInsight distributions. Most default configurations of Shark Server 2 or Spark Thrift Server require User Name authentication.

#### **To configure User Name authentication:**

- 1. Choose one:
	- To access authentication options for a DSN, open the ODBC Data Source Administrator where you created the DSN, then select the DSN, and then click **Configure**.
	- Or, to access authentication options for a DSN-less connection, open the Hortonworks Spark ODBC Driver Configuration tool.
- 2. In the **Mechanism** list, select **User Name**
- 3. In the **User Name** field, type an appropriate user name for accessing the Spark server.

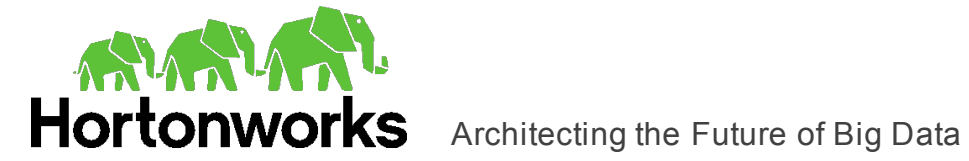

4. To save your settings and close the dialog box, click **OK**.

#### Example connection string:

```
Driver=Hortonworks Spark ODBC Driver;Host=server_
host;Port=10000;SparkServerType=2;AuthMech=2;Schema=Spark_
database;UID=user_name
```
#### Using User Name and Password

This authentication mechanism requires a user name and a password.

#### **To configure User Name and Password authentication:**

- 1. Choose one:
	- To access authentication options for a DSN, open the ODBC Data Source Administrator where you created the DSN, then select the DSN, and then click **Configure**.
	- Or, to access authentication options for a DSN-less connection, open the Hortonworks Spark ODBC Driver Configuration tool.
- <span id="page-12-0"></span>2. In the **Mechanism** list, select **User Name and Password**
- 3. In the **User Name** field, type an appropriate user name for accessing the Spark server.
- 4. In the **Password** field, type the password corresponding to the user name you typed in step [3.](#page-12-0)
- 5. To save the password, select the **Save Password (Encrypted)** check box.

**Important:** The password is obscured, that is, not saved in plain text. However, it is still possible for the encrypted password to be copied and used.

- 6. In the **Thrift Transport** list, select the transport protocol to use in the Thrift layer.
- 7. If the Spark server is configured to use SSL, then click **SSL Options** to configure SSL for the connection. For more information, see "Configuring [SSL Verification"](#page-17-0) on [page](#page-17-0) 18.
- 8. To save your settings and close the dialog box, click **OK**.

#### Example connection string:

```
Driver=Hortonworks Spark ODBC Driver;Host=server_
host;Port=10000;SparkServerType=2;AuthMech=3;Schema=Spark_
database;UID=user_name;PWD=password
```
#### Using Windows Azure HDInsight Emulator

This authentication mechanism is available only for Shark Server 2 or Spark Thrift Server instances running on Windows Azure HDInsight Emulator.

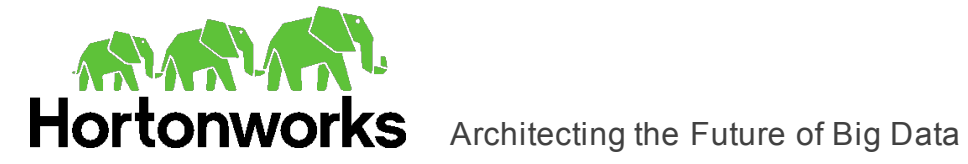

#### **To configure a connection to a Spark server on Windows Azure HDInsight Emulator:**

- 1. Choose one:
	- To access authentication options for a DSN, open the ODBC Data Source Administrator where you created the DSN, then select the DSN, and then click **Configure**.
	- Or, to access authentication options for a DSN-less connection, open the Hortonworks Spark ODBC Driver Configuration tool.
- 2. In the **Mechanism** list, select **Windows Azure HDInsight Emulator**.
- <span id="page-13-0"></span>3. In the **HTTP Path** field, type the partial URL corresponding to the Spark server.
- 4. In the **User Name** field, type an appropriate user name for accessing the Spark server.
- 5. In the **Password** field, type the password corresponding to the user name you typed in step [4.](#page-13-0)
- 6. To save your settings and close the dialog box, click **OK**.

Example connection string:

```
Driver=Hortonworks Spark ODBC Driver;Host=server_
host;Port=10000;SparkServerType=2;AuthMech=5;Schema=Spark_
database;UID=user_name;PWD=password;HTTPPath=Spark_HTTP_path
```
### Using Windows Azure HDInsight Service

This authentication mechanism is available only for Shark Server 2 or Spark Thrift Server on HDInsight distributions.

#### **To configure a connection to a Spark server on Windows Azure HDInsight Service:**

- 1. Choose one:
	- To access authentication options for a DSN, open the ODBC Data Source Administrator where you created the DSN, then select the DSN, and then click **Configure**.
	- Or, to access authentication options for a DSN-less connection, open the Hortonworks Spark ODBC Driver Configuration tool.
- 2. In the **Mechanism** list, select **Windows Azure HDInsight Service**.
- <span id="page-13-1"></span>3. In the **HTTP Path** field, type the partial URL corresponding to the Spark server.
- 4. In the **User Name** field, type an appropriate user name for accessing the Spark server.
- 5. In the **Password** field, type the password corresponding to the user name you typed in step [4.](#page-13-1)
- 6. Click **HTTP Options**, and in the **HTTP Path** field, type the partial URL corresponding to the Spark server. Click **OK** to save your HTTP settings and close the dialog box.

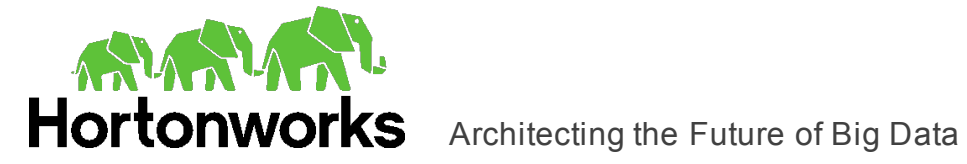

**Note:** If necessary, you can create custom HTTP headers. For more information, see "Configuring [HTTP Options"](#page-16-1) on page 17.

- 7. Choose one:
	- To configure the driver to load SSL certificates from a specific PEM file, click **Advanced Options** and type the path to the file in the **Trusted Certificates** field.
	- $\bullet$  Or, to use the trusted CA certificates PEM file that is installed with the driver, leave the **Trusted Certificates** field empty.
- 8. Click **SSL Options** and configure SSL settings as needed. For more information, see "Configuring [SSL Verification"](#page-17-0) on page 18.
- 9. Click **OK** to save your SSL configuration and close the dialog box, and then click **OK** to save your authentication settings and close the dialog box.

#### Example connection string:

```
Driver=Hortonworks Spark ODBC Driver;Host=server_
host;Port=10000;SparkServerType=2;AuthMech=6;Schema=Spark_
database;UID=user_name;PWD=password;HTTPPath=Spark_HTTP_path
```
### <span id="page-14-0"></span>**Configuring Advanced Options**

You can configure advanced options to modify the behavior of the driver.

#### **To configure advanced options:**

- 1. Choose one:
	- To access advanced options for a DSN, open the ODBC Data Source Administrator where you created the DSN, then select the DSN, then click **Configure**, and then click **Advanced Options**.
	- Or, to access advanced options for a DSN-less connection, open the Hortonworks Spark ODBC Driver Configuration tool, and then click **Advanced Options**.
- 2. To disable the SQL Connector feature, select the **Use Native Query** check box.
- 3. To defer query execution to SQLExecute, select the **Fast SQLPrepare** check box.
- 4. To allow driver-wide configurations to take precedence over connection and DSN settings, select the **Driver Config Take Precedence** check box.
- 5. To use the asynchronous version of the API call against Spark for executing a query, select the **Use Async Exec** check box.
- 6. To retrieve the names of tables in a database by using the SHOW TABLES query, select the **Get Tables With Query** check box.

**Note:** This option is applicable only when connecting to Shark Server 2 or Spark Thrift Server.

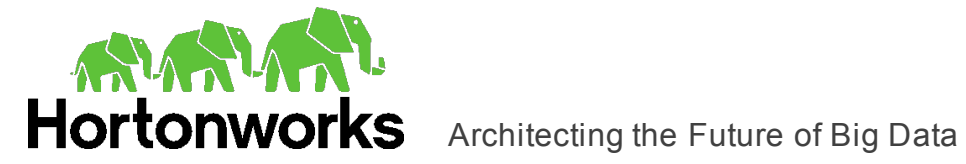

- 7. To enable the driver to return SQL\_WVARCHAR instead of SQL\_VARCHAR for STRING and VARCHAR columns, and SQL\_WCHAR instead of SQL\_CHAR for CHAR columns, select the **Unicode SQL character types** check box.
- 8. To enable the driver to return the spark system table for catalog function calls such as SQLTables and SQLColumns, select the **Show System Table** check box.
- 9. To handle Kerberos authentication using the SSPI plugin instead of MIT Kerberos by default, select the **Use Only SSPI** check box.
- 10.To enable the driver to automatically open a new session when the existing session is no longer valid, select the **Invalid Session Auto Recover** check box.

**Note:** This option is applicable only when connecting to Shark Server 2 or Spark Thrift Server.

- 11. In the **Rows Fetched Per Block** field, type the number of rows to be fetched per block.
- 12. In the **Default String Column Length** field, type the maximum data length for STRING columns.
- 13. In the **Binary Column Length** field, type the maximum data length for BINARY columns.
- 14. In the **Decimal Column Scale** field, type the maximum number of digits to the right of the decimal point for numeric data types.
- 15. In the **Async Exec Poll Interval (ms)** field, type the time in milliseconds between each poll for the query execution status.

**Note:** This option is applicable only to HDInsight clusters.

16.To allow the common name of a CA-issued SSL certificate to not match the host name of the Spark server, select the **Allow Common Name Host Name Mismatch** check box.

**Note:** This option is applicable only to the User Name and Password (SSL) and HTTPS authentication mechanisms.

- 17. Choose one:
	- To configure the driver to load SSL certificates from a specific PEM file, type the path to the file in the **Trusted Certificates** field.
	- Or, to use the trusted CA certificates PEM file that is installed with the driver, leave the **Trusted Certificates** field empty.

**Note:** This option is applicable only to the User Name and Password (SSL), Windows Azure HDInsight Service, and HTTPS authentication mechanisms.

18. In the **Socket Timeout** field, type the number of seconds that an operation can remain idle before it is closed.

**Note:** This option is applicable only when asynchronous query execution is being used against Shark Server 2 or Spark Thrift Server instances.

19.To save your settings and close the Advanced Options dialog box, click **OK**.

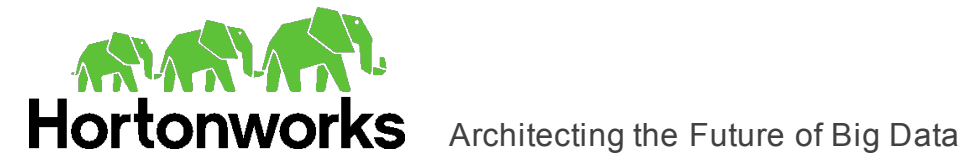

### <span id="page-16-0"></span>**Configuring Server-Side Properties**

You can use the driver to apply configuration properties to the Spark server.

#### **To configure server-side properties:**

- 1. Choose one:
	- To configure server-side properties for a DSN, open the ODBC Data Source Administrator where you created the DSN, then select the DSN, then click **Configure**, then click **Advanced Options**, and then click **Server Side Properties**.
	- Or, to configure server-side properties for a DSN-less connection, open the Hortonworks Spark ODBC Driver Configuration tool, then click **Advanced Options**, and then click **Server Side Properties**.
- 2. To create a server-side property, click **Add**, then type appropriate values in the **Key** and **Value** fields, and then click **OK**.

**Note:** For a list of all Hadoop and Spark server-side properties that your implementation supports, type **set -v** at the Spark CLI command line. You can also execute the set -v query after connecting using the driver.

- 3. To edit a server-side property, select the property from the list, then click **Edit**, then update the Key and Value fields as needed, and then click **OK**.
- 4. To delete a server-side property, select the property from the list, and then click **Remove**. In the confirmation dialog box, click **Yes**.
- 5. To configure the driver to apply each server-side property by executing a query when opening a session to the Spark server, select the **Apply Server Side Properties with Queries** check box.

Or, to configure the driver to use a more efficient method for applying server-side properties that does not involve additional network round-tripping, clear the **Apply Server Side Properties with Queries** check box.

**Note:** The more efficient method is not available for Shark Server, and it might not be compatible with some Shark Server 2 or Spark Thrift Server builds. If the serverside properties do not take effect when the check box is clear, then select the check box.

- 6. To force the driver to convert server-side property key names to all lower case characters, select the **Convert Key Name to Lower Case** check box.
- <span id="page-16-1"></span>7. To save your settings and close the Server Side Properties dialog box, click **OK**.

### **Configuring HTTP Options**

You can configure options such as custom headers when using the HTTP transport protocol in the Thrift layer.

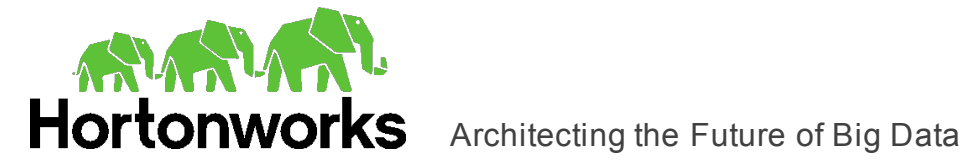

#### **To configure HTTP options:**

- 1. Chose one:
	- If you are configuring HTTP for a DSN, open the ODBC Data Source Administrator where you created the DSN, then select the DSN, then click **Configure**, and then ensure that the Thrift Transport option is set to **HTTP**.
	- Or, if you are configuring HTTP for a DSN-less connection, open the Hortonworks Spark ODBC Driver Configuration tool and then ensure that the Thrift Transport option is set to **HTTP**.
- 2. To access HTTP options, click **HTTP Options**.

**Note:** The HTTP options are available only when the Thrift Transport option is set to HTTP.

- 3. In the **HTTP Path** field, type the partial URL corresponding to the Spark server.
- 4. To create a custom HTTP header, click **Add**, then type appropriate values in the **Key** and **Value** fields, and then click **OK**.
- 5. To edit a custom HTTP header, select the header from the list, then click **Edit**, then update the **Key** and **Value** fields as needed, and then click **OK**.
- 6. To delete a custom HTTP header, select the header from the list, and then click **Remove**. In the confirmation dialog box, click **Yes**.
- <span id="page-17-0"></span>7. To save your settings and close the HTTP Options dialog box, click **OK**.

### **Configuring SSL Verification**

You can configure verification between the client and the Spark server over SSL.

#### **To configure SSL verification:**

- 1. Choose one:
	- To access SSL options for a DSN, open the ODBC Data Source Administrator where you created the DSN, then select the DSN, then click **Configure**, and then click **SSL Options**.
	- Or, to access advanced options for a DSN-less connection, open the Hortonworks Spark ODBC Driver Configuration tool, and then click **SSL Options**.
- 2. Select the **Enable SSL** check box.
- 3. To allow self-signed certificates from the server, select the **Allow Self-signed Server Certificate** check box.
- 4. To allow the common name of a CA-issued SSL certificate to not match the host name of the Spark server, select the **Allow Common Name Host Name Mismatch** check box.
- 5. Choose one:
	- To configure the driver to load SSL certificates from a specific PEM file when

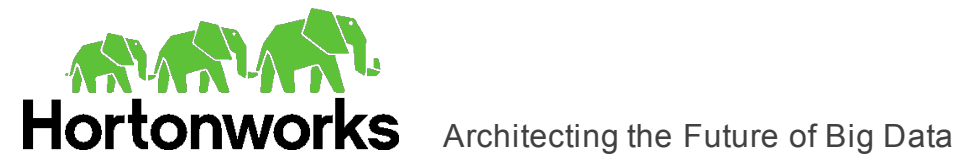

verifying the server, specify the full path to the file in the **Trusted Certificates** field.

- $\bullet$  Or, to use the trusted CA certificates PEM file that is installed with the driver, leave the **Trusted Certificates** field empty.
- 6. To configure two-way SSL verification, select the **Two Way SSL** check box and then do the following:
	- a) In the **Client Certificate File** field, specify the full path of the PEM file containing the client's certificate.
	- b) In the **Client Private Key** File field, specify the full path of the file containing the client's private key.
	- c) If the private key file is protected with a password, type the password in the **Client Private Key Password** field. To save the password, select the **Save Password (Encrypted)** check box.

**Important:** The password is obscured, that is, not saved in plain text. However, it is still possible for the encrypted password to be copied and used.

<span id="page-18-0"></span>7. To save your settings and close the SSL Options dialog box, click **OK**.

### **Configuring Logging Options**

To help troubleshoot issues, you can enable logging. In addition to functionality provided in the Hortonworks ODBC Driver with SQL Connector for Apache Spark, the ODBC Data Source Administrator provides tracing functionality.

**Important:** Only enable logging or tracing long enough to capture an issue. Logging or tracing decreases performance and can consume a large quantity of disk space.

<span id="page-18-1"></span>The driver allows you to set the amount of detail included in log files. [Table](#page-18-1) 1 lists the logging levels provided by the Hortonworks ODBC Driver with SQL Connector for Apache Spark, in order from least verbose to most verbose.

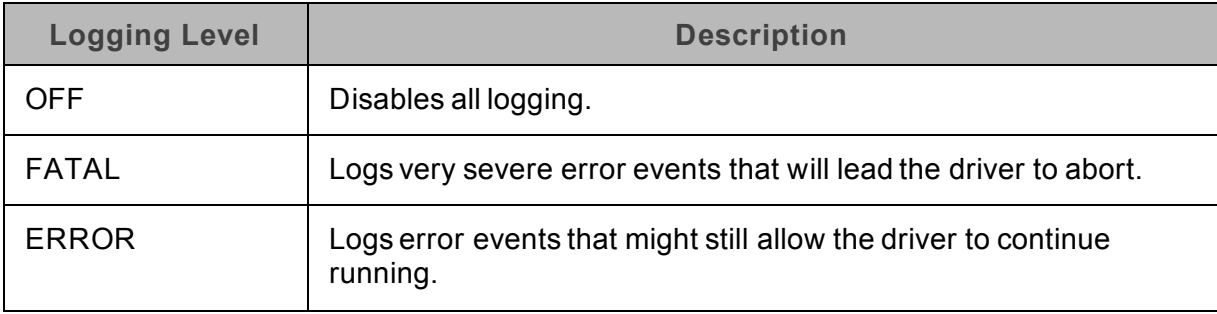

**Table 1. Hortonworks ODBC Driver with SQL Connector for Apache Spark Logging Levels**

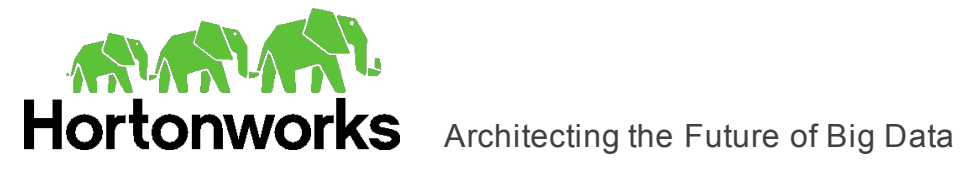

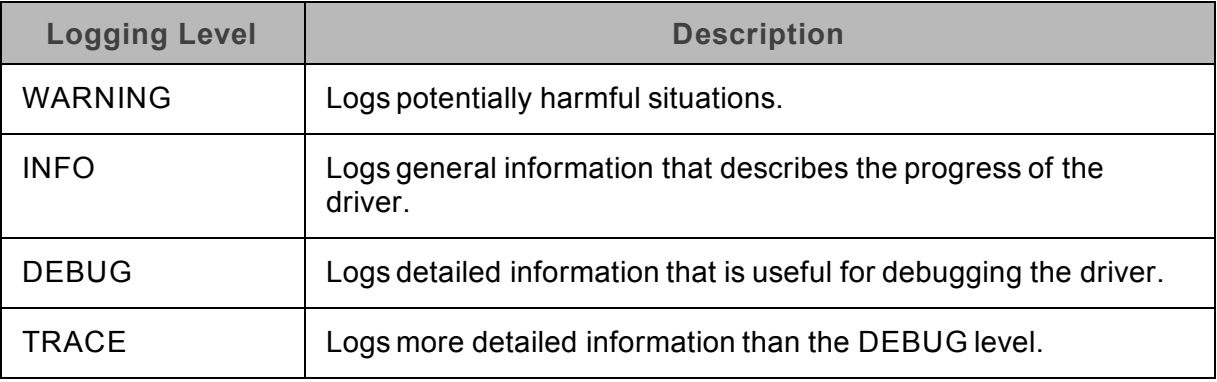

#### **To enable driver logging:**

- 1. To access logging options, open the ODBC Data Source Administrator where you created the DSN, then select the DSN, then click **Configure**, and then click **Logging Options**.
- 2. From the **Log Level** drop-down list, select the desired level of information to include in log files.
- 3. In the **Log Path** field, specify the full path to the folder where you want to save log files.
- 4. In the **Max Number Files** field, type the maximum number of log files to keep.

**Note:** After the maximum number of log files is reached, each time an additional file is created, the driver deletes the oldest log file.

- 5. In the **Max File Size** field, type the maximum size of each log file in megabytes (MB). **Note:** After the maximum file size is reached, the driver creates a new file and continues logging.
- 6. Click **OK**.
- 7. Restart your ODBC application to ensure that the new settings take effect.

The Hortonworks ODBC Driver with SQL Connector for Apache Spark produces a log file named SparkODBC driver.log at the location that you specify in the Log Path field.

#### **To disable driver logging:**

- 1. Open the ODBC Data Source Administrator where you created the DSN, then select the DSN, then click **Configure**, and then click **Logging Options**.
- 2. From the **Log Level** drop-down list, select **LOG\_OFF**.
- 3. Click **OK**.

#### **To start tracing using the ODBC Data Source Administrator:**

1. In the ODBC Data Source Administrator, click the **Tracing** tab.

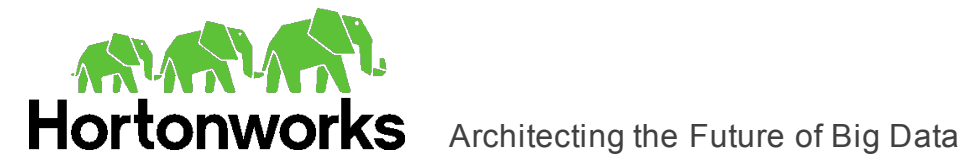

- 2. In the **Log File Path** area, click **Browse**. In the Select ODBC Log File dialog box, browse to the location where you want to save the log file, then type a descriptive file name in the **File name** field, and then click **Save**.
- 3. On the Tracing tab, click **Start Tracing Now**.

#### **To stop ODBC Data Source Administrator tracing:**

On the Tracing tab in the ODBC Data Source Administrator, click **Stop Tracing Now**.

For more information about tracing using the ODBC Data Source Administrator, see the article *How to Generate an ODBC Trace with ODBC Data Source Administrator* at [http://support.microsoft.com/kb/274551.](http://support.microsoft.com/kb/274551)

### <span id="page-20-0"></span>**Configuring Kerberos Authentication for Windows**

### Active Directory

The Hortonworks ODBC Driver with SQL Connector for Apache Spark supports Active Directory Kerberos on Windows. There are two prerequisites for using Active Directory Kerberos on Windows:

- MIT Kerberos is not installed on the client Windows machine.
- The MIT Kerberos Hadoop realm has been configured to trust the Active Directory realm so that users in the Active Directory realm can access services in the MIT Kerberos Hadoop realm. For more information, see *Setting up One-Way Trust with Active Directory* in the Hortonworks documentation at [http://docs.hortonworks.com/HDPDocuments/HDP2/HDP-2.1.7/bk\\_installing\\_manu](http://docs.hortonworks.com/HDPDocuments/HDP2/HDP-2.1.7/bk_installing_manually_book/content/ch23s05.html)[ally\\_book/content/ch23s05.html](http://docs.hortonworks.com/HDPDocuments/HDP2/HDP-2.1.7/bk_installing_manually_book/content/ch23s05.html).

#### MIT Kerberos

#### Downloading and Installing MIT Kerberos for Windows 4.0.1

For information about Kerberos and download links for the installer, see the MIT Kerberos website at [http://web.mit.edu/kerberos/.](http://web.mit.edu/kerberos/)

#### **To download and install MIT Kerberos for Windows 4.0.1:**

- <span id="page-20-1"></span>1. Download the appropriate Kerberos installer:
	- For a 64-bit computer, use the following download link from the MIT Kerberos website: [http://web.mit.edu/kerberos/dist/kfw/4.0/kfw-4.0.1-amd64.msi.](http://web.mit.edu/kerberos/dist/kfw/4.0/kfw-4.0.1-amd64.msi)
	- For a 32-bit computer, use the following download link from the MIT Kerberos website: <http://web.mit.edu/kerberos/dist/kfw/4.0/kfw-4.0.1-i386.msi>.

**Note:** The 64-bit installer includes both 32-bit and 64-bit libraries. The 32-bit installer includes 32-bit libraries only.

2. To run the installer, double-click the .msi file that you downloaded in step [1](#page-20-1).

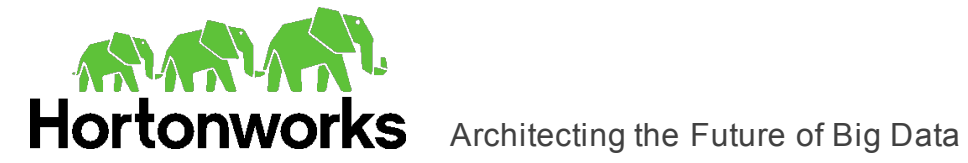

- 3. Follow the instructions in the installer to complete the installation process.
- 4. When the installation completes, click **Finish**.

#### Setting Up the Kerberos Configuration File

Settings for Kerberos are specified through a configuration file. You can set up the configuration file as a .INI file in the default location, which is the C:\ProgramData\MIT\Kerberos5 directory, or as a .CONF file in a custom location.

Normally, the C:\ProgramData\MIT\Kerberos5 directory is hidden. For information about viewing and using this hidden directory, refer to Microsoft Windows documentation.

**Note:** For more information on configuring Kerberos, refer to the MIT Kerberos documentation.

#### **To set up the Kerberos configuration file in the default location:**

- 1. Obtain a krb5.conf configuration file . You can obtain this file from your Kerberos administrator, or from the /etc/krb5.conf folder on the computer that is hosting the Shark Server 2 or Spark Thrift Server instance.
- 2. Rename the configuration file from krb5.conf to krb5.ini.
- 3. Copy the krb5.ini file to the C:\ProgramData\MIT\Kerberos5 directory and overwrite the empty sample file.

#### **To set up the Kerberos configuration file in a custom location:**

- 1. Obtain a krb5.conf configuration file . You can obtain this file from your Kerberos administrator, or from the /etc/krb5.conf folder on the computer that is hosting the Shark Server 2 or Spark Thrift Server instance.
- <span id="page-21-0"></span>2. Place the krb5.conf file in an accessible directory and make note of the full path name.
- 3. Open your computer Properties window:
	- **If you are using Windows 7 or earlier, click the Start button**  $\bullet$ **, then right-click Computer**, and then click **Properties**.
	- <sup>l</sup> Or, if you are using Windows 8 or later, right-click **This PC** on the Start screen, and then click **Properties**.
- 4. Click **Advanced System Settings**.
- 5. In the System Properties dialog box, click the **Advanced** tab and then click **Environment Variables**.
- 6. In the Environment Variables dialog box, under the System variables list, click **New**.
- 7. In the New System Variable dialog box, in the Variable Name field, type **KRB5\_ CONFIG**.
- 8. In the **Variable Value** field, type the absolute path to the krb5.conf file from step [2.](#page-21-0)
- 9. Click **OK** to save the new variable.
- 10. Make sure that the variable is listed in the System variables list..

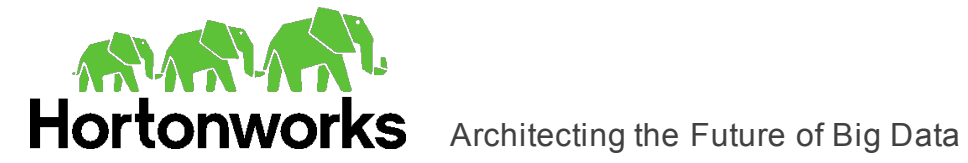

11. Click **OK** to close the Environment Variables dialog box, and then click **OK** to close the System Properties dialog box.

#### Setting Up the Kerberos Credential Cache File

Kerberos uses a credential cache to store and manage credentials.

#### **To set up the Kerberos credential cache file:**

- <span id="page-22-0"></span>1. Create a directory where you want to save the Kerberos credential cache file. For example, create a directory named C:\temp.
- 2. Open your computer Properties window:
	- If you are using Windows 7 or earlier, click the **Start** button  $\bullet$ , then right-click **Computer**, and then click **Properties**.
	- <sup>l</sup> Or, if you are using Windows 8 or later, right-click **This PC** on the Start screen, and then click **Properties**.
- 3. Click **Advanced System Settings**
- 4. In the System Properties dialog box, click the **Advanced** tab and then click **Environment Variables**.
- 5. In the Environment Variables dialog box, under the System Variables list, click **New**.
- 6. In the New System Variable dialog box, in the **Variable Name** field, type **KRB5CCNAME**.
- 7. In the **Variable Value** field, type the path to the folder you created in step [1](#page-22-0), and then append the file name krb5cache. For example, if you created the folder C:\temp in step [1](#page-22-0), then type C:\temp\krb5cache.

**Note:** krb5cache is a file (not a directory) that is managed by the Kerberos software, and it should not be created by the user. If you receive a permission error when you first use Kerberos, ensure that the krb5cache file does not already exist as a file or a directory.

- 8. Click **OK** to save the new variable.
- 9. Make sure that the variable appears in the System Variables list.
- 10. Click **OK** to close the Environment Variables dialog box, and then click **OK** to close the System Properties dialog box.
- 11.To ensure that Kerberos uses the new settings, restart your computer.

#### Obtaining a Ticket for a Kerberos Principal

A principal refers to a user or service that can authenticate to Kerberos. To authenticate to Kerberos, a principal must obtain a ticket by using a password or a keytab file. You can specify a keytab file to use, or use the default keytab file of your Kerberos configuration.

#### **To obtain a ticket for a Kerberos principal using a password:**

1. Open **MIT Kerberos Ticket Manager**.

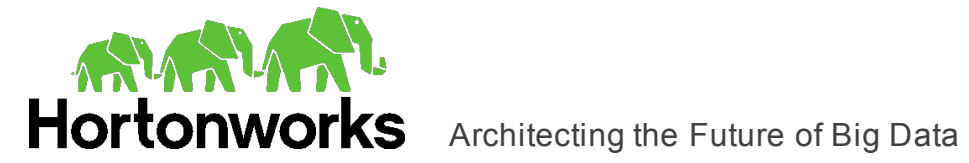

- 2. In the MIT Kerberos Ticket Manager, click **Get Ticket**.
- 3. In the Get Ticket dialog box, type your principal name and password, and then click **OK**.

If the authentication succeeds, then your ticket information appears in the MIT Kerberos Ticket Manager.

#### **To obtain a ticket for a Kerberos principal using a keytab file:**

- 1. Open a command prompt:
	- **If you are using Windows 7 or earlier, click the Start button**  $\bullet$ **, then click All Programs**, then click **Accessories**, and then click **Command Prompt**.
	- If you are using Windows 8 or later, click the arrow button at the bottom of the Start screen, then find the Windows System program group, and then click **Command Prompt**.
- 2. In the Command Prompt, type a command using the following syntax:

kinit -k -t *keytab\_path principal*

*keytab\_path* is the full path to the keytab file. For example: C:\mykeytabs\myUser.keytab

*principal* is the Kerberos user principal to use for authentication. For example: myUser@EXAMPLE.COM

3. If the cache location KRB5CCNAME is not set or used, then use the -c option of the kinit command to specify the location of the credential cache. In the command, the -c argument must appear last. For example:

```
kinit -k -t C:\mykeytabs\myUser.keytab myUser@EXAMPLE.COM -c
C:\ProgramData\MIT\krbcache
```
Krbcache is the Kerberos cache file, not a directory.

#### **To obtain a ticket for a Kerberos principal using the default keytab file:**

**Note:** For information about configuring a default keytab file for your Kerberos configuration, refer to the MIT Kerberos documentation.

- 1. Open a command prompt:
	- If you are using Windows 7 or earlier, click the **Start** button **O**, then click All **Programs**, then click **Accessories**, and then click **Command Prompt**.
	- If you are using Windows 8 or later, click the arrow button at the bottom of the Start screen, then find the Windows System program group, and then click **Command Prompt**.
- 2. In the Command Prompt, type a command using the following syntax:

kinit -k *principal*

*principal* is the Kerberos user principal to use for authentication, for example, MyUser@EXAMPLE.COM.

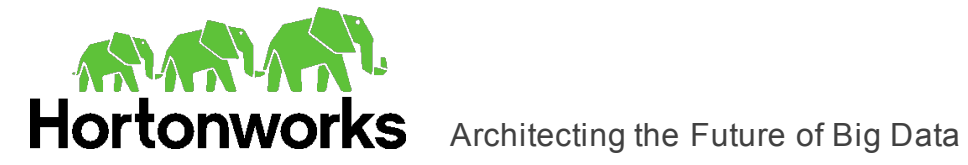

3. If the cache location KRB5CCNAME is not set or used, then use the -c option of the kinit command to specify the location of the credential cache. In the command, the -c argument must appear last. For example:

kinit -k -t C:\mykeytabs\myUser.keytab myUser@EXAMPLE.COM -c C:\ProgramData\MIT\krbcache

Krbcache is the Kerberos cache file, not a directory.

### <span id="page-24-0"></span>**Verifying the Version Number**

If you need to verify the version of the Hortonworks ODBC Driver with SQL Connector for Apache Spark that is installed on your Windows machine, you can find the version number in the ODBC Data Source Administrator.

#### **To verify the version number:**

- 1. Open the ODBC Administrator:
	- If you are using Windows 7 or earlier, click the **Start** button **O**, then click **All Programs**, then click the **Hortonworks Spark ODBC Driver 1.1** program group corresponding to the bitness of the client application accessing data in Spark, and then click **ODBC Administrator**
	- Or, if you are using Windows 8 or later, on the Start screen, type **ODBC** admin**istrator**, and then click the **ODBC Administrator** search result corresponding to the bitness of the client application accessing data in Spark.
- 2. Click the **Drivers** tab and then find the Hortonworks Spark ODBC Driver in the list of ODBC drivers that are installed on your system. The version number is displayed in the **Version** column.

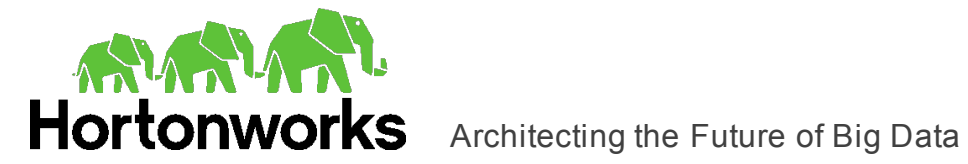

## <span id="page-25-1"></span><span id="page-25-0"></span>**Linux Driver**

### **Linux System Requirements**

You install the Hortonworks ODBC Driver with SQL Connector for Apache Spark on client machines that access data stored in a Hadoop cluster with the Spark service installed and running. Each machine that you install the driver on must meet the following minimum system requirements:

- One of the following distributions:
	- <sup>o</sup> Red Hat® Enterprise Linux® (RHEL) 5 or 6
	- <sup>o</sup> CentOS 5, 6, or 7
	- <sup>o</sup> SUSE Linux Enterprise Server (SLES) 11 or 12
- 150 MB of available disk space
- One of the following ODBC driver managers installed:
	- <sup>o</sup> iODBC 3.52.7 or later
	- <sup>o</sup> unixODBC 2.2.14 or later

<span id="page-25-2"></span>The driver supports Apache Spark versions 0.8 through 1.5.

### **Installing the Driver**

There are two versions of the driver for Linux:

- <sup>l</sup> **spark-odbc-native-32bit-***Version***-***Release***.***LinuxDistro***.i686.rpm** for the 32-bit driver
- <sup>l</sup> **spark-odbc-native-***Version***-***Release***.***LinuxDistro***.x86\_64.rpm** for the 64-bit driver

*Version* is the version number of the driver, and *Release* is the release number for this version of the driver. *LinuxDistro* is either el5 or el6. For SUSE, the *LinuxDistro* placeholder is empty.

The bitness of the driver that you select should match the bitness of the client application accessing your Hadoop-based data. For example, if the client application is 64-bit, then you should install the 64-bit driver. Note that 64-bit editions of Linux support both 32- and 64-bit applications. Verify the bitness of your intended application and install the appropriate version of the driver.

**Important:** Ensure that you install the driver using the RPM corresponding to your Linux distribution.

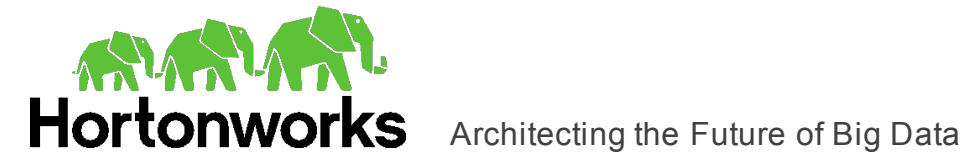

The Hortonworks ODBC Driver with SQL Connector for Apache Spark driver files are installed in the following directories:

- <sup>l</sup> **/usr/lib/spark/lib/native/sparkodbc** contains release notes, the *Hortonworks ODBC Driver with SQL Connector for Apache Spark User Guide* in PDF format, and a Readme.txt file that provides plain text installation and configuration instructions.
- <sup>l</sup> **/usr/lib/spark/lib/native/sparkodbc/ErrorMessages** contains error message files required by the driver.
- /usr/lib/spark/lib/native/Linux-i386-32 contains the 32-bit driver and the hortonworks.sparkodbc.ini configuration file.
- /usr/lib/spark/lib/native/Linux-amd64-64 contains the 64-bit driver and the hortonworks.sparkodbc.ini configuration file.

#### **To install the Hortonworks ODBC Driver with SQL Connector for Apache Spark:**

- 1. Choose one:
	- In Red Hat Enterprise Linux or CentOS, log in as the root user, then navigate to the folder containing the driver RPM packages to install, and then type the following at the command line, where *RPMFileName* is the file name of the RPM package containing the version of the driver that you want to install:

yum --nogpgcheck localinstall *RPMFileName*

• In SUSE Linux Enterprise Server, log in as the root user, then navigate to the folder containing the driver RPM packages to install, and then type the following at the command line, where *RPMFileName* is the file name of the RPM package containing the version of the driver that you want to install:

zypper install *RPMFileName*

The Hortonworks ODBC Driver with SQL Connector for Apache Spark depends on the following resources:

- $\bullet$  cyrus-sasl-2.1.22-7 or above
- cyrus-sasl-gssapi-2.1.22-7 or above
- $\bullet$  cyrus-sasl-plain-2.1.22-7 or above

If the package manager in your Linux distribution cannot resolve the dependencies automatically when installing the driver, then download and manually install the packages required by the version of the driver that you want to install.

### <span id="page-26-0"></span>**Setting the LD\_LIBRARY\_PATH Environment Variable**

The LD\_LIBRARY\_PATH environment variable must include the paths to the installed ODBC driver manager libraries.

For example, if ODBC driver manager libraries are installed in /usr/local/lib, then set LD\_ LIBRARY PATH as follows:

export LD\_LIBRARY\_PATH=\$LD\_LIBRARY\_PATH:/usr/local/lib

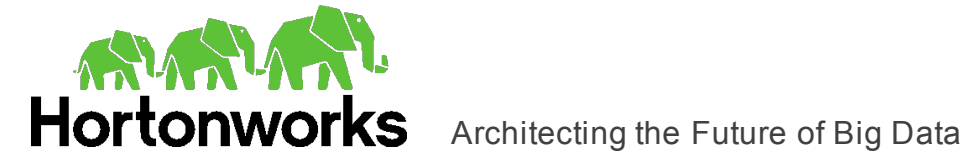

For information about how to set environment variables permanently, refer to your Linux shell documentation.

For information about creating ODBC connections using the Hortonworks ODBC Driver with SQL Connector for Apache Spark, see "Configuring [ODBC Connections](#page-30-0) for Non-Windows [Platforms"](#page-30-0) on page 31.

### <span id="page-27-0"></span>**Verifying the Version Number**

If you need to verify the version of the Hortonworks ODBC Driver with SQL Connector for Apache Spark that is installed on your Linux machine, you can query the version number through the command-line interface.

#### **To verify the version number:**

 $\triangleright$  Depending on your version of Linux, at the command prompt, run one of the following commands:

```
yum list | grep spark-odbc-native
rpm -qa | grep spark-odbc-native
```
The command returns information about the Hortonworks ODBC Driver with SQL Connector for Apache Spark that is installed on your machine, including the version number.

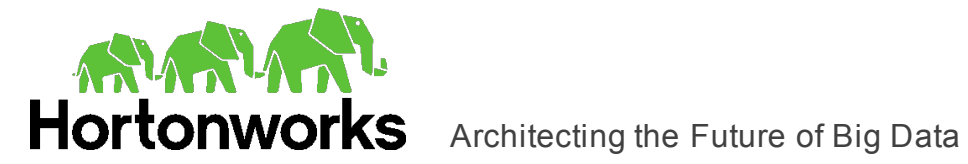

## <span id="page-28-1"></span><span id="page-28-0"></span>**Mac OS X Driver**

### **Mac OS X System Requirements**

You install the Hortonworks ODBC Driver with SQL Connector for Apache Spark on client machines that access data stored in a Hadoop cluster with the Spark service installed and running. Each machine that you install the driver on must meet the following minimum system requirements:

- $\bullet$  Mac OS X version 10.9 or 10.10
- 100 MB of available disk space
- iODBC 3.52.7 or later

The driver supports both 32- and 64-bit client applications.

<span id="page-28-2"></span>The driver supports Apache Spark versions 0.8 through 1.5.

### **Installing the Driver**

The Hortonworks ODBC Driver with SQL Connector for Apache Spark driver files are installed in the following directories:

- <sup>l</sup> **/opt/hortonworks/sparkodbc** contains release notes and the *Hortonworks ODBC Driver with SQL Connector for Apache Spark User Guide* in PDF format.
- <sup>l</sup> **/opt/hortonworks/sparkodbc/ErrorMessages** contains error message files required by the driver.
- **/opt/hortonworks/sparkodbc/Setup** contains sample configuration files named odbc.ini and odbcinst.ini.
- **.** /opt/hortonworks/sparkodbc/lib/universal contains the driver binaries and the hortonworks.sparkodbc.ini configuration file.

**To install the Hortonworks ODBC Driver with SQL Connector for Apache Spark:**

- 1. Double-click **spark-odbc-native.dmg** to mount the disk image.
- 2. Double-click **spark-odbc-native.pkg** to run the installer.
- 3. In the installer, click **Continue**.
- 4. On the Software License Agreement screen, click **Continue**, and when the prompt appears, click **Agree** if you agree to the terms of the License Agreement.
- 5. Optionally, to change the installation location, click **Change Install Location**, then select the desired location, and then click **Continue**.
- 6. To accept the installation location and begin the installation, click **Install**.
- 7. When the installation completes, click **Close**.

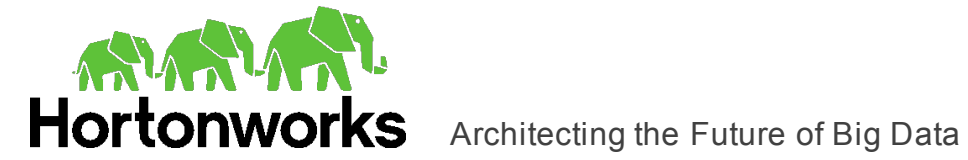

### <span id="page-29-0"></span>**Setting the DYLD\_LIBRARY\_PATH Environment Variable**

The DYLD\_LIBRARY\_PATH environment variable must include the paths to the installed ODBC driver manager libraries.

For example, if ODBC driver manager libraries are installed in  $/\text{usr}/\text{local}/\text{lib}$ , then set DYLD\_LIBRARY\_PATH as follows:

export DYLD\_LIBRARY\_PATH=\$DYLD\_LIBRARY\_PATH:/usr/local/lib

For information about how to set environment variables permanently, refer to your Mac OS X shell documentation.

For information about creating ODBC connections using the Hortonworks ODBC Driver with SQL Connector for Apache Spark, see "Configuring [ODBC Connections](#page-30-0) for Non-Windows [Platforms"](#page-30-0) on page 31.

### <span id="page-29-1"></span>**Verifying the Version Number**

If you need to verify the version of the Hortonworks ODBC Driver with SQL Connector for Apache Spark that is installed on your Mac OS X machine, you can query the version number through the Terminal.

#### **To verify the version number:**

 $\blacktriangleright$  At the Terminal, run the following command:

pkgutil --info com.hortonworks.sparkodbc

The command returns information about the Hortonworks ODBC Driver with SQL Connector for Apache Spark that is installed on your machine, including the version number.

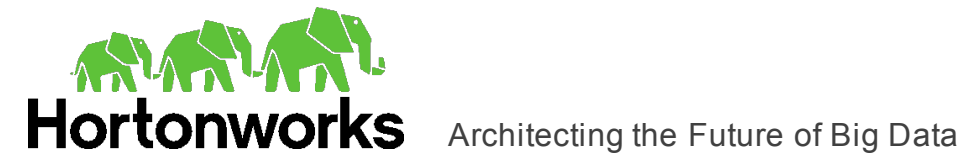

## <span id="page-30-0"></span>**Configuring ODBC Connections for Non-Windows Platforms**

The following sections describe how to configure ODBC connections when using the Hortonworks ODBC Driver with SQL Connector for Apache Spark with non-Windows platforms:

- ["Configuration](#page-30-1) Files" on page 31
- "Sample [Configuration](#page-31-0) Files" on page 32
- "Configuring the [Environment"](#page-31-1) on page 32
- ["Defining](#page-32-0) DSNs in odbc.ini" on page 33
- "Specifying [ODBC drivers](#page-33-0) in odbcinst.ini" on page 34
- "Configuring Driver Settings in [hortonworks.sparkodbc.ini"](#page-34-0) on page 35
- "Configuring [Authentication"](#page-35-0) on page 36
- "Configuring [SSL Verification"](#page-38-0) on page 39
- <span id="page-30-1"></span>• ["Configuring](#page-41-0) Logging Options" on page 42

### **Configuration Files**

ODBC driver managers use configuration files to define and configure ODBC data sources and drivers. By default, the following configuration files residing in the user's home directory are used:

- **.** .odbc.ini is used to define ODBC data sources, and it is required for DSNs.
- **. .odbcinst.ini** is used to define ODBC drivers, and it is optional.

Also, by default the Hortonworks ODBC Driver with SQL Connector for Apache Spark is configured using the **hortonworks.sparkodbc.ini** file, which is located in one of the following directories depending on the version of the driver that you are using:

- /usr/lib/spark/lib/native/Linux-i386-32 for the 32-bit driver on Linux
- /usr/lib/spark/lib/native/Linux-amd64-64 for the 64-bit driver on Linux
- *l***opt/hortonworks/sparkodbc/lib/universal** for the driver on Mac OS X

The hortonworks.sparkodbc.ini file is required.

**Note:** The hortonworks.sparkodbc.ini file in the /lib subfolder provides default settings for most configuration options available in the Hortonworks ODBC Driver with SQL Connector for Apache Spark.

You can set driver configuration options in your odbc.ini and hortonworks.sparkodbc.ini files. Configuration options set in a hortonworks.sparkodbc.ini file apply to all connections, whereas configuration options set in an odbc.ini file are specific to a connection. Configuration options set in odbc.ini take precedence over configuration options set in

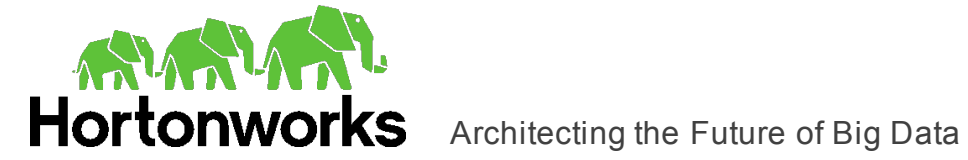

hortonworks.sparkodbc.ini. For information about the configuration options available for controlling the behavior of DSNs that are using the Hortonworks ODBC Driver with SQL Connector for Apache Spark, see "Driver [Configuration](#page-54-0) Options" on page 55.

### <span id="page-31-0"></span>**Sample Configuration Files**

The driver installation contains the following sample configuration files in the Setup directory:

- <sup>l</sup> **odbc.ini**
- <sup>l</sup> **odbcinst.ini**

These sample configuration files provide preset values for settings related to the Hortonworks ODBC Driver with SQL Connector for Apache Spark.

The names of the sample configuration files do not begin with a period (.) so that they appear in directory listings by default. A file name beginning with a period (.) is hidden. For odbc.ini and odbcinst.ini, if the default location is used, then the file names must begin with a period (.).

If the configuration files do not exist in the home directory, then you can copy the sample configuration files to the home directory, and then rename the files. If the configuration files already exist in the home directory, then use the sample configuration files as a guide to modify the existing configuration files.

### <span id="page-31-1"></span>**Configuring the Environment**

Optionally, you can use three environment variables, ODBCINI, ODBCSYSINI, and HORTONWORKSSPARKINI, to specify different locations for the odbc.ini, odbcinst.ini, and hortonworks.sparkodbc.ini configuration files by doing the following:

- Set ODBCINI to point to your  $\text{ode.}\text{ini}$  file.
- **Set ODBCSYSINI to point to the directory containing the**  $\circ$ **dbcinst.ini file.**
- Set HORTONWORKSSPARKINI to point to your hortonworks.sparkodbc.ini file.

For example, if your odbc.ini and hortonworks.sparkodbc.ini files are located in  $\ell$  etc and your odbcinst.ini file is located in  $\ell$ usr $\ell$ local $\ell$ odbc, then set the environment variables as follows:

```
export ODBCINI=/etc/odbc.ini
export ODBCSYSINI=/usr/local/odbc
export HORTONWORKSSPARKINI=/etc/hortonworks.sparkodbc.ini
```
The following search order is used to locate the hortonworks.sparkodbc.ini file:

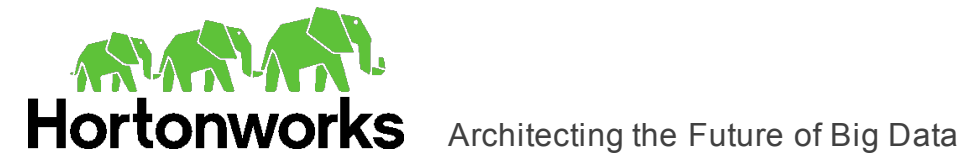

- 1. If the HORTONWORKSSPARKINI environment variable is defined, then the driver searches for the file specified by the environment variable. **Important:** HORTONWORKSSPARKINI must specify the full path, including the file name.
- 2. The directory containing the driver's binary is searched for a file named hortonworks.sparkodbc.ini (not beginning with a period).
- 3. The current working directory of the application is searched for a file named hortonworks.sparkodbc.ini (not beginning with a period).
- 4. The directory  $\sim$  / (that is, \$HOME) is searched for a hidden file named .hortonworks.sparkodbc.ini.
- 5. The directory /etc is searched for a file named hortonworks.sparkodbc.ini (not beginning with a period).

### <span id="page-32-0"></span>**Defining DSNs in odbc.ini**

ODBC Data Source Names (DSNs) are defined in the  $\text{odec.ini}$  configuration file. This file is divided into several sections:

- $\bullet$  [ODBC] is optional. This section is used to control global ODBC configuration, such as ODBC tracing.
- $\bullet$  [ODBC Data Sources] is required. This section lists the DSNs and associates them with a driver.
- A section having the same name as the data source specified in the  $[ODEC$  Data Sources] section is required to configure the data source.

The following is an example of an  $\text{ode}.$  ini configuration file for Linux:

[ODBC Data Sources]

```
Sample Hortonworks Spark ODBC DSN 32=Hortonworks Spark ODBC Driver
32-bit
```
[Sample Hortonworks Spark DSN 32]

Driver=/usr/lib/spark/lib/native/Linux-i386-

32/libhortonworkssparkodbc32.so

HOST=*MySparkServer* PORT=10000

*MySparkServer* is the IP address or host name of the Spark server.

The following is an example of an odbc.ini configuration file for Mac OS X:

[ODBC Data Sources] Sample Hortonworks Spark DSN=Hortonworks Spark ODBC Driver [Sample Hortonworks Spark DSN]

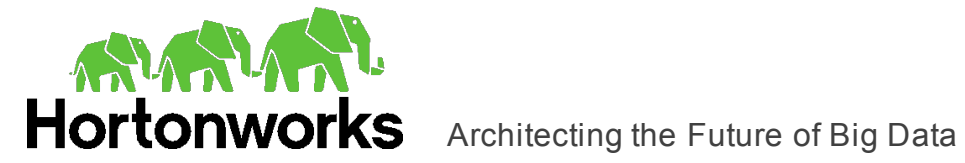

Driver=/opt/hortonworks/sparkodbc/lib/universal/libhortonworksspark odbc.dylib

HOST=*MySparkServer* PORT=10000

*MySparkServer* is the IP address or host name of the Spark server.

#### **To create a Data Source Name:**

- <span id="page-33-1"></span>1. In a text editor, open the  $\text{odec.ini}$  configuration file.
- 2. In the [ODBC Data Sources] section, add a new entry by typing the Data Source Name (DSN), then an equal sign (=), and then the driver name.
- 3. Add a new section to the file, with a section name that matches the DSN you specified in step [2,](#page-33-1) and then add configuration options to the section. Specify the configuration options as key-value pairs.

**Note:** Shark Server does not support authentication. Most default configurations of Shark Server 2 or Spark Thrift Server require User Name authentication, which you configure by setting the  $\text{AutMech}$  key to 2. To verify the authentication mechanism that you need to use for your connection, check the configuration of your Hadoop / Spark distribution. For more information, see ["Authentication](#page-43-0) Options" on page 44.

4. Save the odbc.ini configuration file.

For information about the configuration options available for controlling the behavior of DSNs that are using the Hortonworks ODBC Driver with SQL Connector for Apache Spark, see "Driver [Configuration](#page-54-0) Options" on page 55.

### <span id="page-33-0"></span>**Specifying ODBC drivers in odbcinst.ini**

ODBC drivers are defined in the odbcinst.ini configuration file. This configuration file is optional because drivers can be specified directly in the  $\text{ode}.$  ini configuration file, as described in ["Defining](#page-32-0) DSNs in odbc.ini" on page 33.

The odbcinst.ini file is divided into the following sections:

- $\bullet$  [ODBC Drivers] lists the names of all the installed ODBC drivers.
- For each driver, a section having the same name as the driver name specified in the [ODBC Drivers] section lists the driver attributes and values.

The following is an example of an odbcinst.ini configuration file for Linux:

[ODBC Drivers] Hortonworks Spark ODBC Driver 32-bit=Installed Hortonworks Spark ODBC Driver 64-bit=Installed [Hortonworks Spark ODBC Driver 32-bit] Description=Hortonworks Spark ODBC Driver (32-bit)

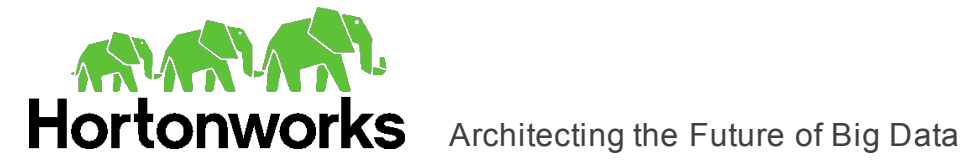

```
Driver=/usr/lib/spark/lib/native/Linux-i386-
32/libhortonworkssparkodbc32.so
[Hortonworks Spark ODBC Driver 64-bit]
Description=Hortonworks Spark ODBC Driver (64-bit)
Driver=/usr/lib/spark/lib/native/Linux-amd64-
64/libhortonworkssparkodbc64.so
```
#### The following is an example of an odbcinst.ini configuration file for Mac OS X:

```
[ODBC Drivers]
```
Hortonworks Spark ODBC Driver=Installed

[Hortonworks Spark ODBC Driver]

Description=Hortonworks Spark ODBC Driver

Driver=/opt/hortonworks/sparkodbc/lib/universal/libhortonworksspark odbc.dylib

#### **To define a driver:**

- <span id="page-34-1"></span>1. In a text editor, open the odbcinst.ini configuration file.
- 2. In the [ODBC Drivers] section, add a new entry by typing the driver name and then typing =Installed.

**Note:** Give the driver a symbolic name that you want to use to refer to the driver in connection strings or DSNs.

- 3. Add a new section to the file with a name that matches the driver name you typed in step [2](#page-34-1), and then add configuration options to the section based on the sample odbcinst.ini file provided in the Setup directory. Specify the configuration options as key-value pairs.
- <span id="page-34-0"></span>4. Save the odbcinst.ini configuration file.

### **Configuring Driver Settings in hortonworks.sparkodbc.ini**

The hortonworks.sparkodbc.ini file contains configuration settings for the Hortonworks ODBC Driver with SQL Connector for Apache Spark. Settings that you define in the hortonworks.sparkodbc.ini file apply to all connections that use the driver.

You do not need to modify the settings in the hortonworks.sparkodbc.ini file to use the driver and connect to your data source.

However, to help troubleshoot issues, you can configure the hortonworks.sparkodbc.ini file to enable logging in the driver. For information about configuring logging, see ["Configuring](#page-41-0) Logging Options" on page 42.

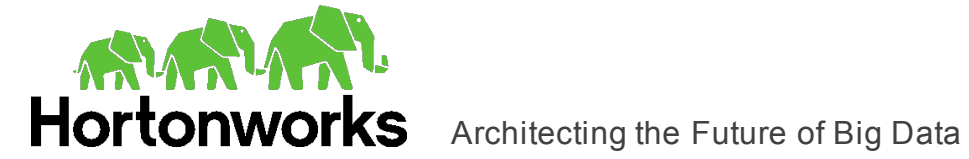

### <span id="page-35-0"></span>**Configuring Authentication**

Some Spark servers are configured to require authentication for access. To connect to a Spark server, you must configure the Hortonworks ODBC Driver with SQL Connector for Apache Spark to use the authentication mechanism that matches the access requirements of the server and provides the necessary credentials.

For information about how to determine the type of authentication your Spark server requires, see ["Authentication](#page-43-0) Options" on page 44.

You can select the type of authentication to use for a connection by defining the AuthMech connection attribute in a connection string or in a DSN (in the odbc.ini file). Depending on the authentication mechanism you use, there may be additional connection attributes that you must define. For more information about the attributes involved in configuring authentication, see "Driver [Configuration](#page-54-0) Options" on page 55.

### Using No Authentication

When connecting to a Spark server of type Shark Server, you must use No Authentication. When you use No Authentication, Binary is the only Thrift transport protocol that is supported.

#### **To configure a connection without authentication:**

- 1. Set the AuthMech connection attribute to 0.
- 2. If the Spark server is configured to use SSL, then configure SSL for the connection. For more information, see "Configuring [SSL Verification"](#page-38-0) on page 39.

#### Example connection string for Shark Server:

```
Driver=Hortonworks Spark ODBC Driver;Host=server_
host;Port=10000;SparkServerType=1;AuthMech=0;Schema=Spark_database
```
#### Example connection string for Shark Server 2:

```
Driver=Hortonworks Spark ODBC Driver;Host=server_
host;Port=10000;SparkServerType=2;AuthMech=0;Schema=Spark_database
```
#### Example connection string for Spark Thrift Server:

```
Driver=Hortonworks Spark ODBC Driver;Host=server_
host;Port=10000;SparkServerType=3;AuthMech=0;Schema=Spark_database
```
#### Kerberos

Kerberos must be installed and configured before you can use this authentication mechanism. For more information, refer to the MIT Kerberos documentation.

#### **To configure Kerberos authentication:**

1. Set the AuthMech connection attribute to 1.
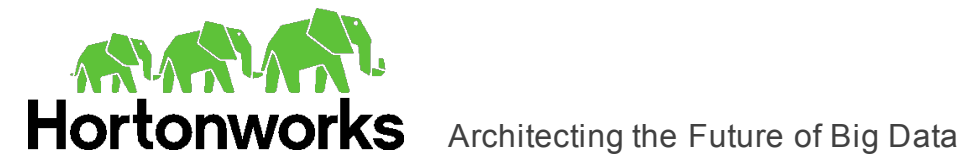

2. To use the default realm defined in your Kerberos setup, do not set the KrbRealm attribute.

If your Kerberos setup does not define a default realm or if the realm of your Spark server is not the default, then set the appropriate realm using the KrbRealm attribute.

3. Set the KrbHostFQDN attribute to the fully qualified domain name of the Shark Server 2 or Spark Thrift Server host.

**Note:** To use the Spark server host name as the fully qualified domain name for Kerberos authentication, set KrbHostFQDN to **\_HOST**

- 4. Set the KrbServiceName attribute to the service name of the Shark Server 2 or Spark Thrift Server.
- 5. Set the ThriftTransport connection attribute to the transport protocol to use in the Thrift layer.

**Important:** When using this authentication mechanism, Binary (**ThriftTransport=0**) is not supported.

6. If the Spark server is configured to use SSL, then configure SSL for the connection. For more information, see "Configuring [SSL Verification"](#page-38-0) on page 39.

#### Example connection string:

```
Driver=Hortonworks Spark ODBC Driver;Host=server_
host;Port=10000;SparkServerType=2;AuthMech=1;Schema=Spark_
database;KrbRealm=Kerberos_realm;KrbHostFQDN=domain_
name;KrbServiceName=service_name
```
# Using User Name

This authentication mechanism requires a user name but does not require a password. The user name labels the session, facilitating database tracking.

This authentication mechanism is available only for Shark Server 2 or Spark Thrift Server on non-HDInsight distributions. Most default configurations of require User Name authentication. When you use User Name authentication, SSL is not supported and SASL is the only Thrift transport protocol available.

#### **To configure User Name authentication:**

- 1. Set the AuthMech connection attribute to 2.
- 2. Set the UID attribute to an appropriate user name for accessing the Spark server.

#### Example connection string:

```
Driver=Hortonworks Spark ODBC Driver;Host=server_
host;Port=10000;SparkServerType=2;AuthMech=2;Schema=Spark_
database;UID=user_name
```
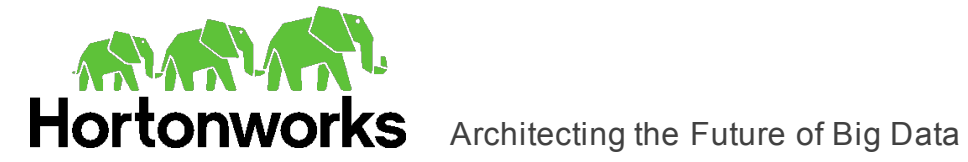

# Using User Name and Password

This authentication mechanism requires a user name and a password.

This authentication mechanism is available only for Shark Server 2 or Spark Thrift Server on non-HDInsight distributions.

#### **To configure User Name and Password authentication:**

- <span id="page-37-0"></span>1. Set the AuthMech connection attribute to 3.
- 2. Set the UID attribute to an appropriate user name for accessing the Spark server.
- 3. Set the PWD attribute to the password corresponding to the user name you provided in step [2.](#page-37-0)
- 4. Set the ThriftTransport connection attribute to the transport protocol to use in the Thrift layer.
- 5. If the Spark server is configured to use SSL, then configure SSL for the connection. For more information, see "Configuring [SSL Verification"](#page-38-0) on page 39.

#### Example connection string:

```
Driver=Hortonworks Spark ODBC Driver;Host=server_
host;Port=10000;SparkServerType=2;AuthMech=3;Schema=Spark_
database;UID=user_name;PWD=password
```
## Using Windows Azure HDInsight Emulator

This authentication mechanism is available only for Shark Server 2 or Spark Thrift Server instances running on Windows Azure HDInsight Emulator. When you use this authentication mechanism, SSL is not supported and HTTP is the only Thrift transport protocol available.

#### **To configure a connection to a Spark server on Windows Azure HDInsight Emulator:**

- 1. Set the AuthMech connection attribute to 5.
- <span id="page-37-1"></span>2. Set the HTTPPath attribute to the partial URL corresponding to the Spark server.
- 3. Set the UID attribute to an appropriate user name for accessing the Spark server.
- 4. Set the PWD attribute to the password corresponding to the user name you provided in step [3.](#page-37-1)
- 5. If necessary, you can create custom HTTP headers. For more information, see ["http.header."](#page-71-0) on page 72.

#### Example connection string:

```
Driver=Hortonworks Spark ODBC Driver;Host=server_
host;Port=10000;SparkServerType=2;AuthMech=5;Schema=Spark_
database;UID=user_name;PWD=password;HTTPPath=Spark_HTTP_path
```
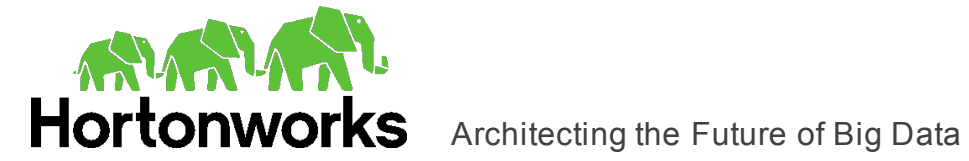

# Using Windows Azure HDInsight Service

This authentication mechanism is available only for Shark Server 2 or Spark Thrift Server on HDInsight distributions. When you use this authentication mechanism, you must enable SSL and HTTP is the only Thrift transport protocol available.

#### **To configure a connection to a Spark server on Windows Azure HDInsight Service:**

- 1. Set the AuthMech connection attribute to 6.
- <span id="page-38-1"></span>2. Set the HTTPPath attribute to the partial URL corresponding to the Spark server.
- 3. Set the UID attribute to an appropriate user name for accessing the Spark server.
- 4. Set the PWD attribute to the password corresponding to the user name you typed in step [3](#page-38-1).
- 5. If necessary, you can create custom HTTP headers. For more information, see ["http.header."](#page-71-0) on page 72.
- 6. Configure SSL settings as needed. For more information, see ["Configuring](#page-38-0) [SSL Verification"](#page-38-0) on page 39.
- 7. Choose one:
	- To configure the driver to load SSL certificates from a specific file, set the TrustedCerts attribute to the path of the file.
	- Or, to use the trusted CA certificates PEM file that is installed with the driver, do not specify a value for the TrustedCerts attribute.

#### Example connection string:

```
Driver=Hortonworks Spark ODBC Driver;Host=server_
host;Port=10000;SparkServerType=2;AuthMech=6;Schema=Spark_
database;UID=user_name;PWD=password;HTTPPath=Spark_HTTP_path
```
# <span id="page-38-0"></span>**Configuring SSL Verification**

You can configure verification between the client and the Spark server over SSL.

#### **To configure SSL verification:**

- 1. Open the  $\text{ode}.$  ini configuration file in a text editor.
- 2. To enable SSL, set the SSL attribute to 1.
- 3. To allow self-signed certificates from the server, set the AllowSelfSignedServerCert attribute to 1.
- 4. To allow the common name of a CA-issued SSL certificate to not match the host name of the Spark server, set the CAIssuedCertNamesMismatch attribute to 1.
- 5. Choose one:
	- To configure the driver to load SSL certificates from a specific PEM file when

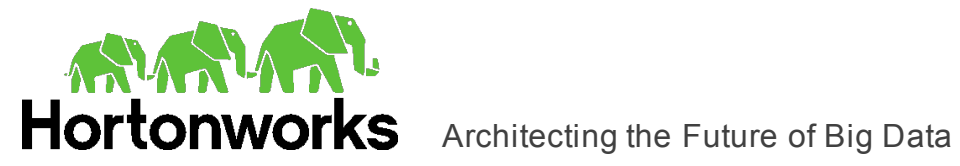

verifying the server, set the TrustedCerts attribute to the full path of the PEM file.

- To use the trusted CA certificates PEM file that is installed with the driver, do not specify a value for the TrustedCerts attribute.
- 6. To configure two-way SSL verification, set the TwoWaySSL attribute to 1 and then do the following:
	- a) Set the ClientCert attribute to the full path of the PEM file containing the client's certificate.
	- b) Set the ClientPrivateKey attribute to the full path of the file containing the client's private key.
	- c) If the private key file is protected with a password, set the ClientPrivateKeyPassword attribute to the password.
- 7. Save the odbc.ini configuration file.

# **Testing the Connection**

To test the connection, you can use an ODBC-enabled client application. For a basic connection test, you can also use the test utilities that are packaged with your driver manager installation. For example, the iODBC driver manager includes simple utilities called iodbctest and iodbctestw. Similarly, the unixODBC driver manager includes simple utilities called isql and iusql.

# Using the iODBC Driver Manager

You can use the iodbctest and iodbctestw utilities to establish a test connection with your driver. Use iodbctest to test how your driver works with an ANSI application, or use iodbctestw to test how your driver works with a Unicode application.

**Note:** There are 32-bit and 64-bit installations of the iODBC driver manager available. If you have only one or the other installed, then the appropriate version of iodbctest (or iodbctestw) is available. However, if you have both 32- and 64-bit versions installed, then you need to ensure that you are running the version from the correct installation directory.

For more information about using the iODBC driver manager, see [http://www.iodbc.org](http://www.iodbc.org/).

#### **To test your connection using the iODBC driver manager:**

- 1. Run iodbctest or iodbctestw.
- 2. Optionally, if you do not remember the DSN, then type a question mark (?) to see a list of available DSNs.
- 3. Type an ODBC connection string using the following format, specifying additional connection attributes as needed:

DSN=*DataSourceName*;*Key*=*Value*

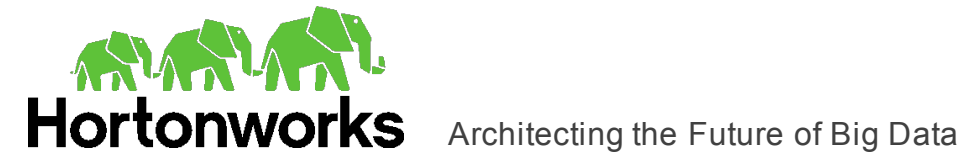

*DataSourceName* is the DSN that you are using for the connection. *Key* is any connection attribute that is not already specified as a configuration key in the DSN, and *Value* is the value for the attribute. Add key-value pairs to the connection string as needed, separating each pair with a semicolon (;).

Or, If you are using a DSN-less connection, then type an ODBC connection string using the following format, specifying additional connection attributes as needed:

```
Driver=DriverNameOrFile;HOST=MySparkServer;
PORT=PortNumber;Schema=DefaultSchema;
SparkServerType=ServerType
```
The placeholders in the connection string are defined as follows:

- <sup>l</sup> *DriverNameOrFile* is either the symbolic name of the installed driver defined in the odbcinst.ini file or the absolute path of the shared object file for the driver. If you use the symbolic name, then you must ensure that the odbcinst.ini file is configured to point the symbolic name to the shared object file. For more information, see "Specifying [ODBC drivers](#page-33-0) in odbcinst.ini" on page 34.
- *MySparkServer* is the IP address or hostname of the Spark Server.
- PortNumber is the number of the TCP port that the Spark server uses to listen for client connections.
- DefaultSchema is the database schema to use when a schema is not explicitly specified in a query.
- ServerType is 1 (for Shark Server), 2 (for Shark Server 2) or 3 (for Spark Thrift Server).

If the connection is successful, then the  $SQL>$  prompt appears.

**Note:** For information about the connection attributes that are available, see ["Driver](#page-54-0) [Configuration](#page-54-0) Options" on page 55.

## Using the unixODBC Driver Manager

You can use the isql and iusql utilities to establish a test connection with your driver and your DSN. isql and iusql can only be used to test connections that use a DSN. Use isql to test how your driver works with an ANSI application, or use iusql to test how your driver works with a Unicode application.

**Note:** There are 32-bit and 64-bit installations of the unixODBC driver manager available. If you have only one or the other installed, then the appropriate version of isql (or iusql) is available. However, if you have both 32- and 64-bit versions installed, then you need to ensure that you are running the version from the correct installation directory.

For more information about using the unixODBC driver manager, see [http://www.unixodbc.org.](http://www.unixodbc.org/)

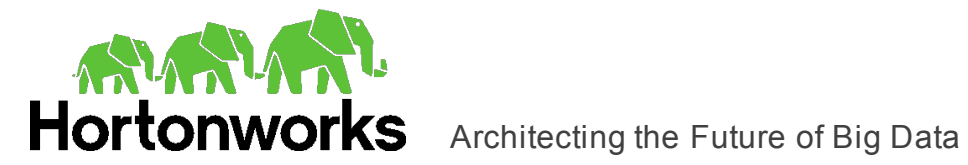

### **To test your connection using the unixODBC driver manager:**

 $\blacktriangleright$  Run either isql or iusql using the following syntax:

isql *DataSourceName*

iusql *DataSourceName*

*DataSourceName* is the DSN that you are using for the connection.

If the connection is successful, then the  $SQL>$  prompt appears.

**Note:** For information about the available options, run isql or iusql without providing a DSN.

# **Configuring Logging Options**

To help troubleshoot issues, you can enable logging in the driver.

**Important:** Only enable logging long enough to capture an issue. Logging decreases performance and can consume a large quantity of disk space.

<span id="page-41-0"></span>Use the LogLevel key to set the amount of detail included in log files. [Table](#page-41-0) 2 lists the logging levels provided by the Hortonworks ODBC Driver with SQL Connector for Apache Spark, in order from least verbose to most verbose.

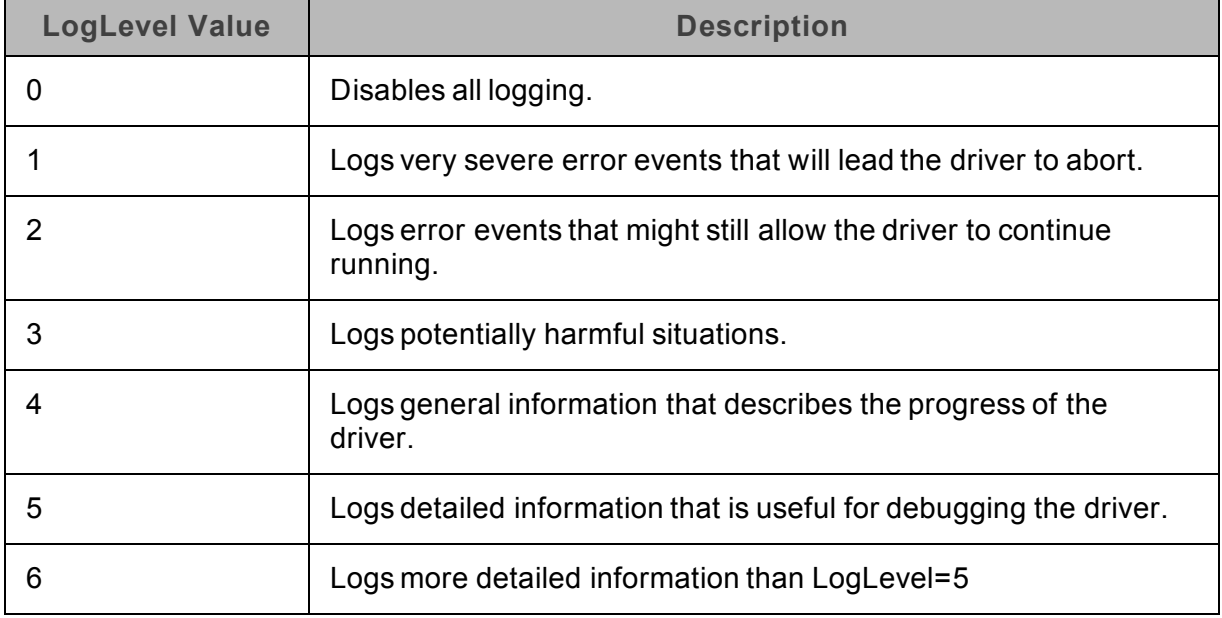

**Table 2. Hortonworks ODBC Driver with SQL Connector for Apache Spark Logging Levels**

#### **To enable logging:**

1. Open the hortonworks.sparkodbc.ini configuration file in a text editor.

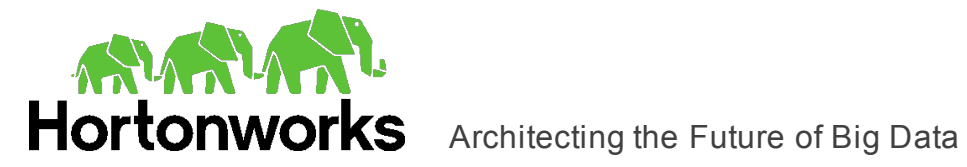

2. Set the  $LogLevel$  key to the desired level of information to include in log files. For example:

LogLevel=2

3. Set the LogPath key to the full path to the folder where you want to save log files. For example:

LogPath=/localhome/employee/Documents

4. Set the LogFileCount key to the maximum number of log files to keep.

**Note:** After the maximum number of log files is reached, each time an additional file is created, the driver deletes the oldest log file.

- 5. Set the LogFileSize key to the maximum size of each log file in megabytes (MB). **Note:** After the maximum file size is reached, the driver creates a new file and continues logging.
- 6. Save the hortonworks.sparkodbc.ini configuration file.
- 7. Restart your ODBC application to ensure that the new settings take effect.

The Hortonworks ODBC Driver with SQL Connector for Apache Spark produces a log file named SparkODBC\_driver.log at the location you specify using the LogPath key.

#### **To disable logging:**

- 1. Open the hortonworks.sparkodbc.ini configuration file in a text editor.
- 2. Set the LogLevel key to 0.
- 3. Save the hortonworks.sparkodbc.ini configuration file.

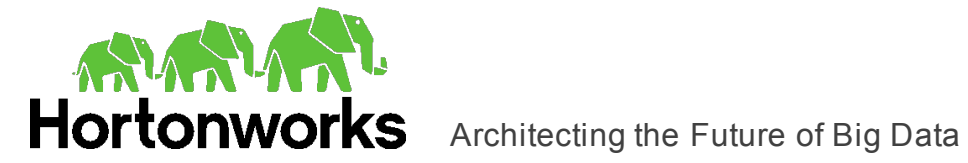

# **Authentication Options**

To connect to a Spark server, you must configure the Hortonworks ODBC Driver with SQL Connector for Apache Spark to use the authentication mechanism that matches the access requirements of the server and provides the necessary credentials. To determine the authentication settings that your Spark server requires, check the server type and then refer to the corresponding section below.

# **Shark Server**

You must use No Authentication as the authentication mechanism. Shark Server instances do not support authentication.

# **Shark Server 2 or Spark Thrift Server on an HDInsight Distribution**

If you are connecting to HDInsight Emulator running on Windows Azure, then you must use the Windows Azure HDInsight Emulator mechanism.

If you are connecting to HDInsight Service running on Windows Azure, then you must use the Windows Azure HDInsight Service mechanism.

# **Shark Server 2 or Spark Thrift Server on a non-HDInsight Distribution**

**Note:** Most default configurations of Shark Server 2 or Spark Thrift Server on non-HDInsight Distributions require User Name authentication.

Configuring authentication for a connection to a Shark Server 2 or Spark Thrift Server instance on a non-HDInsight Distribution involves setting the authentication mechanism, the Thrift transport protocol, and SSL support. To determine the settings that you need to use, check the following three properties in the hive-site.xml file in the Spark server that you are connecting to:

- hive.server2.authentication
- hive.server2.transport.mode
- hive.server2.use.SSL

Use [Table](#page-44-0) 3 to determine the authentication mechanism that you need to configure, based on the hive.server2.authentication value in the hive-site.xml file:

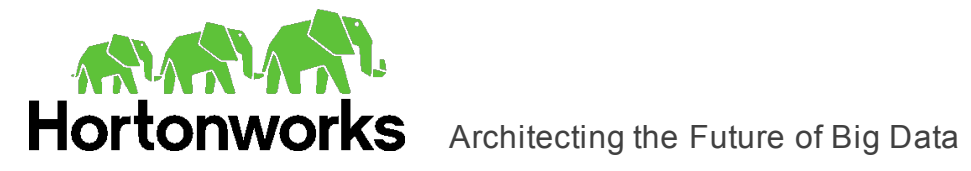

#### **Table 3. Authentication Mechanism to Use**

<span id="page-44-0"></span>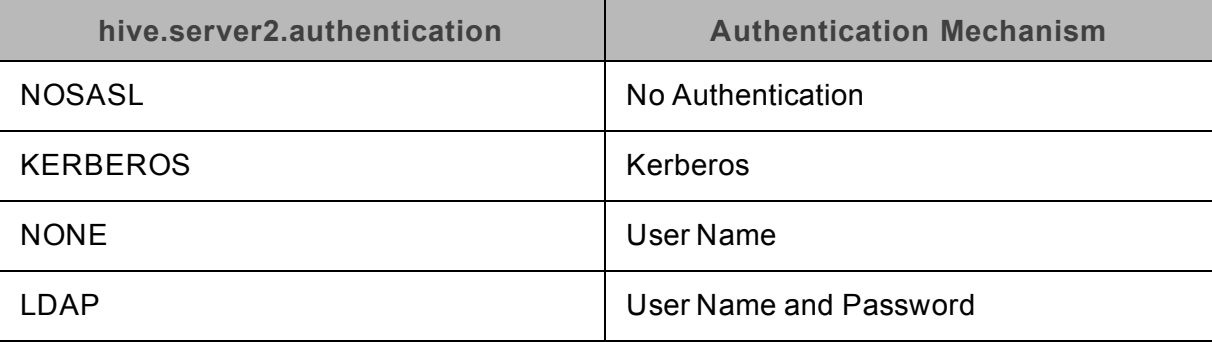

<span id="page-44-1"></span>Use [Table](#page-44-1) 4 to determine the Thrift transport protocol that you need to configure, based on the hive.server2.authentication and hive.server2.transport.mode values in the hive-site.xml file:

|                 | hive.server2.authentication   hive.server2.transport.mode | <b>Thrift Transport</b><br><b>Protocol</b> |
|-----------------|-----------------------------------------------------------|--------------------------------------------|
| <b>NOSASL</b>   | binary                                                    | <b>Binary</b>                              |
| <b>KERBEROS</b> | binary or http                                            | <b>SASL or HTTP</b>                        |
| <b>NONE</b>     | binary or http                                            | <b>SASL or HTTP</b>                        |
| LDAP            | binary or http                                            | <b>SASL or HTTP</b>                        |

**Table 4. Thrift Transport Protocol Setting to Use**

To determine whether SSL should be enabled or disabled for your connection, check the hive.server2.use.SSL value in the hive-site.xml file. If the value is true, then you must enable and configure SSL in your connection. If the value is false, then you must disable SSL in your connection.

For detailed instructions on how to configure authentication when using the Windows driver, see "Configuring [Authentication"](#page-9-0) on page 10.

For detailed instructions on how to configure authentication when using a non-Windows driver, see "Configuring [Authentication"](#page-35-0) on page 36.

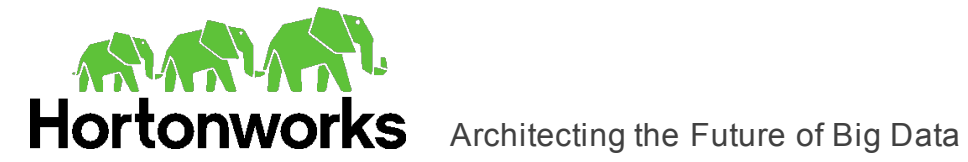

# **Using a Connection String**

For some applications, you may need to use a connection string to connect to your data source. For detailed information about how to use a connection string in an ODBC application, refer to the documentation for the application that you are using.

The connection strings in the following topics are examples showing the minimum set of connection attributes that you must specify to successfully connect to the data source. Depending on the configuration of the data source and the type of connection you are working with, you may need to specify additional connection attributes. For detailed information about all the attributes that you can use in the connection string, see ["Driver](#page-54-0) [Configuration](#page-54-0) Options" on page 55.

- ["DSN Connection](#page-45-0) String Example" on page 46
- <span id="page-45-0"></span>• ["DSN-less Connection](#page-45-1) String Examples" on page 46

# **DSN Connection String Example**

The following is an example of a connection string for a connection that uses a DSN:

DSN=*DataSourceName*;

*DataSourceName* is the DSN that you are using for the connection.

You can set additional configuration options by appending key-value pairs to the connection string. Configuration options that are passed in using a connection string take precedence over configuration options that are set in the DSN.

For information about creating a DSN on a Windows computer, see ["Creating](#page-6-0) a Data [Source](#page-6-0) Name" on page 7. For information about creating a DSN on a non-Windows computer, see ["Defining](#page-32-0) DSNs in odbc.ini" on page 33.

# <span id="page-45-1"></span>**DSN-less Connection String Examples**

Some applications provide support for connecting to a data source using a driver without a DSN. To connect to a data source without using a DSN, use a connection string instead.

The placeholders in the examples are defined as follows, in alphabetical order:

- *DomainName* is the fully qualified domain name of the Spark server host.
- *PortNumber* is the number of the TCP port that the Spark server uses to listen for client connections.
- Realm is the Kerberos realm of the Spark server host.
- Server is the IP address or host name of the Spark server to which you are connecting.
- **ServerURL** is the partial URL corresponding to the Spark server.

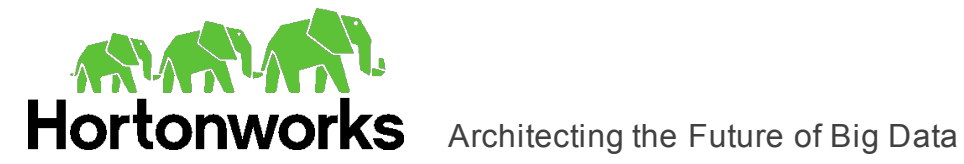

- **ServiceName** is the Kerberos service principal name of the Spark server.
- YourPassword is the password corresponding to your user name.
- *YourUserName* is the user name that you use to access the Spark server.

#### Connecting to a Shark Server Instance

The following is the format of a DSN-less connection string that connects to a Shark Server instance:

```
Driver=Hortonworks Spark ODBC Driver;SparkServerType=1;
Host=Server;Port=PortNumber;
```
#### For example:

Driver=Hortonworks Spark ODBC Driver;SparkServerType=1; Host=192.168.222.160;Port=10000;

#### Connecting to a Standard Shark Server 2 Instance

The following is the format of a DSN-less connection string for a standard connection to a Shark Server 2 instance. Most default configurations of Shark Server 2 require **User Name** authentication. When configured to provide **User Name** authentication, the driver uses **anonymous** as the user name by default.

Driver=Hortonworks Spark ODBC Driver;SparkServerType=2; Host=*Server*;Port=*PortNumber*;AuthMech=2;

#### For example:

Driver=Hortonworks Spark ODBC Driver;SparkServerType=2; Host=192.168.222.160;Port=10000;AuthMech=2;

#### Connecting to a Standard Spark Thrift Server Instance

The following is the format of a DSN-less connection string for a standard connection to a Spark Thrift Server instance. By default, the driver is configured to connect to a Spark Thrift Server instance. Most default configurations of Spark Thrift Server require **User Name** authentication. When configured to provide **User Name** authentication, the driver uses **anonymous** as the user name by default.

```
Driver=Hortonworks Spark ODBC Driver;Host=Server;Port=PortNumber;
AuthMech=2;
```
#### For example:

Driver=Hortonworks Spark ODBC Driver;Host=192.168.222.160;Port=10000; AuthMech=2;

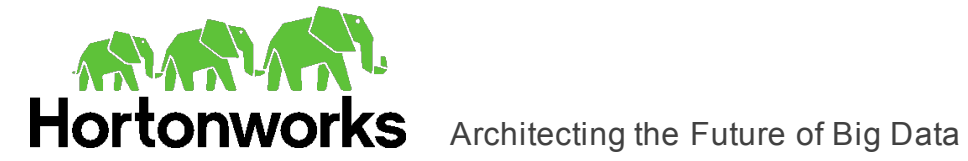

#### Connecting to a Spark Thrift Server Instance Without Authentication

The following is the format of a DSN-less connection string that for a Spark Thrift Server instance that does not require authentication.

```
Driver=Hortonworks Spark ODBC
Driver;Host=Server;Port=PortNumber;AuthMech=0;
```
#### For example:

```
Driver=Hortonworks Spark ODBC
Driver;Host=192.168.222.160;Port=10000;AuthMech=0;
```
#### Connecting to a Spark Server that Requires Kerberos Authentication

The following is the format of a DSN-less connection string that connects to a Shark Server 2 instance requiring **Kerberos** authentication:

```
Driver=Hortonworks Spark ODBC Driver;SparkServerType=2;
Host=Server;Port=PortNumber;AuthMech=1;KrbRealm=Realm;
KrbHostFQDN=DomainName;KrbServiceName=ServiceName;
```
#### For example:

```
Driver=Hortonworks Spark ODBC Driver;SparkServerType=2;
Host=192.168.222.160;Port=10000;AuthMech=1;KrbRealm=HORTONWORKS;
KrbHostFQDN=localhost.localdomain;KrbServiceName=spark;
```
The following is the format of a DSN-less connection string that connects to a Spark Thrift Server instance requiring **Kerberos** authentication. By default, the driver is configured to connect to a Spark Thrift Server instance.

```
Driver=Hortonworks Spark ODBC Driver;Host=Server;Port=PortNumber;
AuthMech=1;KrbRealm=Realm;KrbHostFQDN=DomainName;
KrbServiceName=ServiceName;
```
#### For example:

```
Driver=Hortonworks Spark ODBC
Driver;Host=192.168.222.160;Port=10000;
AuthMech=1;KrbRealm=HORTONWORKS;KrbHostFQDN=localhost.localdomain;
KrbServiceName=spark;
```
#### Connecting to a Spark Server that Requires User Name and Password Authentication

#### The following is the format of a DSN-less connection string that connects to a Shark Server 2 instance requiring **User Name and Password** authentication:

```
Driver=Hortonworks Spark ODBC Driver;SparkServerType=2;
Host=Server;Port=PortNumber;AuthMech=3;UID=YourUserName;
PWD=YourPassword;
```
#### For example:

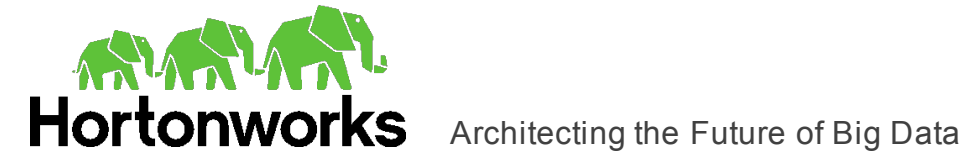

```
Driver=Hortonworks Spark ODBC Driver;SparkServerType=2;
Host=192.168.222.160;Port=10000;AuthMech=3;UID=hortonworks;
PWD=hortonworks;
```
The following is the format of a DSN-less connection string that connects to a Spark Thrift Server instance requiring **User Name and Password** authentication. By default, the driver is configured to connect to a Spark Thrift Server instance.

Driver=Hortonworks Spark ODBC Driver;Host=*Server*;Port=*PortNumber*; AuthMech=3;UID=*YourUserName*;PWD=*YourPassword*;

#### For example:

```
Driver=Hortonworks Spark ODBC
Driver;Host=192.168.222.160;Port=10000;
AuthMech=3;UID=hortonworks;PWD=hortonworks;
```
#### Connecting to a Spark Server on Windows Azure HDInsight Emulator

#### The following is the format of a DSN-less connection string that connects to a Shark Server 2 instance running on Windows Azure HDInsight Emulator:

```
Driver=Hortonworks Spark ODBC Driver;SparkServerType=2;
Host=Server;Port=PortNumber;AuthMech=5;UID=YourUserName;
PWD=YourPassword;HTTPPath=ServerURL;
```
#### For example:

```
Driver=Hortonworks Spark ODBC Driver;SparkServerType=2;
Host=192.168.222.160;Port=10000;AuthMech=5;UID=hortonworks;
PWD=hortonworks;HTTPPath=gateway/sandbox/spark;
```
The following is the format of a DSN-less connection string that connects to a Spark Thrift Server instance running on Windows Azure HDInsight Emulator. By default, the driver is configured to connect to a Spark Thrift Server instance.

```
Driver=Hortonworks Spark ODBC Driver;Host=Server;
Port=PortNumber;AuthMech=5;UID=YourUserName;
PWD=YourPassword;HTTPPath=ServerURL;
```
#### For example:

```
Driver=Hortonworks Spark ODBC Driver;Host=192.168.222.160;
Port=10000;AuthMech=5;UID=hortonworks;
PWD=hortonworks;HTTPPath=gateway/sandbox/spark;
```
#### Connecting to a Spark Server on Windows Azure HDInsight Service

#### The following is the format of a DSN-less connection string that connects to a Shark Server 2 instance running on Windows Azure HDInsight Service:

```
Driver=Hortonworks Spark ODBC Driver;SparkServerType=2;
Host=Server;Port=PortNumber;AuthMech=6;UID=YourUserName;
PWD=YourPassword;HTTPPath=ServerURL;
```
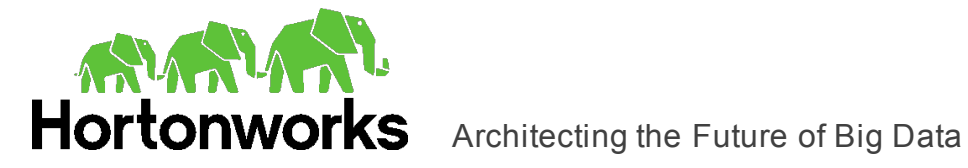

#### For example:

```
Driver=Hortonworks Spark ODBC Driver;SparkServerType=2;
Host=192.168.222.160;Port=10000;AuthMech=6;UID=hortonworks;
PWD=hortonworks;HTTPPath=gateway/sandbox/spark;
```
The following is the format of a DSN-less connection string that connects to a Spark Thrift Server instance running on Windows Azure HDInsight Service. By default, the driver is configured to connect to a Spark Thrift Server instance.

Driver=Hortonworks Spark ODBC Driver;Host=*Server*; Port=*PortNumber*;AuthMech=6;UID=*YourUserName*; PWD=*YourPassword*;HTTPPath=*ServerURL*;

#### For example:

Driver=Hortonworks Spark ODBC Driver;Host=192.168.222.160; Port=10000;AuthMech=6;UID=hortonworks; PWD=hortonworks;HTTPPath=gateway/sandbox/spark;

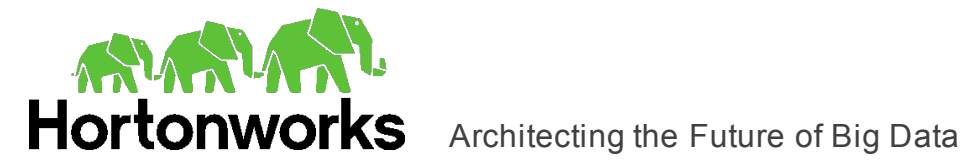

# **Features**

More information is provided on the following features of the Hortonworks ODBC Driver with SQL Connector for Apache Spark:

- "SQL [Connector](#page-50-0) for HiveQL" on page 51
- "Data [Types"](#page-50-1) on page 51
- "Catalog and Schema [Support"](#page-51-0) on page 52
- ["spark\\_system](#page-52-0) Table" on page 53
- ["Server-Side](#page-52-1) Properties" on page 53
- "Get Tables With [Query"](#page-52-2) on page 53
- "Active [Directory"](#page-53-0) on page 54
- <span id="page-50-0"></span>• ["Write-back"](#page-53-1) on page 54

# **SQL Connector for HiveQL**

The native query language supported by Spark is HiveQL. For simple queries, HiveQL is a subset of SQL-92. However, the syntax is different enough that most applications do not work with native HiveQL.

To bridge the difference between SQL and HiveQL, the SQL Connector feature translates standard SQL-92 queries into equivalent HiveQL queries. The SQL Connector performs syntactical translations and structural transformations. For example:

- <sup>l</sup> **Quoted Identifiers**: The double quotes (") that SQL uses to quote identifiers are translated into back quotes (`) to match HiveQL syntax. The SQL Connector needs to handle this translation because even when a driver reports the back quote as the quote character, some applications still generate double-quoted identifiers.
- <sup>l</sup> **Table Aliases**: Support is provided for the AS keyword between a table reference and its alias, which HiveQL normally does not support.
- <sup>l</sup> **JOIN**, **INNER JOIN**, and **CROSS JOIN**: SQL JOIN, INNER JOIN, and CROSS JOIN syntax is translated to HiveQL JOIN syntax.
- <span id="page-50-1"></span>**TOP N/LIMIT**: SQL TOP N queries are transformed to HiveQL LIMIT queries.

# **Data Types**

The Hortonworks ODBC Driver with SQL Connector for Apache Spark supports many common data formats, converting between Spark data types and SQL data types.

[Table](#page-51-1) 5 lists the supported data type mappings.

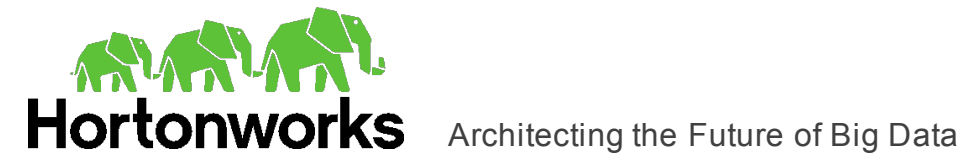

#### **Table 5. Supported Data Types**

<span id="page-51-1"></span>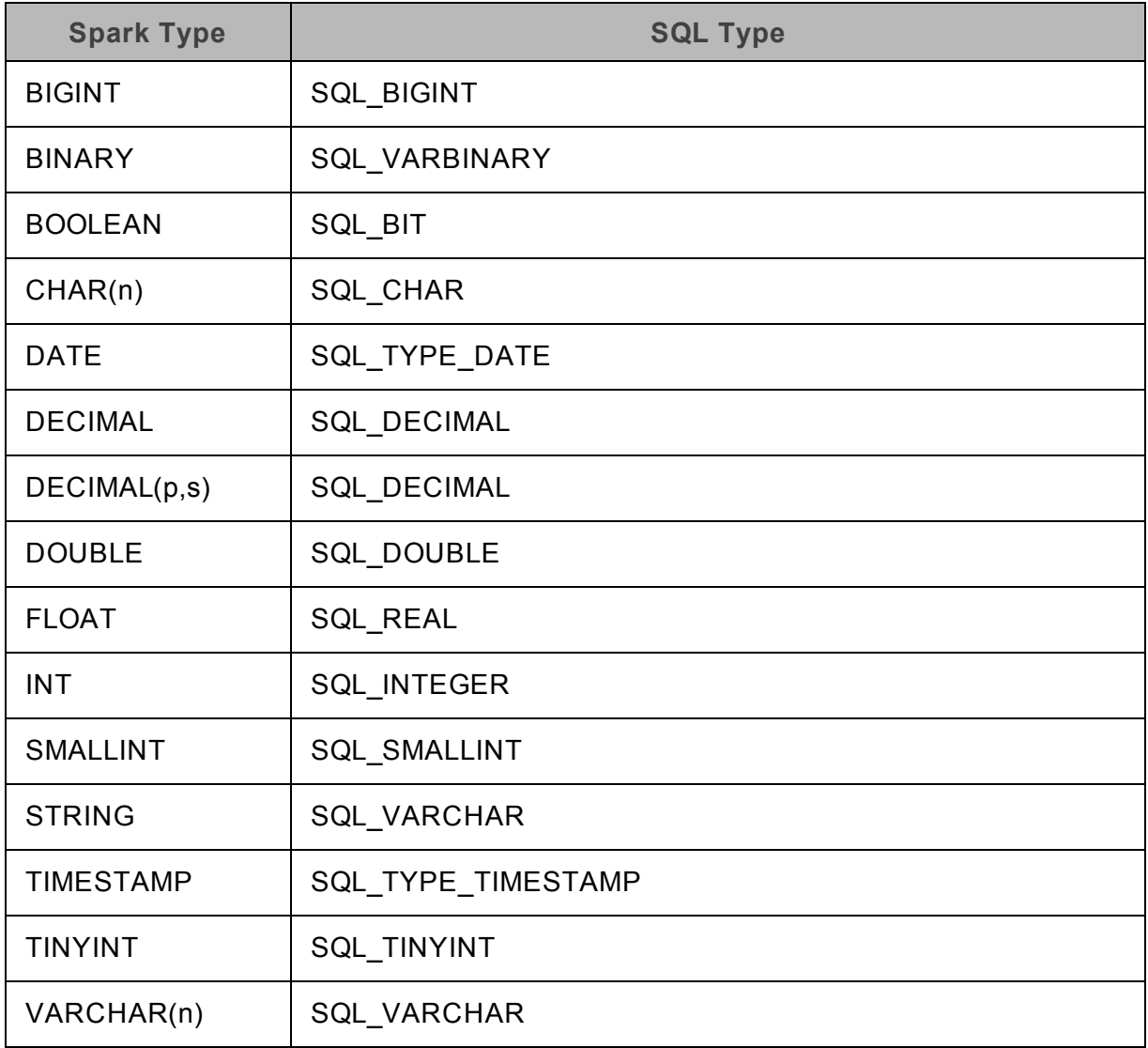

#### **Note:**

<span id="page-51-0"></span>The aggregate types (ARRAY, MAP, and STRUCT) are not yet supported. Columns of aggregate types are treated as STRING columns.

# **Catalog and Schema Support**

The Hortonworks ODBC Driver with SQL Connector for Apache Spark supports both catalogs and schemas to make it easy for the driver to work with various ODBC applications. Since Spark only organizes tables into schemas/databases, the driver provides a synthetic catalog called "SPARK" under which all of the schemas/databases are organized. The driver also maps the ODBC schema to the Spark schema/database.

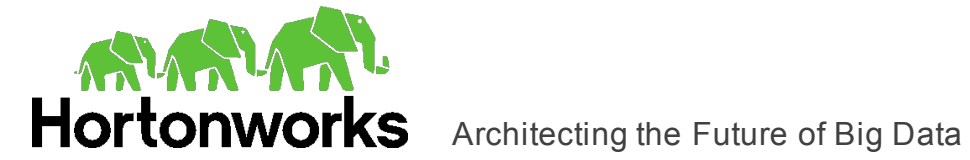

<span id="page-52-0"></span>The Hortonworks ODBC Driver with SQL Connector for Apache Spark supports querying against Hive schemas.

# **spark\_system Table**

A pseudo-table called spark\_system can be used to query for Spark cluster system environment information. The pseudo-table is under the pseudo-schema called spark\_ system. The table has two STRING type columns, envkey and envvalue. Standard SQL can be executed against the spark system table. For example:

SELECT \* FROM SPARK.spark system.spark system WHERE envkey LIKE '%spark%'

The above query returns all of the Spark system environment entries whose key contains the word "spark." A special query, set -v, is executed to fetch system environment information. Some versions of Spark do not support this query. For versions of Spark that do not support querying system environment information, the driver returns an empty result set.

# <span id="page-52-1"></span>**Server-Side Properties**

The Hortonworks ODBC Driver with SQL Connector for Apache Spark allows you to set server-side properties via a DSN. Server-side properties specified in a DSN affect only the connection that is established using the DSN.

You can also specify server-side properties for connections that do not use a DSN. To do this, use the Hortonworks Spark ODBC Driver Configuration tool that is installed with the Windows version of the driver, or set the appropriate configuration options in your connection string or the hortonworks.sparkodbc.ini file. Properties specified in the driver configuration tool or the hortonworks.sparkodbc.ini file apply to all connections that use the Hortonworks ODBC Driver with SQL Connector for Apache Spark.

For more information about setting server-side properties when using the Windows driver, see ["Configuring](#page-16-0) Server-Side Properties" on page 17. For information about setting serverside properties when using the driver on a non-Windows platform, see "Driver [Configuration](#page-54-0) [Options"](#page-54-0) on page 55.

# <span id="page-52-2"></span>**Get Tables With Query**

The Get Tables With Query configuration option allows you to choose whether to use the SHOW TABLES query or the GetTables API call to retrieve table names from a database.

Shark Server 2 and Spark Thrift Server both have a limit on the number of tables that can be in a database when handling the GetTables API call. When the number of tables in a database is above the limit, the API call will return a stack overflow error or a timeout error. The exact limit and the error that appears depends on the JVM settings.

As a workaround for this issue, enable the Get Tables with Query configuration option (or GetTablesWithQuery key) to use the query instead of the API call.

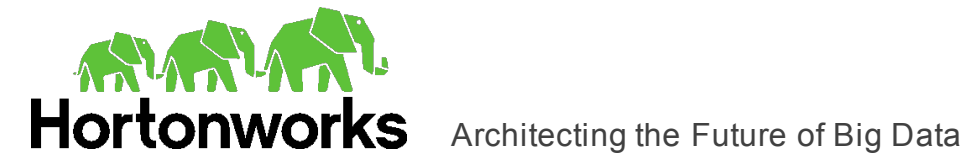

# <span id="page-53-0"></span>**Active Directory**

The Hortonworks ODBC Driver with SQL Connector for Apache Spark supports Active Directory Kerberos on Windows. There are two prerequisites for using Active Directory Kerberos on Windows:

- **MIT Kerberos is not installed on the client Windows machine.**
- The MIT Kerberos Hadoop realm has been configured to trust the Active Directory realm so that users in the Active Directory realm can access services in the MIT Kerberos Hadoop realm. For more information, see *Setting up One-Way Trust with Active Directory* in the Hortonworks documentation at [http://docs.hortonworks.com/HDPDocuments/HDP2/HDP-2.1.7/bk\\_installing\\_](http://docs.hortonworks.com/HDPDocuments/HDP2/HDP-2.1.7/bk_installing_manually_book/content/ch23s05.html) [manually\\_book/content/ch23s05.html](http://docs.hortonworks.com/HDPDocuments/HDP2/HDP-2.1.7/bk_installing_manually_book/content/ch23s05.html).

# <span id="page-53-1"></span>**Write-back**

The Hortonworks ODBC Driver with SQL Connector for Apache Spark supports translation for INSERT, UPDATE, and DELETE syntax when connecting to a Shark Server 2 or Spark Thrift Server instance.

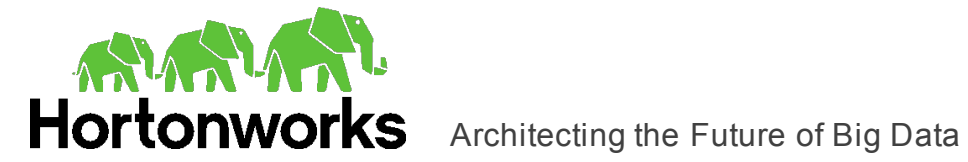

# <span id="page-54-0"></span>**Driver Configuration Options**

Driver Configuration Options lists the configuration options available in the Hortonworks ODBC Driver with SQL Connector for Apache Spark alphabetically by field or button label. Options having only key names, that is, not appearing in the user interface of the driver, are listed alphabetically by key name.

When creating or configuring a connection from a Windows computer, the fields and buttons are available in the Hortonworks Spark ODBC Driver Configuration tool and the following dialog boxes:

- Hortonworks Spark ODBC Driver DSN Setup
- HTTP Properties
- SSL Options
- Advanced Options
- Server Side Properties

When using a connection string or configuring a connection from a Linux/Mac OS X computer, use the key names provided.

**Note:** You can pass in configuration options in your connection string, or set them in your odbc.ini and hortonworks.sparkodbc.ini files if you are using a non-Windows version of the driver. Configuration options set in a hortonworks.sparkodbc.ini file apply to all connections, whereas configuration options passed in in the connection string or set in an odbc.ini file are specific to a connection. Configuration options passed in using the connection string take precedence over configuration options set in odbc.ini. Configuration options set in odbc.ini take precedence over configuration options set in hortonworks.sparkodbc.ini

# **Configuration Options Appearing in the User Interface**

The following configuration options are accessible via the Windows user interface for the Hortonworks ODBC Driver with SQL Connector for Apache Spark, or via the key name when using a connection string or configuring a connection from a Linux/Mac OS X computer:

- "Allow [Common](#page-55-0) Name Host Name [Mismatch"](#page-55-0) on page 56
- "Allow [Self-signed](#page-56-0) Server Cer[tificate"](#page-56-0) on page 57
- "Apply [Properties](#page-56-1) with Queries" on [page](#page-56-1) 57
- "Async Exec Poll [Interval"](#page-56-2) on page [57](#page-56-2)
- "Host [FQDN"](#page-61-0) on page 62
- $\bullet$  ["HTTP Path"](#page-62-0) on page 63
- Invalid Session Auto Recover on page 1
- ["Mechanism"](#page-62-1) on page 63
- ["Password"](#page-63-0) on page 64
- ["Port"](#page-63-1) on page 64

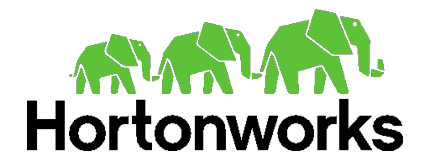

# Architecting the Future of Big Data

- "Binary [Column](#page-57-0) Length" on page 58
- "Client [Certificate](#page-57-1) File" on page 58
- "Client [Private](#page-57-2) Key File" on page 58
- "Client Private Key [Password"](#page-58-0) on [page](#page-58-0) 59
- ["Convert](#page-58-1) Key Name to Lower Case" on [page](#page-58-1) 59
- ["Database"](#page-58-2) on page 59
- ["Decimal](#page-59-0) Column Scale" on page 60
- ["Default](#page-59-1) String Column Length" on [page](#page-59-1) 60
- ["Delegation](#page-59-2) UID" on page 60
- "Driver Config Take [Precedence"](#page-59-3) on [page](#page-59-3) 60
- ["Enable](#page-60-0) SSL" on page 61
- "Fast [SQLPrepare"](#page-60-1) on page 61
- "Get Tables With [Query"](#page-60-2) on page 61
- ["Host"](#page-61-1) on page 62
- ["Realm"](#page-63-2) on page 64
- "Rows [Fetched](#page-64-0) Per Block" on page [65](#page-64-0)
- "Save Password [\(Encrypted\)"](#page-64-1) on [page](#page-64-1) 65
- ["Service](#page-64-2) Name" on page 65
- "Show [System](#page-65-0) Table" on page 66
- "Socket [Timeout"](#page-65-1) on page 66
- "Spark [Server](#page-65-2) Type" on page 66
- "Thrift [Transport"](#page-66-0) on page 67
- "Trusted [Certificates"](#page-66-1) on page 67
- "Two Way [SSL"](#page-67-0) on page 68
- "Unicode SQL [Character](#page-67-1) Types" on [page](#page-67-1) 68
- "Use [Async](#page-68-0) Exec" on page 69
- "Use Native [Query"](#page-68-1) on page 69
- "Use Only [SSPI Plugin"](#page-68-2) on page 69
- "User [Name"](#page-69-0) on page 70

# <span id="page-55-0"></span>Allow Common Name Host Name Mismatch

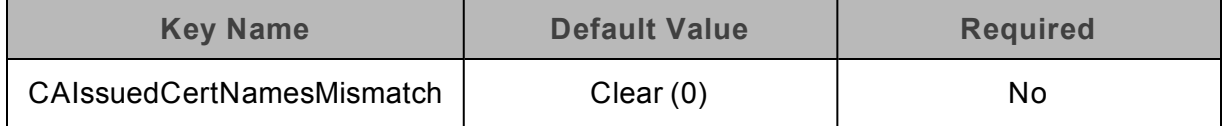

#### **Description**

When this option is enabled (1), the driver allows a CA-issued SSL certificate name to not match the host name of the Spark server.

When this option is disabled (0), the CA-issued SSL certificate name must match the host name of the Spark server.

**Note:** This setting is applicable only when SSL is enabled.

**Note:** This option is applicable only to the User Name and Password (SSL) and HTTPS authentication mechanisms.

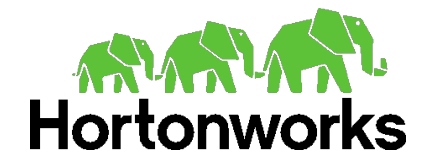

# <span id="page-56-0"></span>Allow Self-signed Server Certificate

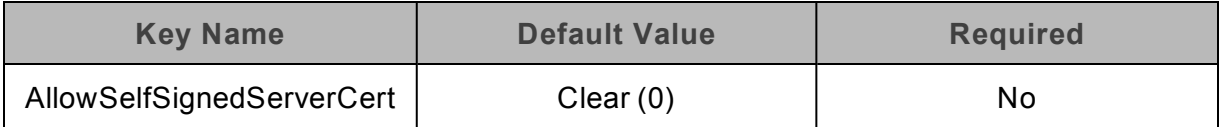

#### **Description**

When this option is enabled (1), the driver authenticates the Spark server even if the server is using a self-signed certificate.

When this option is disabled (0), the driver does not allow self-signed certificates from the server.

<span id="page-56-1"></span>**Note:** This setting is applicable only when SSL is enabled.

## Apply Properties with Queries

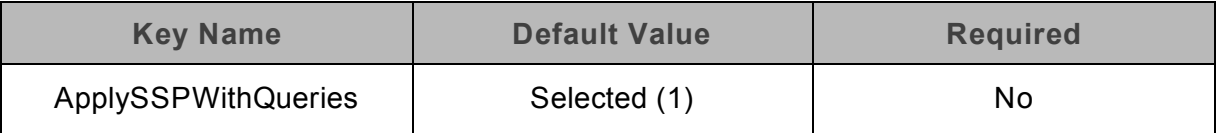

#### **Description**

When this option is enabled (1), the driver applies each server-side property by executing a set *SSPKey*=*SSPValue* query when opening a session to the Spark server.

When this option is disabled (0), the driver uses a more efficient method for applying serverside properties that does not involve additional network round-tripping. However, some Shark Server 2 or Spark Thrift Server builds are not compatible with the more efficient method.

<span id="page-56-2"></span>**Note:** When connecting to a Shark Server instance, ApplySSPWithQueries is always enabled.

## Async Exec Poll Interval

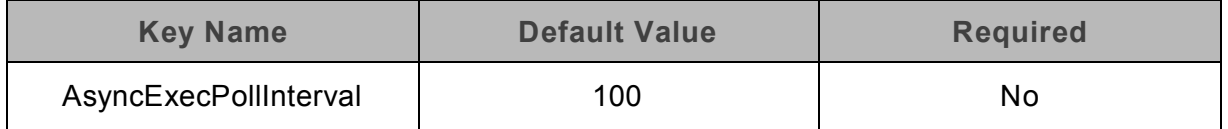

#### **Description**

The time in milliseconds between each poll for the query execution status.

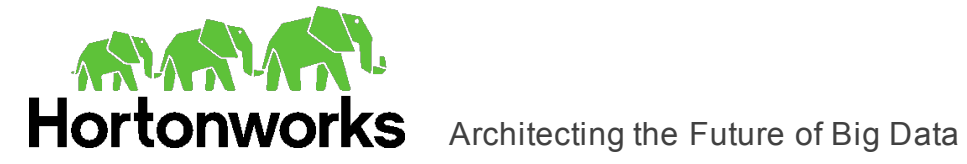

"Asynchronous execution" refers to the fact that the RPC call used to execute a query against Spark is asynchronous. It does not mean that ODBC asynchronous operations are supported.

<span id="page-57-0"></span>**Note:** This option is applicable only to HDInsight clusters.

## Binary Column Length

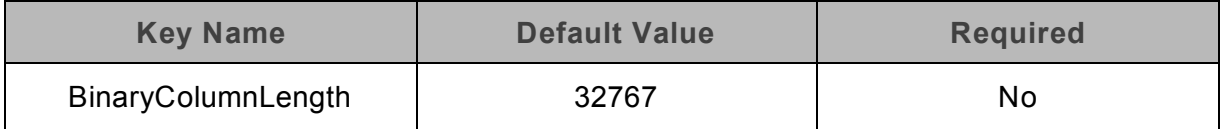

#### **Description**

The maximum data length for BINARY columns.

<span id="page-57-1"></span>By default, the columns metadata for Spark does not specify a maximum data length for BINARY columns.

### Client Certificate File

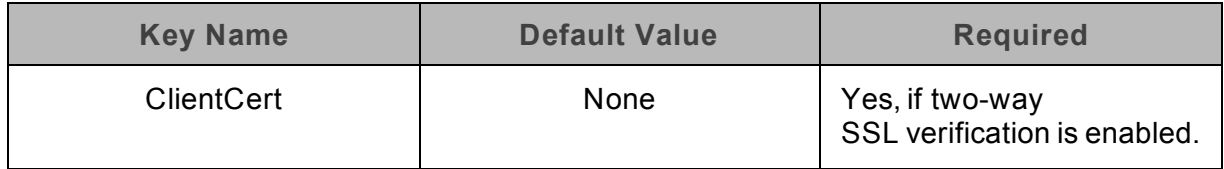

#### **Description**

The full path to the PEM file containing the client's SSL certificate.

<span id="page-57-2"></span>**Note:** This setting is applicable only when two-way SSL is enabled.

#### Client Private Key File

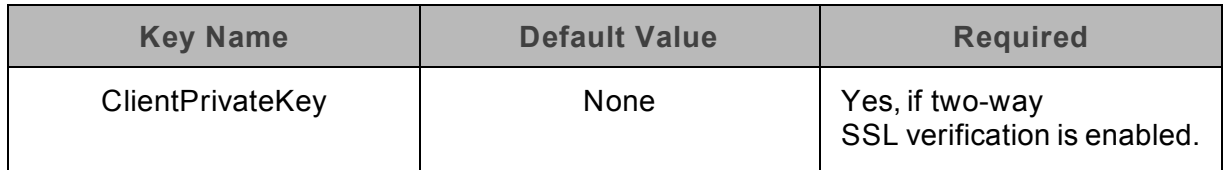

#### **Description**

The full path to the PEM file containing the client's SSL private key.

If the private key file is protected with a password, then provide the password using the driver configuration option "Client Private Key [Password"](#page-58-0) on page 59.

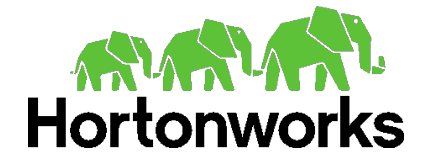

### <span id="page-58-0"></span>**Note:** This setting is applicable only when two-way SSL is enabled.

# Client Private Key Password

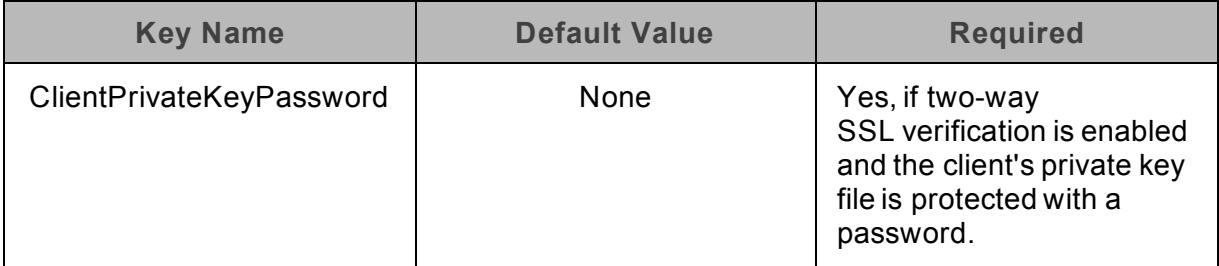

#### **Description**

<span id="page-58-1"></span>The password of the private key file that is specified in the Client Private Key File field (the ClientPrivateKey key).

## Convert Key Name to Lower Case

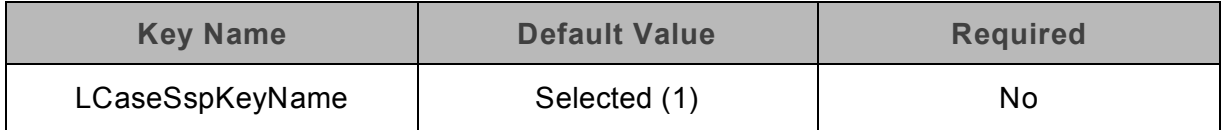

#### **Description**

When this option is enabled (1), the driver converts server-side property key names to all lower case characters.

<span id="page-58-2"></span>When this option is disabled (0), the driver does not modify the server-side property key names.

#### Database

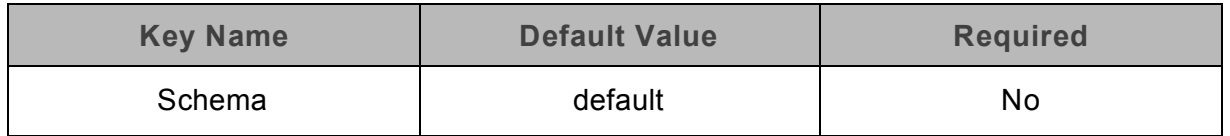

#### **Description**

The name of the database schema to use when a schema is not explicitly specified in a query. You can still issue queries on other schemas by explicitly specifying the schema in the query.

**Note:** To inspect your databases and determine the appropriate schema to use, type the **show databases** command at the Spark command prompt.

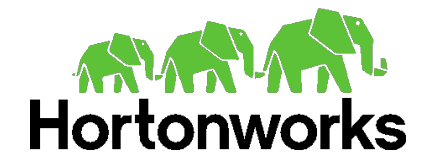

# <span id="page-59-0"></span>Decimal Column Scale

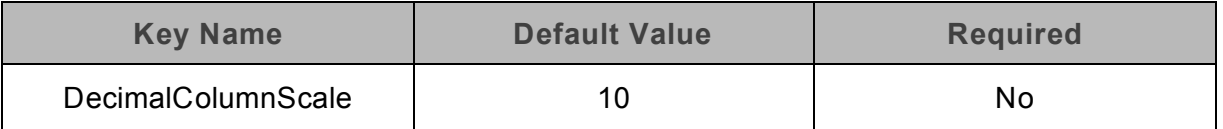

#### **Description**

<span id="page-59-1"></span>The maximum number of digits to the right of the decimal point for numeric data types.

# Default String Column Length

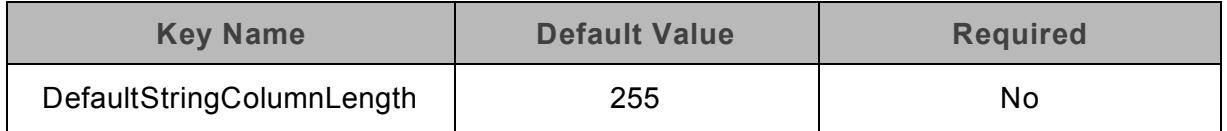

#### **Description**

The maximum number of characters that can be contained in STRING columns.

<span id="page-59-2"></span>By default, the columns metadata for Spark does not specify a maximum length for STRING columns.

# Delegation UID

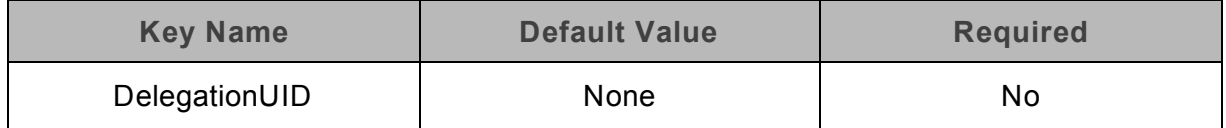

#### **Description**

Use this option to delegate all operations against Spark to a user that is different than the authenticated user for the connection.

<span id="page-59-3"></span>**Note:** This option is applicable only when connecting to a Shark Server 2 and Spark Thrift Server instance that supports this feature.

# Driver Config Take Precedence

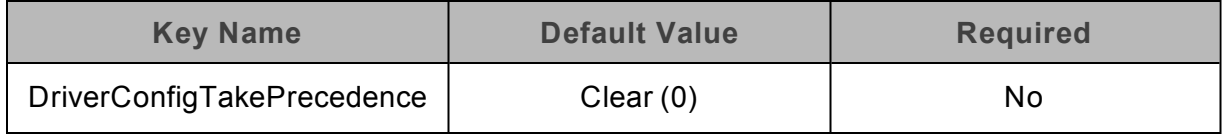

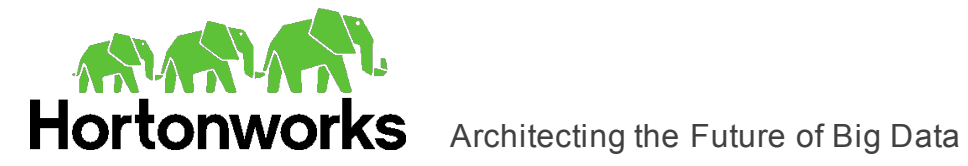

#### **Description**

When this option is enabled (1), driver-wide configurations take precedence over connection and DSN settings.

<span id="page-60-0"></span>When this option is disabled (0), connection and DSN settings take precedence instead.

### Enable SSL

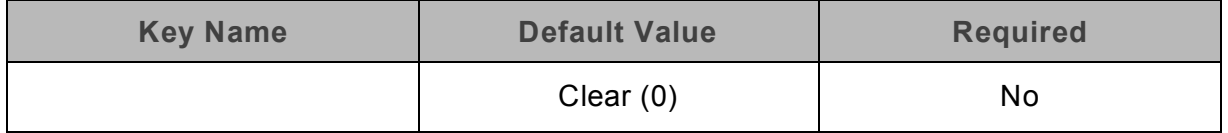

#### **Description**

When this option is enabled (1), the client verifies the Spark server using SSL.

When this option is disabled (0), SSL is disabled.

#### **Note:**

<span id="page-60-1"></span>This option is applicable only when connecting to a Spark server that supports SSL.

## Fast SQLPrepare

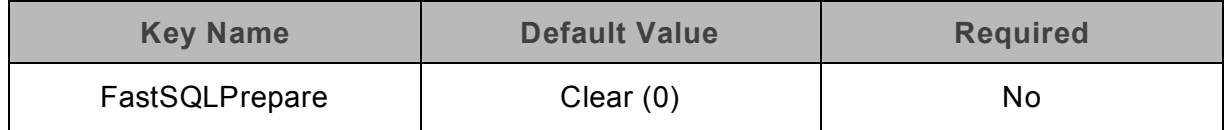

#### **Description**

When this option is enabled (1), the driver defers query execution to SQLExecute.

When this option is disabled (0), the driver does not defer query execution to SQLExecute.

When using Native Query mode, the driver will execute the HiveQL query to retrieve the result set metadata for SQLPrepare. As a result, SQLPrepare might be slow. If the result set metadata is not required after calling SQLPrepare, then enable Fast SQLPrepare.

## <span id="page-60-2"></span>Get Tables With Query

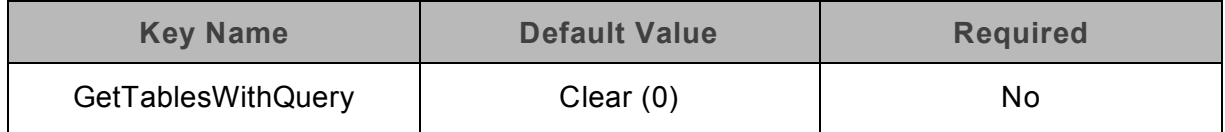

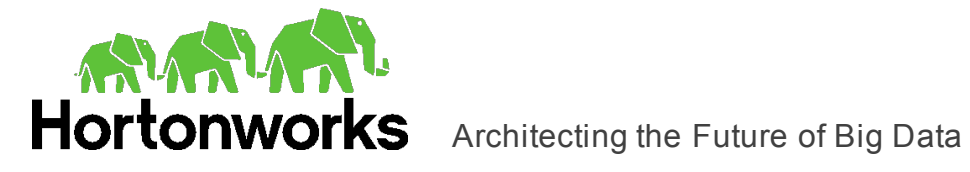

#### **Description**

When this option is enabled (1), the driver uses the SHOW TABLES query to retrieve the names of the tables in a database.

When this option is disabled (0), the driver uses the GetTables Thrift API call to retrieve the names of the tables in a database.

<span id="page-61-1"></span>**Note:** This option is applicable only when connecting to a Shark Server 2 or Spark Thrift Server instance.

#### **Host**

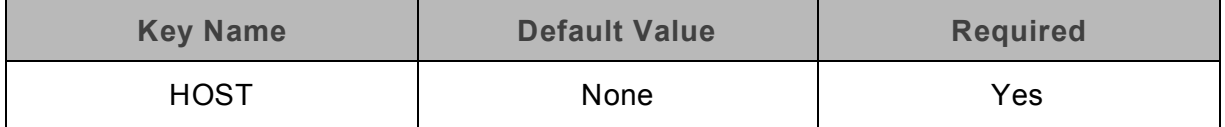

#### **Description**

<span id="page-61-0"></span>The IP address or host name of the Spark server.

### Host FQDN

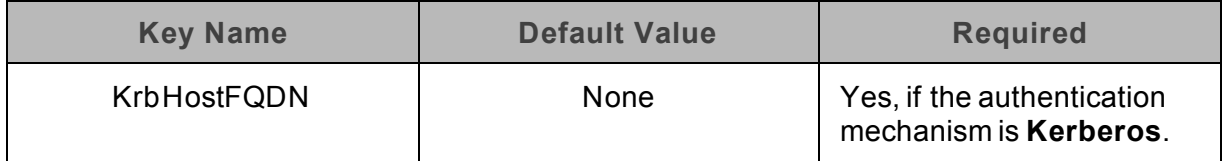

#### **Description**

The fully qualified domain name of the Shark Server 2 or Spark Thrift Server host.

You can set the value of Host FQDN to **\_HOST** to use the Spark server host name as the fully qualified domain name for Kerberos authentication.

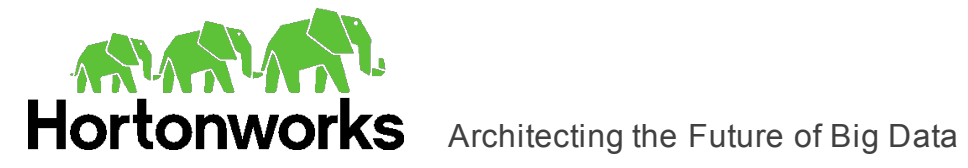

# <span id="page-62-0"></span>HTTP Path

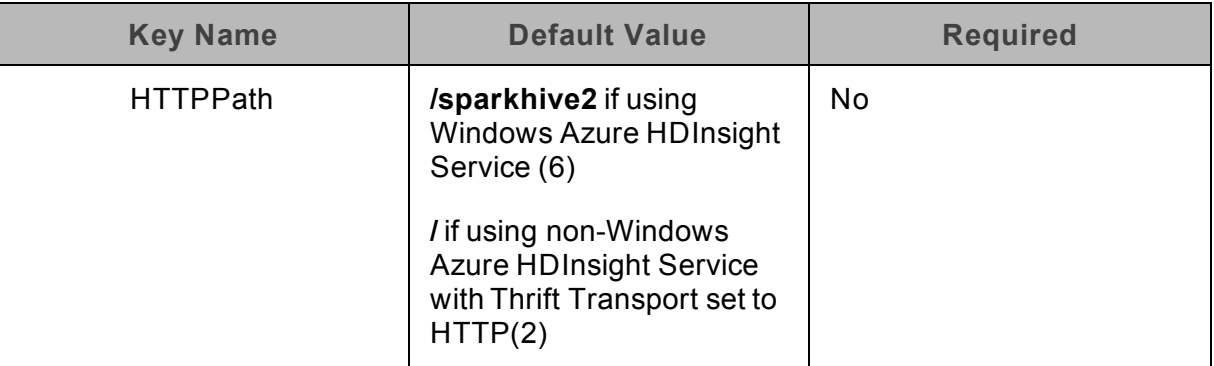

#### **Description**

<span id="page-62-1"></span>The partial URL corresponding to the Spark server.

#### **Mechanism**

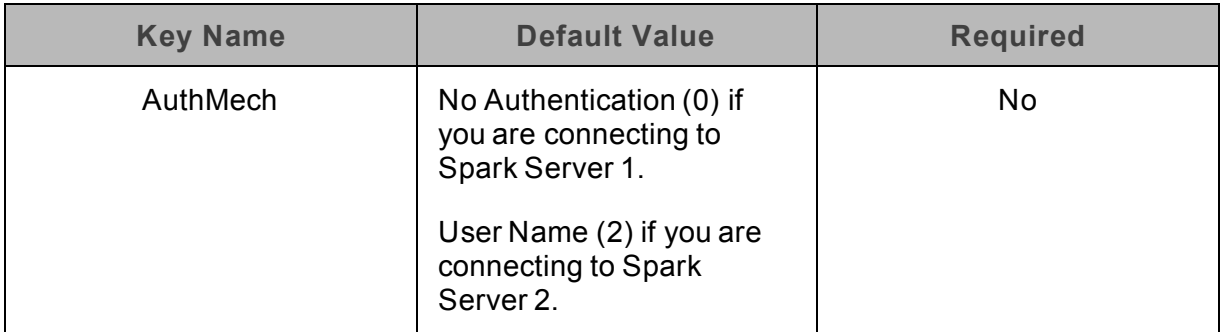

#### **Description**

The authentication mechanism to use.

Select one of the following settings, or set the key to the corresponding number:

- $\bullet$  No Authentication (0)
- Kerberos  $(1)$
- $\bullet$  User Name (2)
- User Name and Password (3)
- Windows Azure HDInsight Emulator (5)
- Windows Azure HDInsight Service (6)

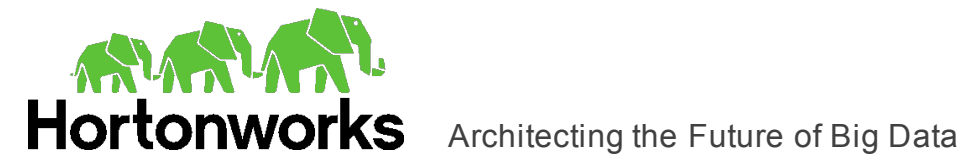

# <span id="page-63-0"></span>Password

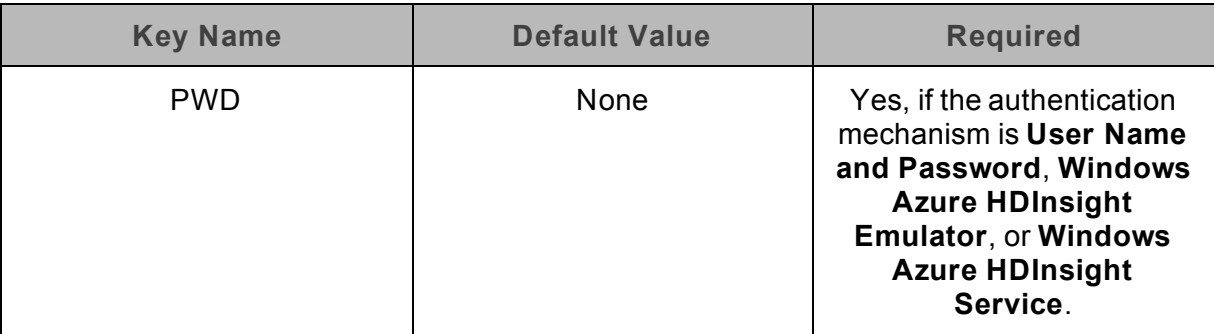

#### **Description**

<span id="page-63-1"></span>The password corresponding to the user name that you provided in the User Name field (the UID key).

## Port

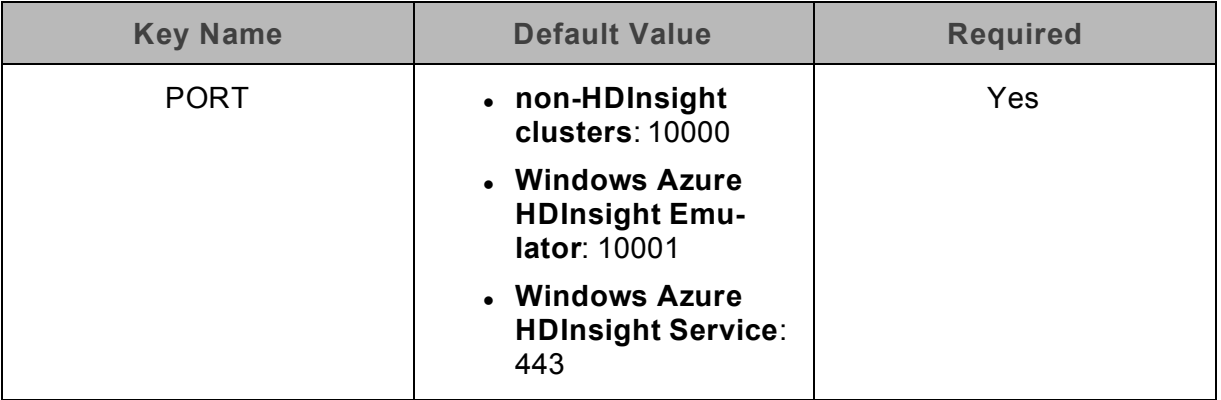

#### **Description**

<span id="page-63-2"></span>The number of the TCP port that the Spark server uses to listen for client connections.

## Realm

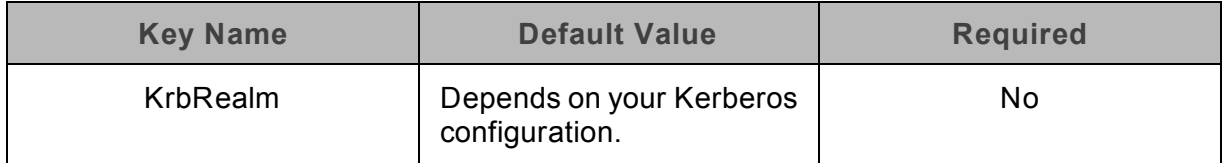

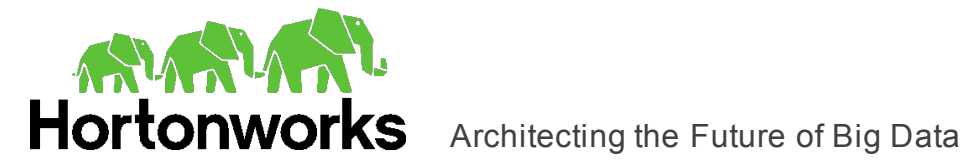

#### **Description**

The realm of the Shark Server 2 or Spark Thrift Server host.

<span id="page-64-0"></span>If your Kerberos configuration already defines the realm of the Shark Server 2 or Spark Thrift Server host as the default realm, then you do not need to configure this option.

# Rows Fetched Per Block

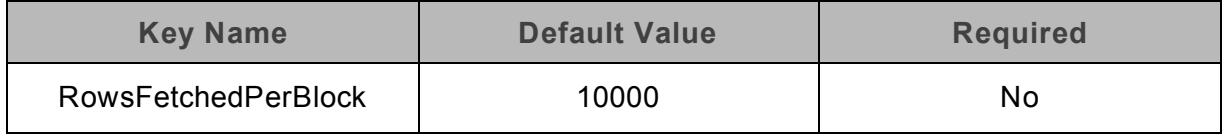

#### **Description**

The maximum number of rows that a query returns at a time.

<span id="page-64-1"></span>Any positive 32-bit integer is a valid value, but testing has shown that performance gains are marginal beyond the default value of 10000 rows.

# Save Password (Encrypted)

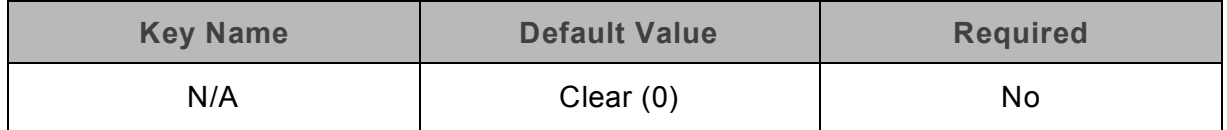

#### **Description**

This option is available only in the Windows driver. It appears in the Hortonworks Spark ODBC Driver DSN Setup dialog box and the SSL Options dialog box.

When this option is enabled (1), the specified password is saved in the registry.

When this option is disabled (0), the specified password is not saved in the registry.

<span id="page-64-2"></span>**Important:** The password is obscured (not saved in plain text). However, it is still possible for the encrypted password to be copied and used.

### Service Name

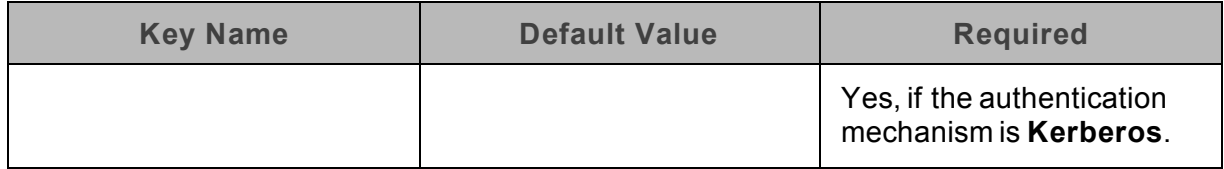

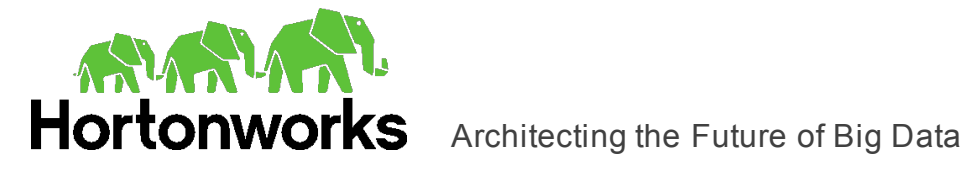

#### **Description**

<span id="page-65-0"></span>The Kerberos service principal name of the Spark server.

## Show System Table

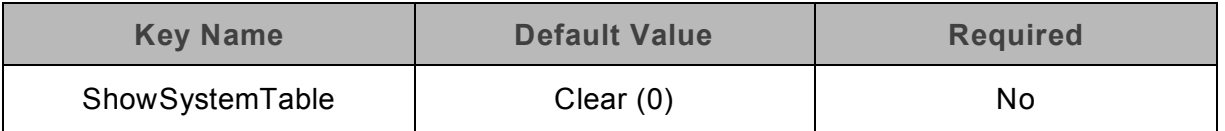

#### **Description**

When this option is enabled (1), the driver returns the spark\_system table for catalog function calls such as SQLTables and SQLColumns

<span id="page-65-1"></span>When this option is disabled (0), the driver does not return the spark\_system table for catalog function calls.

## Socket Timeout

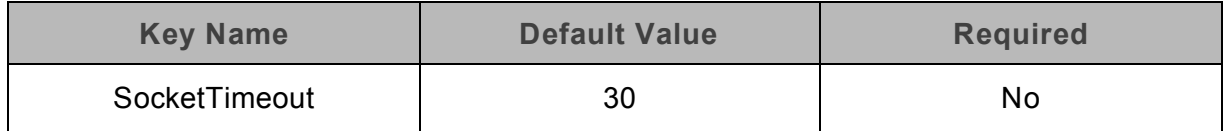

#### **Description**

The number of seconds that an operation can remain idle before it is closed.

<span id="page-65-2"></span>**Note:** This option is applicable only when asynchronous query execution is being used against Shark Server 2 or Spark Thrift Server instances.

## Spark Server Type

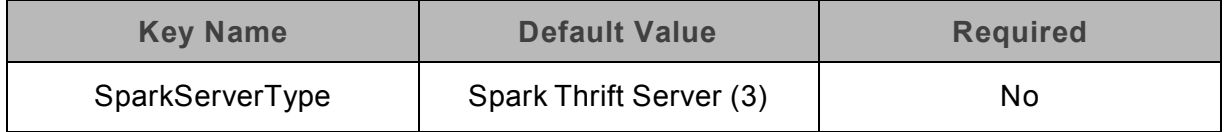

#### **Description**

Select **Shark Server** or set the key to 1 if you are connecting to a Shark Server instance.

Select **Shark Server 2** or set the key to 2 if you are connecting to a Shark Server 2 instance.

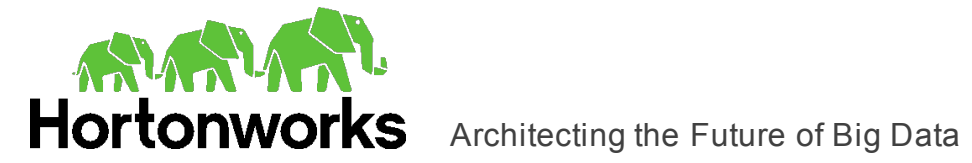

Select **Spark Thrift Server** or set the key to 3 if you are connecting to a Spark Thrift Server instance.

# <span id="page-66-0"></span>Thrift Transport

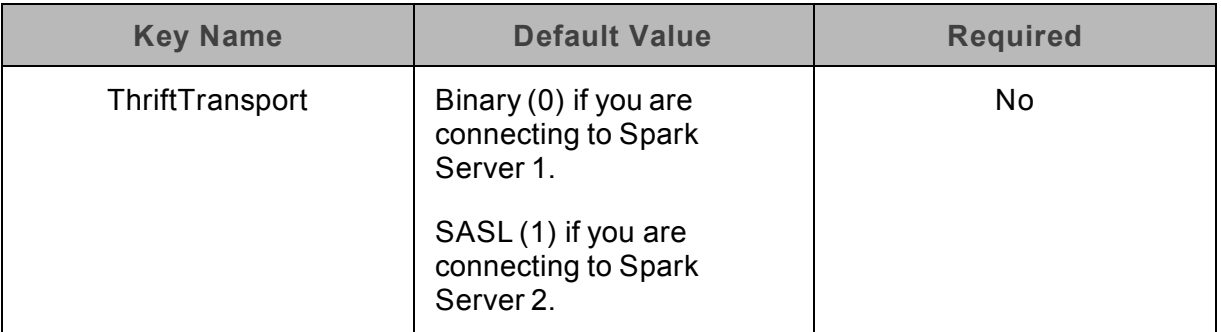

### **Description**

The transport protocol to use in the Thrift layer.

Select one of the following settings, or set the key to the corresponding number:

- $\bullet$  Binary (0)
- $-SASL(1)$
- <span id="page-66-1"></span> $\bullet$  HTTP (2)

# Trusted Certificates

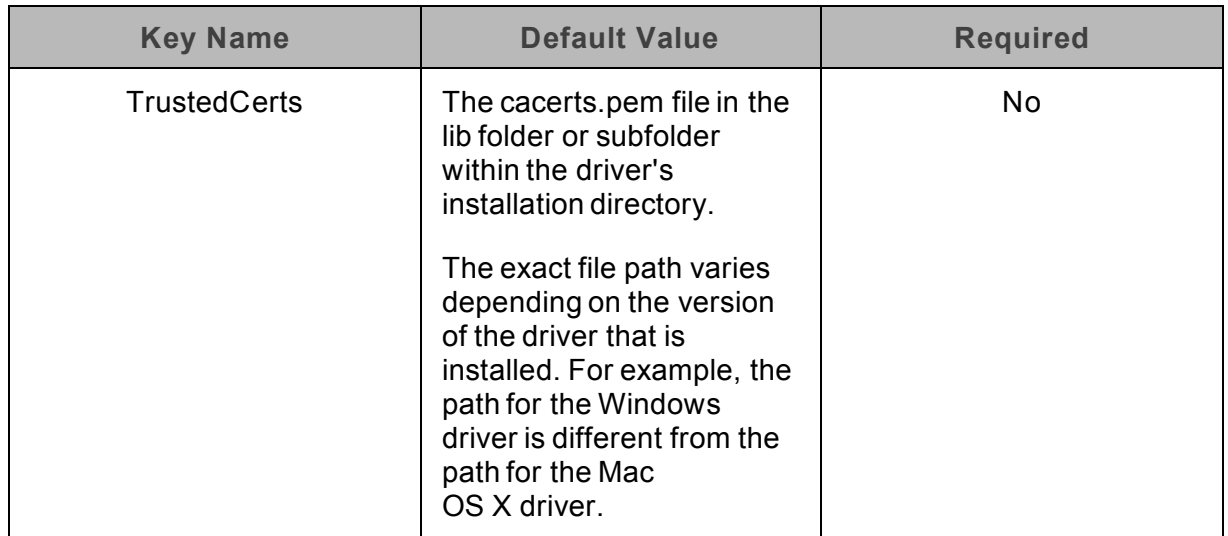

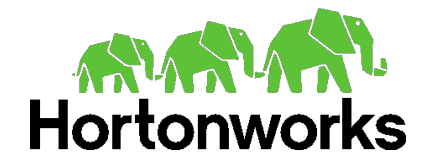

Architecting the Future of Big Data

#### **Description**

The location of the PEM file containing trusted CA certificates for authenticating the Spark server when using SSL.

If this option is not set, then the driver will default to using the trusted CA certificates PEM file installed by the driver.

<span id="page-67-0"></span>**Note:** This setting is applicable only when SSL is enabled.

## Two Way SSL

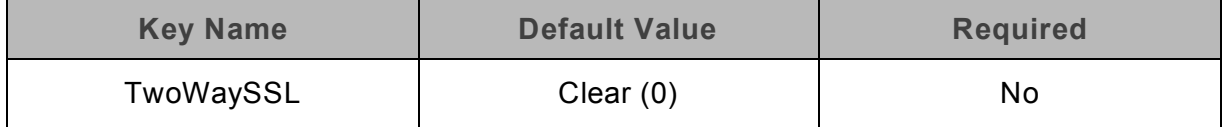

#### **Description**

When this option is enabled (1), the client and the Spark server verify each other using SSL. See also the driver configuration options "Client [Certificate](#page-57-1) File" on page 58, "Client [Private](#page-57-2) Key File" on [page](#page-57-2) 58, and "Client Private Key [Password"](#page-58-0) on page 59.

When this option is disabled (0), then the server does not verify the client. Depending on whether one-way SSL is enabled, the client may verify the server. For more information, see ["Enable](#page-60-0) SSL" on page 61.

**Note:** This option is applicable only when connecting to a Spark server that supports SSL. You must enable SSL before Two Way SSL can be configured. For more information, see ["Enable](#page-60-0) SSL" on page 61.

## <span id="page-67-1"></span>Unicode SQL Character Types

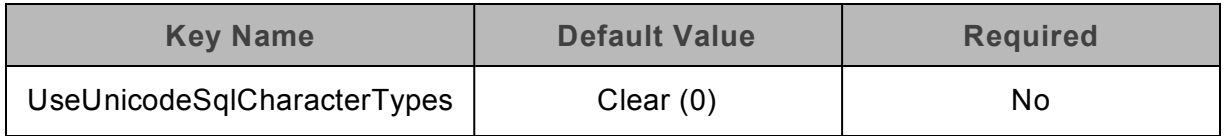

#### **Description**

When this option is enabled (1), the driver returns SQL\_WVARCHAR for STRING and VARCHAR columns, and returns SQL\_WCHAR for CHAR columns.

When this option is disabled (0), the driver returns SQL\_VARCHAR for STRING and VARCHAR columns, and returns SQL\_CHAR for CHAR columns.

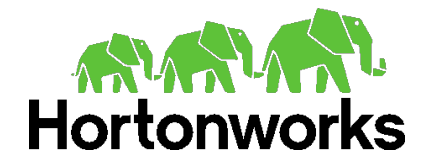

# <span id="page-68-0"></span>Use Async Exec

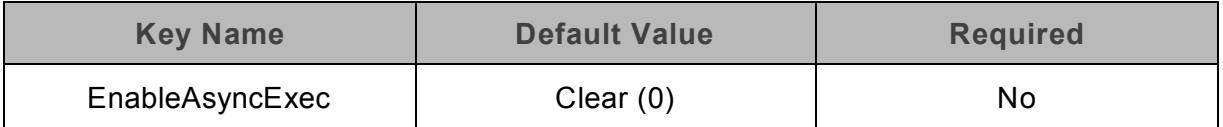

#### **Description**

When this option is enabled (1), the driver uses an asynchronous version of the API call against Spark for executing a query.

<span id="page-68-1"></span>When this option is disabled (0), the driver executes queries synchronously.

## Use Native Query

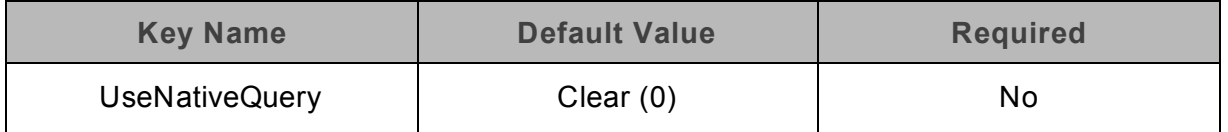

#### **Description**

When this option is enabled (1), the driver does not transform the queries emitted by an application, and executes HiveQL queries directly.

When this option is disabled (0), the driver transforms the queries emitted by an application and converts them into an equivalent form in HiveQL.

<span id="page-68-2"></span>**Note:** If the application is Spark-aware and already emits HiveQL, then enable this option to avoid the extra overhead of query transformation.

## Use Only SSPI Plugin

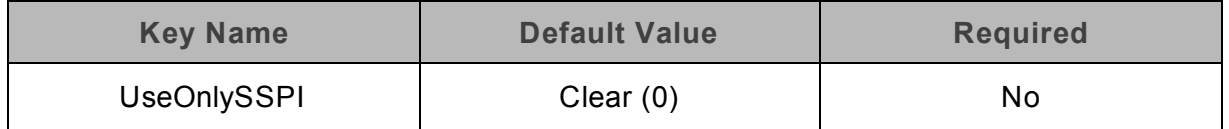

#### **Description**

When this option is enabled (1), the driver handles Kerberos authentication by using the SSPI plugin instead of MIT Kerberos by default.

When this option is disabled (0), the driver uses MIT Kerberos to handle Kerberos authentication, and only uses the SSPI plugin if the gssapi library is not available.

**Important:** This option is available only in the Windows driver.

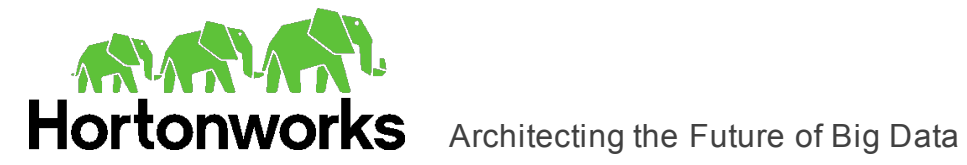

# <span id="page-69-0"></span>User Name

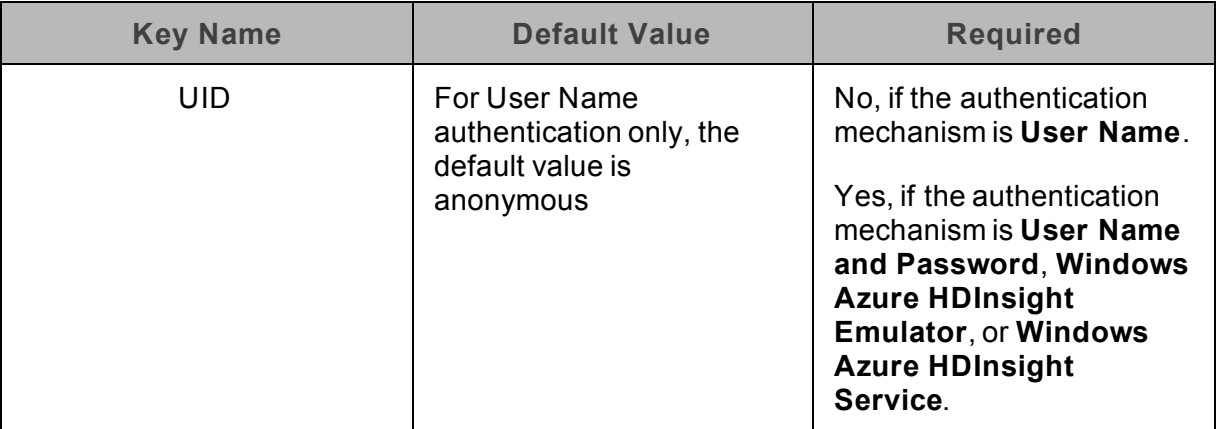

### **Description**

The user name that you use to access Shark Server 2 or Spark Thrift Server.

# **Configuration Options Having Only Key Names**

The following configuration options do not appear in the Windows user interface for the Hortonworks ODBC Driver with SQL Connector for Apache Spark and are only accessible when using a connection string or configuring a connection from a Linux/Mac OS X computer:

- ["ADUserNameCase"](#page-69-1) on page 70
- ["Driver"](#page-70-0) on page 71
- ["ForceSynchronousExec"](#page-70-1) on page 71
- ["http.header."](#page-71-0) on page 72
- <span id="page-69-1"></span>• ["SSP\\_"](#page-71-1) on page 72

# ADUserNameCase

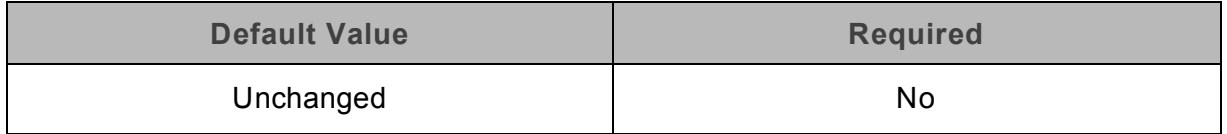

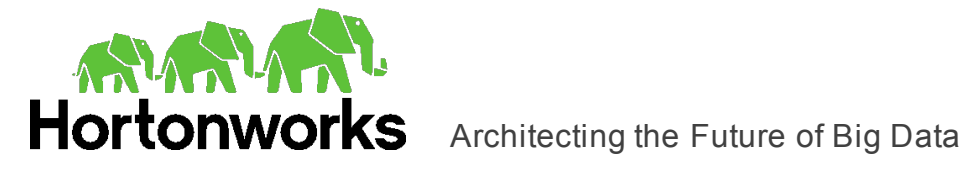

#### **Description**

Use this option to control whether the driver changes the user name part of an AD Kerberos UPN to all upper case or all lower case. The following values are possible:

- **Upper:** Change the user name to all upper case.
- **Lower:** Change the user name to all lower case.
- **Jnchanged**: Do not modify the user name.

<span id="page-70-0"></span>**Note:** This option is applicable only when using Active Directory Kerberos from a Windows client machine to authenticate.

#### **Driver**

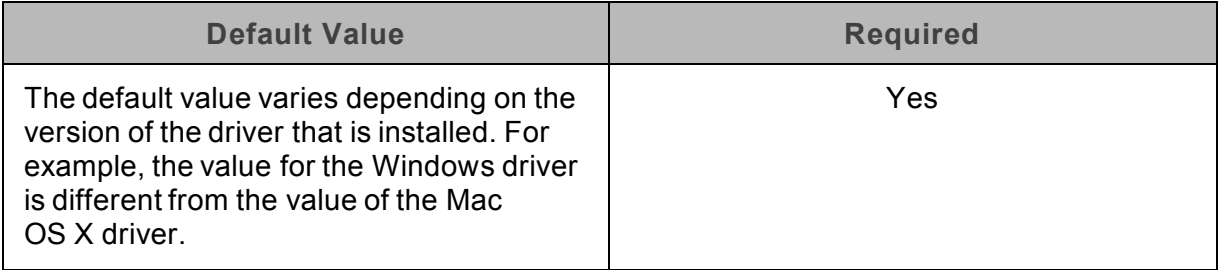

#### **Description**

<span id="page-70-1"></span>The name of the installed driver (Hortonworks Spark ODBC Driver) or the absolute path of the Hortonworks ODBC Driver with SQL Connector for Apache Spark shared object file.

## ForceSynchronousExec

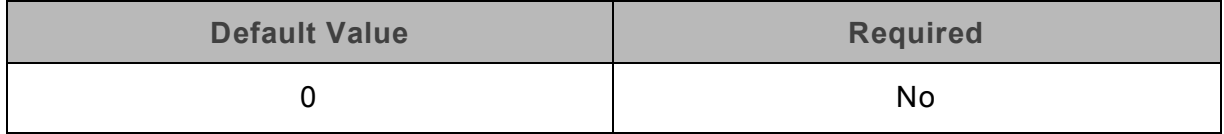

#### **Description**

When this option is enabled (1), the driver is forced to execute queries synchronously when connected to an HDInsight cluster.

When this option is disabled (0), the driver is able to execute queries asynchronously when connected to an HDInsight cluster.

**Note:** This option is applicable only to HDInsight clusters.

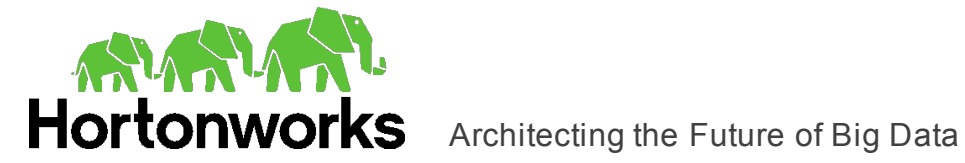

## <span id="page-71-0"></span>http.header.

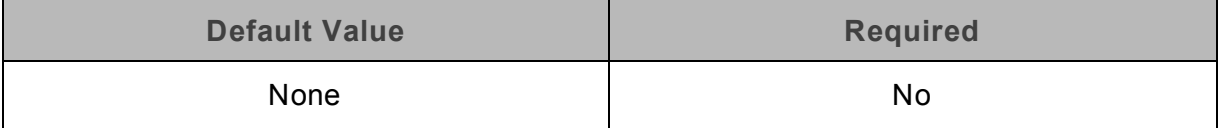

#### **Description**

Set a custom HTTP header by using the following syntax, where *HeaderKey* is the name of the header to set and *HeaderValue* is the value to assign to the header:

http.header.*HeaderKey*=*HeaderValue*

#### For example:

http.header.AUTHENTICATED\_USER=john

After the driver applies the header, the http.header. prefix is removed from the DSN entry, leaving an entry of *HeaderKey*=*HeaderValue*

The example above would create the following custom HTTP header:

AUTHENTICATED\_USER: john

#### **Note:**

The http.header. prefix is case-sensitive. This option is applicable only when you are using HTTP as the Thrift transport protocol. For more information, see ["Thrift](#page-66-0) [Transport"](#page-66-0) on page 67.

#### <span id="page-71-1"></span>SSP\_

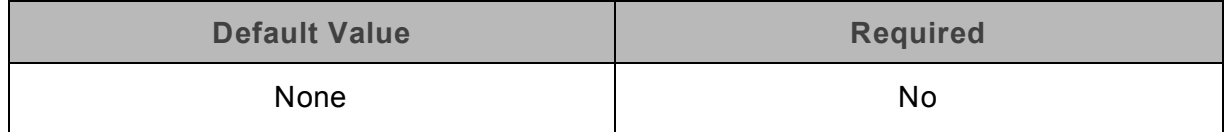

#### **Description**

Set a server-side property by using the following syntax, where *SSPKey* is the name of the server-side property to set and *SSPValue* is the value to assign to the server-side property:

SSP\_*SSPKey*=*SSPValue*

For example:

SSP\_mapred.queue.names=myQueue

After the driver applies the server-side property, the SSP\_ prefix is removed from the DSN entry, leaving an entry of *SSPKey*=*SSPValue*

**Note:** The SSP\_ prefix must be upper case.
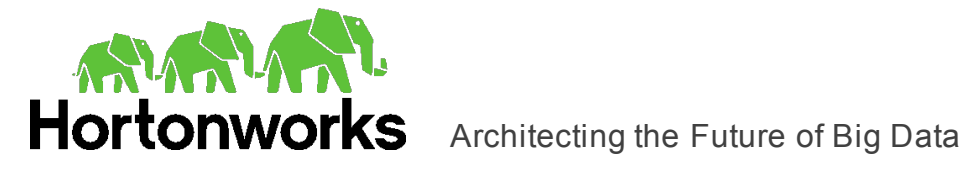

# **Contact Us**

If you have difficulty using the Hortonworks ODBC Driver with SQL Connector for Apache Spark, please contact our support staff. We welcome your questions, comments, and feature requests.

Please have a detailed summary of the client and server environment (OS version, patch level, Hadoop distribution version, Spark version, configuration, etc.) ready, before you call or write us. Supplying this information accelerates support.

### **By telephone:**

USA: (855) 8-HORTON

International: (408) 916-4121

#### **On the Internet:**

Visit us at [www.hortonworks.com](http://www.hortonworks.com/)

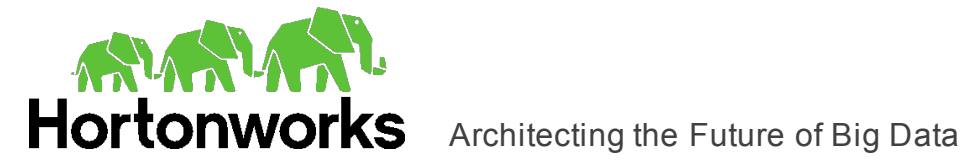

# **Third Party Trademarks and Licenses**

## **Third Party Trademarks**

Kerberos is a trademark of the Massachusetts Institute of Technology (MIT).

Linux is the registered trademark of Linus Torvalds in Canada, United States and/or other countries.

Microsoft, MSDN, Windows, Windows Azure, Windows Server, Windows Vista, and the Windows start button are trademarks or registered trademarks of Microsoft Corporation or its subsidiaries in Canada, United States and/or other countries.

Red Hat, Red Hat Enterprise Linux, and CentOS are trademarks or registered trademarks of Red Hat, Inc. or its subsidiaries in Canada, United States and/or other countries.

Apache Spark, Apache, and Spark are trademarks or registered trademarks of The Apache Software Foundation or its subsidiaries in Canada, United States and/or other countries.

All other trademarks are trademarks of their respective owners.

## **Third Party Licenses**

### **Boost Software License - Version 1.0 - August 17th, 2003**

Permission is hereby granted, free of charge, to any person or organization obtaining a copy of the software and accompanying documentation covered by this license (the "Software") to use, reproduce, display, distribute, execute, and transmit the Software, and to prepare derivative works of the Software, and to permit third-parties to whom the Software is furnished to do so, all subject to the following:

The copyright notices in the Software and this entire statement, including the above license grant, this restriction and the following disclaimer, must be included in all copies of the Software, in whole or in part, and all derivative works of the Software, unless such copies or derivative works are solely in the form of machine-executable object code generated by a source language processor.

THE SOFTWARE IS PROVIDED "AS IS", WITHOUT WARRANTY OF ANY KIND, EXPRESS OR IMPLIED, INCLUDING BUT NOT LIMITED TO THE WARRANTIES OF MERCHANTABILITY, FITNESS FOR A PARTICULAR PURPOSE, TITLE AND NON-INFRINGEMENT. IN NO EVENT SHALL THE COPYRIGHT HOLDERS OR ANYONE DISTRIBUTING THE SOFTWARE BE LIABLE FOR ANY DAMAGES OR OTHER LIABILITY, WHETHER IN CONTRACT, TORT OR OTHERWISE, ARISING FROM, OUT OF OR IN CONNECTION WITH THE SOFTWARE OR THE USE OR OTHER DEALINGS IN THE SOFTWARE.

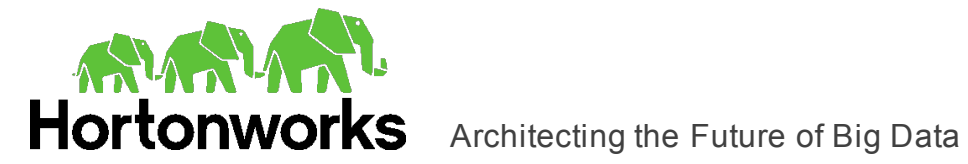

### **cURL**

COPYRIGHT AND PERMISSION NOTICE

Copyright (c) 1996 - 2015, Daniel Stenberg, [daniel@haxx.se](mailto:daniel@haxx.se).

All rights reserved.

Permission to use, copy, modify, and distribute this software for any purpose with or without fee is hereby granted, provided that the above copyright notice and this permission notice appear in all copies.

THE SOFTWARE IS PROVIDED "AS IS", WITHOUT WARRANTY OF ANY KIND, EXPRESS OR IMPLIED, INCLUDING BUT NOT LIMITED TO THE WARRANTIES OF MERCHANTABILITY, FITNESS FOR A PARTICULAR PURPOSE AND NONINFRINGEMENT OF THIRD PARTY RIGHTS. IN NO EVENT SHALL THE AUTHORS OR COPYRIGHT HOLDERS BE LIABLE FOR ANY CLAIM, DAMAGES OR OTHER LIABILITY, WHETHER IN AN ACTION OF CONTRACT, TORT OR OTHERWISE, ARISING FROM, OUT OF OR IN CONNECTION WITH THE SOFTWARE OR THE USE OR OTHER DEALINGS IN THE SOFTWARE.

Except as contained in this notice, the name of a copyright holder shall not be used in advertising or otherwise to promote the sale, use or other dealings in this Software without prior written authorization of the copyright holder.

### **Cyrus SASL**

Copyright (c) 1994-2012 Carnegie Mellon University. All rights reserved.

Redistribution and use in source and binary forms, with or without modification, are permitted provided that the following conditions are met:

- 1. Redistributions of source code must retain the above copyright notice, this list of conditions and the following disclaimer.
- 2. Redistributions in binary form must reproduce the above copyright notice, this list of conditions and the following disclaimer in the documentation and/or other materials provided with the distribution.
- 3. The name "Carnegie Mellon University" must not be used to endorse or promote products derived from this software without prior written permission. For permission or any other legal details, please contact

Office of Technology Transfer Carnegie Mellon University 5000 Forbes Avenue Pittsburgh, PA 15213-3890 (412) 268-4387, fax: (412) 268-7395 [tech-transfer@andrew.cmu.edu](mailto:tech-transfer@andrew.cmu.edu)

4. Redistributions of any form whatsoever must retain the following acknowledgment:

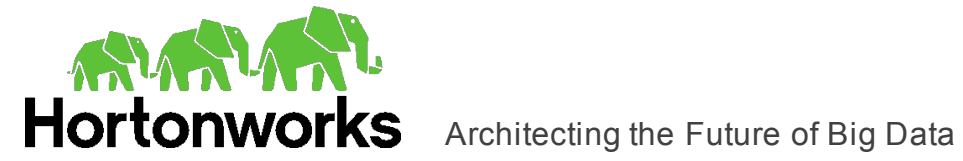

"This product includes software developed by Computing Services at Carnegie Mellon University [\(http://www.cmu.edu/computing/](http://www.cmu.edu/computing/))."

CARNEGIE MELLON UNIVERSITY DISCLAIMS ALL WARRANTIES WITH REGARD TO THIS SOFTWARE, INCLUDING ALL IMPLIED WARRANTIES OF MERCHANTABILITY AND FITNESS, IN NO EVENT SHALL CARNEGIE MELLON UNIVERSITY BE LIABLE FOR ANY SPECIAL, INDIRECT OR CONSEQUENTIAL DAMAGES OR ANY DAMAGES WHATSOEVER RESULTING FROM LOSS OF USE, DATA OR PROFITS, WHETHER IN AN ACTION OF CONTRACT, NEGLIGENCE OR OTHER TORTIOUS ACTION, ARISING OUT OF OR IN CONNECTION WITH THE USE OR PERFORMANCE OF THIS SOFTWARE.

#### **dtoa License**

The author of this software is David M. Gay.

Copyright (c) 1991, 2000, 2001 by Lucent Technologies.

Permission to use, copy, modify, and distribute this software for any purpose without fee is hereby granted, provided that this entire notice is included in all copies of any software which is or includes a copy or modification of this software and in all copies of the supporting documentation for such software.

THIS SOFTWARE IS BEING PROVIDED "AS IS", WITHOUT ANY EXPRESS OR IMPLIED WARRANTY. IN PARTICULAR, NEITHER THE AUTHOR NOR LUCENT MAKES ANY REPRESENTATION OR WARRANTY OF ANY KIND CONCERNING THE MERCHANTABILITY OF THIS SOFTWARE OR ITS FITNESS FOR ANY PARTICULAR PURPOSE.

### **Expat**

Copyright (c) 1998, 1999, 2000 Thai Open Source Software Center Ltd

Permission is hereby granted, free of charge, to any person obtaining a copy of this software and associated documentation files (the "Software"), to deal in the Software without restriction, including without limitation the rights to use, copy, modify, merge, publish, distribute, sublicense, and/or sell copies of the Software, and to permit persons to whom the Software is furnished to do so, subject to the following conditions:

The above copyright notice and this permission notice shall be included in all copies or substantial portions of the Software.

THE SOFTWARE IS PROVIDED "AS IS", WITHOUT WARRANTY OF ANY KIND, EXPRESS OR IMPLIED, INCLUDING BUT NOT LIMITED TO THE WARRANTIES OF MERCHANTABILITY, FITNESS FOR A PARTICULAR PURPOSE AND NOINFRINGEMENT. IN NO EVENT SHALL THE AUTHORS OR COPYRIGHT HOLDERS BE LIABLE FOR ANY CLAIM, DAMAGES OR OTHER LIABILITY, WHETHER IN AN ACTION OF CONTRACT, TORT OR OTHERWISE, ARISING FROM, OUT OF OR

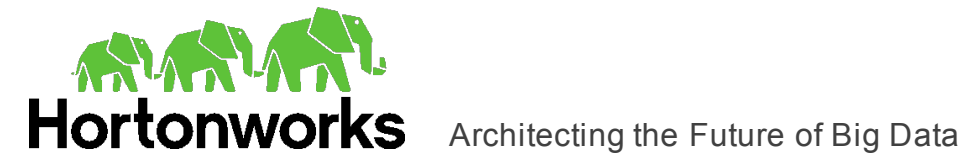

IN CONNECTION WITH THE SOFTWARE OR THE USE OR OTHER DEALINGS IN THE SOFTWARE.

**ICU License - ICU 1.8.1 and later**

COPYRIGHT AND PERMISSION NOTICE

Copyright (c) 1995-2014 International Business Machines Corporation and others

All rights reserved.

Permission is hereby granted, free of charge, to any person obtaining a copy of this software and associated documentation files (the "Software"), to deal in the Software without restriction, including without limitation the rights to use, copy, modify, merge, publish, distribute, and/or sell copies of the Software, and to permit persons to whom the Software is furnished to do so, provided that the above copyright notice(s) and this permission notice appear in all copies of the Software and that both the above copyright notice(s) and this permission notice appear in supporting documentation.

THE SOFTWARE IS PROVIDED "AS IS", WITHOUT WARRANTY OF ANY KIND, EXPRESS OR IMPLIED, INCLUDING BUT NOT LIMITED TO THE WARRANTIES OF MERCHANTABILITY, FITNESS FOR A PARTICULAR PURPOSE AND NONINFRINGEMENT OF THIRD PARTY RIGHTS. IN NO EVENT SHALL THE COPYRIGHT HOLDER OR HOLDERS INCLUDED IN THIS NOTICE BE LIABLE FOR ANY CLAIM, OR ANY SPECIAL INDIRECT OR CONSEQUENTIAL DAMAGES, OR ANY DAMAGES WHATSOEVER RESULTING FROM LOSS OF USE, DATA OR PROFITS, WHETHER IN AN ACTION OF CONTRACT, NEGLIGENCE OR OTHER TORTIOUS ACTION, ARISING OUT OF OR IN CONNECTION WITH THE USE OR PERFORMANCE OF THIS SOFTWARE.

Except as contained in this notice, the name of a copyright holder shall not be used in advertising or otherwise to promote the sale, use or other dealings in this Software without prior written authorization of the copyright holder.

All trademarks and registered trademarks mentioned herein are the property of their respective owners.

### **OpenSSL**

Copyright (c) 1998-2011 The OpenSSL Project. All rights reserved.

Redistribution and use in source and binary forms, with or without modification, are permitted provided that the following conditions are met:

- 1. Redistributions of source code must retain the above copyright notice, this list of conditions and the following disclaimer.
- 2. Redistributions in binary form must reproduce the above copyright notice, this list of conditions and the following disclaimer in the documentation and/or other materials provided with the distribution.

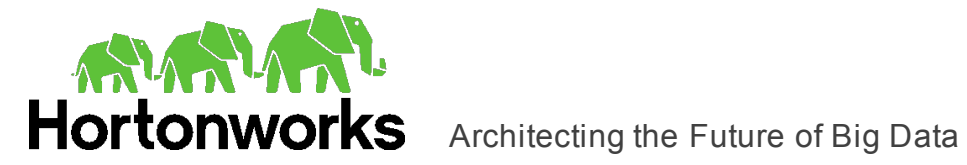

3. All advertising materials mentioning features or use of this software must display the following acknowledgment:

"This product includes software developed by the OpenSSL Project for use in the OpenSSL Toolkit. [\(http://www.openssl.org/](http://www.openssl.org/))"

- 4. The names "OpenSSL Toolkit" and "OpenSSL Project" must not be used to endorse or promote products derived from this software without prior written permission. For written permission, please contact openssl-core@openssl.org.
- 5. Products derived from this software may not be called "OpenSSL" nor may "OpenSSL" appear in their names without prior written permission of the OpenSSL Project.
- 6. Redistributions of any form whatsoever must retain the following acknowledgment:

"This product includes software developed by the OpenSSL Project for use in the OpenSSL Toolkit (<http://www.openssl.org/>)"

THIS SOFTWARE IS PROVIDED BY THE OpenSSL PROJECT "AS IS" AND ANY EXPRESSED OR IMPLIED WARRANTIES, INCLUDING, BUT NOT LIMITED TO, THE IMPLIED WARRANTIES OF MERCHANTABILITY AND FITNESS FOR A PARTICULAR PURPOSE ARE DISCLAIMED. IN NO EVENT SHALL THE OpenSSL PROJECT OR ITS CONTRIBUTORS BE LIABLE FOR ANY DIRECT, INDIRECT, INCIDENTAL, SPECIAL, EXEMPLARY, OR CONSEQUENTIAL DAMAGES (INCLUDING, BUT NOT LIMITED TO, PROCUREMENT OF SUBSTITUTE GOODS OR SERVICES; LOSS OF USE, DATA, OR PROFITS; OR BUSINESS INTERRUPTION) HOWEVER CAUSED AND ON ANY THEORY OF LIABILITY, WHETHER IN CONTRACT, STRICT LIABILITY, OR TORT (INCLUDING NEGLIGENCE OR OTHERWISE) ARISING IN ANY WAY OUT OF THE USE OF THIS SOFTWARE, EVEN IF ADVISED OF THE POSSIBILITY OF SUCH DAMAGE.

This product includes cryptographic software written by Eric Young(eay@cryptsoft.com). This product includes software written by Tim Hudson (tjh@cryptsoft.com).

#### **Original SSLeay License**

Copyright (C) 1995-1998 Eric Young (eay@cryptsoft.com)

All rights reserved.

This package is an SSL implementation written by Eric Young (eay@cryptsoft.com). The implementation was written so as to conform with Netscapes SSL.

This library is free for commercial and non-commercial use as long as the following conditions are aheared to. The following conditions apply to all code found in this distribution, be it the RC4, RSA, lhash, DES, etc., code; not just the SSL code. The SSL documentation included with this distribution is covered by the same copyright terms except that the holder is Tim Hudson (tjh@cryptsoft.com).

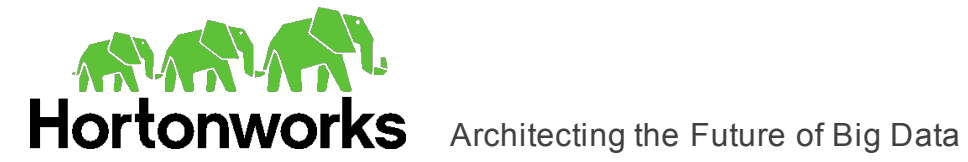

Copyright remains Eric Young's, and as such any Copyright notices in the code are not to be removed. If this package is used in a product, Eric Young should be given attribution as the author of the parts of the library used. This can be in the form of a textual message at program startup or in documentation (online or textual) provided with the package.

Redistribution and use in source and binary forms, with or without modification, are permitted provided that the following conditions are met:

- 1. Redistributions of source code must retain the copyright notice, this list of conditions and the following disclaimer.
- 2. Redistributions in binary form must reproduce the above copyright notice, this list of conditions and the following disclaimer in the documentation and/or other materials provided with the distribution.
- 3. All advertising materials mentioning features or use of this software must display the following acknowledgement:

"This product includes cryptographic software written by Eric Young (eay@cryptsoft.com)"

The word 'cryptographic' can be left out if the rouines from the library being used are not cryptographic related :-).

4. If you include any Windows specific code (or a derivative thereof) from the apps directory (application code) you must include an acknowledgement:

"This product includes software written by Tim Hudson (tjh@cryptsoft.com)"

THIS SOFTWARE IS PROVIDED BY ERIC YOUNG ``AS IS'' AND ANY EXPRESS OR IMPLIED WARRANTIES, INCLUDING, BUT NOT LIMITED TO, THE IMPLIED WARRANTIES OF MERCHANTABILITY AND FITNESS FOR A PARTICULAR PURPOSE ARE DISCLAIMED. IN NO EVENT SHALL THE AUTHOR OR CONTRIBUTORS BE LIABLE FOR ANY DIRECT, INDIRECT, INCIDENTAL, SPECIAL, EXEMPLARY, OR CONSEQUENTIAL DAMAGES (INCLUDING, BUT NOT LIMITED TO, PROCUREMENT OF SUBSTITUTE GOODS OR SERVICES; LOSS OF USE, DATA, OR PROFITS; OR BUSINESS INTERRUPTION) HOWEVER CAUSED AND ON ANY THEORY OF LIABILITY, WHETHER IN CONTRACT, STRICT LIABILITY, OR TORT (INCLUDING NEGLIGENCE OR OTHERWISE) ARISING IN ANY WAY OUT OF THE USE OF THIS SOFTWARE, EVEN IF ADVISED OF THE POSSIBILITY OF SUCH DAMAGE.

The licence and distribution terms for any publically available version or derivative of this code cannot be changed. i.e. this code cannot simply be copied and put under another distribution licence [including the GNU Public Licence.]

#### **rapidjson**

Tencent is pleased to support the open source community by making RapidJSON available.

Copyright (C) 2015 THL A29 Limited, a Tencent company, and Milo Yip. All rights reserved.

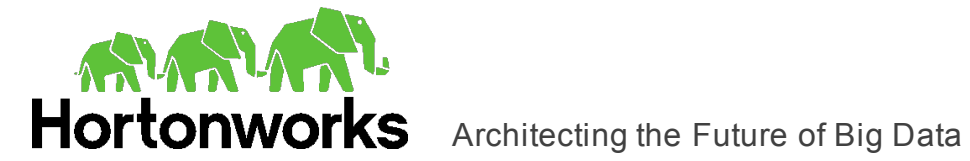

If you have downloaded a copy of the RapidJSON binary from Tencent, please note that the RapidJSON binary is licensed under the MIT License.

If you have downloaded a copy of the RapidJSON source code from Tencent, please note that RapidJSON source code is licensed under the MIT License, except for the third-party components listed below which are subject to different license terms. Your integration of RapidJSON into your own projects may require compliance with the MIT License, as well as the other licenses applicable to the third-party components included within RapidJSON.

A copy of the MIT License is included in this file.

Other dependencies and licenses:

Open Source Software Licensed Under the BSD License:

The msinttypes r29 Copyright (c) 2006-2013 Alexander Chemeris All rights reserved.

Redistribution and use in source and binary forms, with or without modification, are permitted provided that the following conditions are met:

- Redistributions of source code must retain the above copyright notice, this list of conditions and the following disclaimer.
- Redistributions in binary form must reproduce the above copyright notice, this list of conditions and the following disclaimer in the documentation and/or other materials provided with the distribution.
- Neither the name of copyright holder nor the names of its contributors may be used to endorse or promote products derived from this software without specific prior written permission.

THIS SOFTWARE IS PROVIDED BY THE REGENTS AND CONTRIBUTORS ``AS IS'' AND ANY EXPRESS OR IMPLIED WARRANTIES, INCLUDING, BUT NOT LIMITED TO, THE IMPLIED WARRANTIES OF MERCHANTABILITY AND FITNESS FOR A PARTICULAR PURPOSE ARE DISCLAIMED. IN NO EVENT SHALL THE REGENTS AND CONTRIBUTORS BE LIABLE FOR ANY DIRECT, INDIRECT, INCIDENTAL, SPECIAL, EXEMPLARY, OR CONSEQUENTIAL DAMAGES (INCLUDING, BUT NOT LIMITED TO, PROCUREMENT OF SUBSTITUTE GOODS OR SERVICES; LOSS OF USE, DATA, OR PROFITS; OR BUSINESS INTERRUPTION) HOWEVER CAUSED AND ON ANY THEORY OF LIABILITY, WHETHER IN CONTRACT, STRICT LIABILITY, OR TORT (INCLUDING NEGLIGENCE OR OTHERWISE) ARISING IN ANY WAY OUT OF THE USE OF THIS SOFTWARE, EVEN IF ADVISED OF THE POSSIBILITY OF SUCH DAMAGE.

Open Source Software Licensed Under the JSON License:

json.org

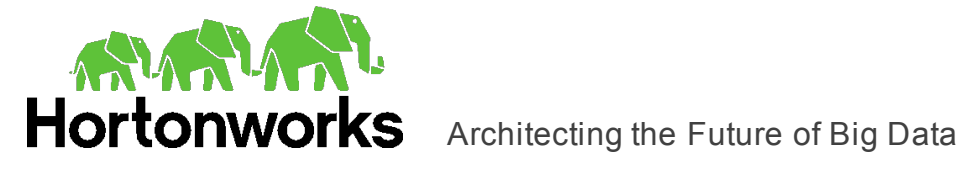

Copyright (c) 2002 JSON.org All Rights Reserved.

JSON\_checker Copyright (c) 2002 JSON.org All Rights Reserved.

Terms of the JSON License:

Permission is hereby granted, free of charge, to any person obtaining a copy of this software and associated documentation files (the "Software"), to deal in the Software without restriction, including without limitation the rights to use, copy, modify, merge, publish, distribute, sublicense, and/or sell copies of the Software, and to permit persons to whom the Software is furnished to do so, subject to the following conditions:

The above copyright notice and this permission notice shall be included in all copies or substantial portions of the Software.

The Software shall be used for Good, not Evil.

THE SOFTWARE IS PROVIDED "AS IS", WITHOUT WARRANTY OF ANY KIND, EXPRESS OR IMPLIED, INCLUDING BUT NOT LIMITED TO THE WARRANTIES OF MERCHANTABILITY, FITNESS FOR A PARTICULAR PURPOSE AND NONINFRINGEMENT. IN NO EVENT SHALL THE AUTHORS OR COPYRIGHT HOLDERS BE LIABLE FOR ANY CLAIM, DAMAGES OR OTHER LIABILITY, WHETHER IN AN ACTION OF CONTRACT, TORT OR OTHERWISE, ARISING FROM, OUT OF OR IN CONNECTION WITH THE SOFTWARE OR THE USE OR OTHER DEALINGS IN THE SOFTWARE.

Terms of the MIT License:

Permission is hereby granted, free of charge, to any person obtaining a copy of this software and associated documentation files (the "Software"), to deal in the Software without restriction, including without limitation the rights to use, copy, modify, merge, publish, distribute, sublicense, and/or sell copies of the Software, and to permit persons to whom the Software is furnished to do so, subject to the following conditions:

The above copyright notice and this permission notice shall be included in all copies or substantial portions of the Software.

THE SOFTWARE IS PROVIDED "AS IS", WITHOUT WARRANTY OF ANY KIND, EXPRESS OR IMPLIED, INCLUDING BUT NOT LIMITED TO THE WARRANTIES OF MERCHANTABILITY, FITNESS FOR A PARTICULAR PURPOSE AND NONINFRINGEMENT. IN NO EVENT SHALL THE AUTHORS OR COPYRIGHT HOLDERS BE LIABLE FOR ANY CLAIM,

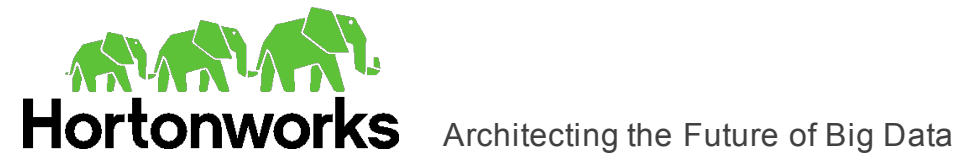

DAMAGES OR OTHER LIABILITY, WHETHER IN AN ACTION OF CONTRACT, TORT OR OTHERWISE, ARISING FROM, OUT OF OR IN CONNECTION WITH THE SOFTWARE OR THE USE OR OTHER DEALINGS IN THE SOFTWARE.

#### **Stringencoders License**

Copyright 2005, 2006, 2007

Nick Galbreath -- nickg [at] modp [dot] com

All rights reserved.

Redistribution and use in source and binary forms, with or without modification, are permitted provided that the following conditions are met:

Redistributions of source code must retain the above copyright notice, this list of conditions and the following disclaimer.

Redistributions in binary form must reproduce the above copyright notice, this list of conditions and the following disclaimer in the documentation and/or other materials provided with the distribution.

Neither the name of the modp.com nor the names of its contributors may be used to endorse or promote products derived from this software without specific prior written permission.

THIS SOFTWARE IS PROVIDED BY THE COPYRIGHT HOLDERS AND CONTRIBUTORS "AS IS" AND ANY EXPRESS OR IMPLIED WARRANTIES, INCLUDING, BUT NOT LIMITED TO, THE IMPLIED WARRANTIES OF MERCHANTABILITY AND FITNESS FOR A PARTICULAR PURPOSE ARE DISCLAIMED. IN NO EVENT SHALL THE COPYRIGHT OWNER OR CONTRIBUTORS BE LIABLE FOR ANY DIRECT, INDIRECT, INCIDENTAL, SPECIAL, EXEMPLARY, OR CONSEQUENTIAL DAMAGES (INCLUDING, BUT NOT LIMITED TO, PROCUREMENT OF SUBSTITUTE GOODS OR SERVICES; LOSS OF USE, DATA, OR PROFITS; OR BUSINESS INTERRUPTION) HOWEVER CAUSED AND ON ANY THEORY OF LIABILITY, WHETHER IN CONTRACT, STRICT LIABILITY, OR TORT (INCLUDING NEGLIGENCE OR OTHERWISE) ARISING IN ANY WAY OUT OF THE USE OF THIS SOFTWARE, EVEN IF ADVISED OF THE POSSIBILITY OF SUCH DAMAGE.

This is the standard "new" BSD license:

<http://www.opensource.org/licenses/bsd-license.php>

#### **zlib License**

Copyright (C) 1995-2013 Jean-loup Gailly and Mark Adler

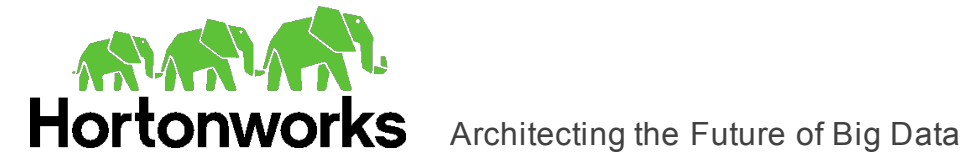

This software is provided 'as-is', without any express or implied warranty. In no event will the authors be held liable for any damages arising from the use of this software.

Permission is granted to anyone to use this software for any purpose, including commercial applications, and to alter it and redistribute it freely, subject to the following restrictions:

- 1. The origin of this software must not be misrepresented; you must not claim that you wrote the original software. If you use this software in a product, an acknowledgment in the product documentation would be appreciated but is not required.
- 2. Altered source versions must be plainly marked as such, and must not be misrepresented as being the original software.
- 3. This notice may not be removed or altered from any source distribution.

Jean-loup Gailly Mark Adler [jloup@gzip.org](mailto:jloup@gzip.org) [madler@alumni.caltech.edu](mailto:madler@alumni.caltech.edu)

#### **Apache License, Version 2.0**

The following notice is included in compliance with the Apache License, Version 2.0 and is applicable to all software licensed under the Apache License, Version 2.0.

Apache License

#### Version 2.0, January 2004

#### <http://www.apache.org/licenses/>

TERMS AND CONDITIONS FOR USE, REPRODUCTION, AND DISTRIBUTION

1. Definitions.

"License" shall mean the terms and conditions for use, reproduction, and distribution as defined by Sections 1 through 9 of this document.

"Licensor" shall mean the copyright owner or entity authorized by the copyright owner that is granting the License.

"Legal Entity" shall mean the union of the acting entity and all other entities that control, are controlled by, or are under common control with that entity. For the purposes of this definition, "control" means (i) the power, direct or indirect, to cause the direction or management of such entity, whether by contract or otherwise, or (ii) ownership of fifty percent (50%) or more of the outstanding shares, or (iii) beneficial ownership of such entity.

"You" (or "Your") shall mean an individual or Legal Entity exercising permissions granted by this License.

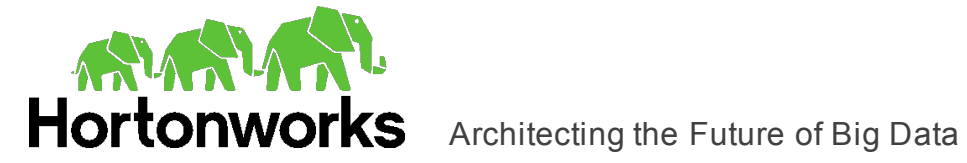

"Source" form shall mean the preferred form for making modifications, including but not limited to software source code, documentation source, and configuration files.

"Object" form shall mean any form resulting from mechanical transformation or translation of a Source form, including but not limited to compiled object code, generated documentation, and conversions to other media types.

"Work" shall mean the work of authorship, whether in Source or Object form, made available under the License, as indicated by a copyright notice that is included in or attached to the work (an example is provided in the Appendix below).

"Derivative Works" shall mean any work, whether in Source or Object form, that is based on (or derived from) the Work and for which the editorial revisions, annotations, elaborations, or other modifications represent, as a whole, an original work of authorship. For the purposes of this License, Derivative Works shall not include works that remain separable from, or merely link (or bind by name) to the interfaces of, the Work and Derivative Works thereof.

"Contribution" shall mean any work of authorship, including the original version of the Work and any modifications or additions to that Work or Derivative Works thereof, that is intentionally submitted to Licensor for inclusion in the Work by the copyright owner or by an individual or Legal Entity authorized to submit on behalf of the copyright owner. For the purposes of this definition, "submitted" means any form of electronic, verbal, or written communication sent to the Licensor or its representatives, including but not limited to communication on electronic mailing lists, source code control systems, and issue tracking systems that are managed by, or on behalf of, the Licensor for the purpose of discussing and improving the Work, but excluding communication that is conspicuously marked or otherwise designated in writing by the copyright owner as "Not a Contribution."

"Contributor" shall mean Licensor and any individual or Legal Entity on behalf of whom a Contribution has been received by Licensor and subsequently incorporated within the Work.

- 2. Grant of Copyright License. Subject to the terms and conditions of this License, each Contributor hereby grants to You a perpetual, worldwide, non-exclusive, no-charge, royalty-free, irrevocable copyright license to reproduce, prepare Derivative Works of, publicly display, publicly perform, sublicense, and distribute the Work and such Derivative Works in Source or Object form.
- 3. Grant of Patent License. Subject to the terms and conditions of this License, each Contributor hereby grants to You a perpetual, worldwide, non-exclusive, no-charge, royalty-free, irrevocable (except as stated in this section) patent license to make, have made, use, offer to sell, sell, import, and otherwise transfer the Work, where such license applies only to those patent claims licensable by such Contributor that are necessarily infringed by their Contribution(s) alone or by combination of their Contribution(s) with the Work to which such Contribution(s) was submitted. If You institute patent litigation against any entity (including a cross-claim or counterclaim in a lawsuit) alleging that the Work or a Contribution incorporated within the Work

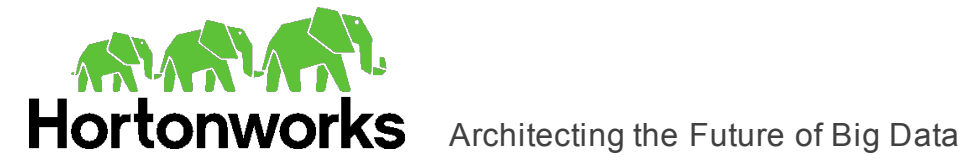

constitutes direct or contributory patent infringement, then any patent licenses granted to You under this License for that Work shall terminate as of the date such litigation is filed.

- 4. Redistribution. You may reproduce and distribute copies of the Work or Derivative Works thereof in any medium, with or without modifications, and in Source or Object form, provided that You meet the following conditions:
	- (a) You must give any other recipients of the Work or Derivative Works a copy of this License; and
	- (b) You must cause any modified files to carry prominent notices stating that You changed the files; and
	- (c) You must retain, in the Source form of any Derivative Works that You distribute, all copyright, patent, trademark, and attribution notices from the Source form of the Work, excluding those notices that do not pertain to any part of the Derivative Works; and
	- (d) If the Work includes a "NOTICE" text file as part of its distribution, then any Derivative Works that You distribute must include a readable copy of the attribution notices contained within such NOTICE file, excluding those notices that do not pertain to any part of the Derivative Works, in at least one of the following places: within a NOTICE text file distributed as part of the Derivative Works; within the Source form or documentation, if provided along with the Derivative Works; or, within a display generated by the Derivative Works, if and wherever such third-party notices normally appear. The contents of the NOTICE file are for informational purposes only and do not modify the License. You may add Your own attribution notices within Derivative Works that You distribute, alongside or as an addendum to the NOTICE text from the Work, provided that such additional attribution notices cannot be construed as modifying the License.

You may add Your own copyright statement to Your modifications and may provide additional or different license terms and conditions for use, reproduction, or distribution of Your modifications, or for any such Derivative Works as a whole, provided Your use, reproduction, and distribution of the Work otherwise complies with the conditions stated in this License.

- 5. Submission of Contributions. Unless You explicitly state otherwise, any Contribution intentionally submitted for inclusion in the Work by You to the Licensor shall be under the terms and conditions of this License, without any additional terms or conditions. Notwithstanding the above, nothing herein shall supersede or modify the terms of any separate license agreement you may have executed with Licensor regarding such Contributions.
- 6. Trademarks. This License does not grant permission to use the trade names, trademarks, service marks, or product names of the Licensor, except as required for reasonable and customary use in describing the origin of the Work and reproducing the content of the NOTICE file.

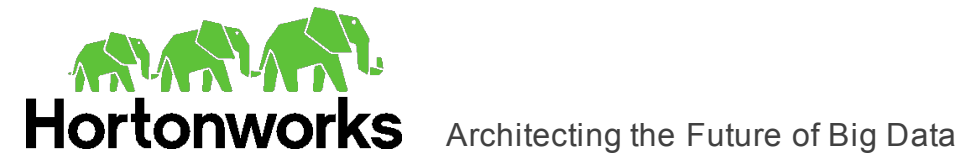

- 7. Disclaimer of Warranty. Unless required by applicable law or agreed to in writing, Licensor provides the Work (and each Contributor provides its Contributions) on an "AS IS" BASIS, WITHOUT WARRANTIES OR CONDITIONS OF ANY KIND, either express or implied, including, without limitation, any warranties or conditions of TITLE, NON-INFRINGEMENT, MERCHANTABILITY, or FITNESS FOR A PARTICULAR PURPOSE. You are solely responsible for determining the appropriateness of using or redistributing the Work and assume any risks associated with Your exercise of permissions under this License.
- 8. Limitation of Liability. In no event and under no legal theory, whether in tort (including negligence), contract, or otherwise, unless required by applicable law (such as deliberate and grossly negligent acts) or agreed to in writing, shall any Contributor be liable to You for damages, including any direct, indirect, special, incidental, or consequential damages of any character arising as a result of this License or out of the use or inability to use the Work (including but not limited to damages for loss of goodwill, work stoppage, computer failure or malfunction, or any and all other commercial damages or losses), even if such Contributor has been advised of the possibility of such damages.
- 9. Accepting Warranty or Additional Liability. While redistributing the Work or Derivative Works thereof, You may choose to offer, and charge a fee for, acceptance of support, warranty, indemnity, or other liability obligations and/or rights consistent with this License. However, in accepting such obligations, You may act only on Your own behalf and on Your sole responsibility, not on behalf of any other Contributor, and only if You agree to indemnify, defend, and hold each Contributor harmless for any liability incurred by, or claims asserted against, such Contributor by reason of your accepting any such warranty or additional liability.

### END OF TERMS AND CONDITIONS

APPENDIX: How to apply the Apache License to your work.

To apply the Apache License to your work, attach the following boilerplate notice, with the fields enclosed by brackets "[]" replaced with your own identifying information. (Don't include the brackets!) The text should be enclosed in the appropriate comment syntax for the file format. We also recommend that a file or class name and description of purpose be included on the same "printed page" as the copyright notice for easier identification within third-party archives.

Copyright [yyyy] [name of copyright owner]

Licensed under the Apache License, Version 2.0 (the "License"); you may not use this file except in compliance with the License. You may obtain a copy of the License at

http://www.apache.org/licenses/LICENSE-2.0

Unless required by applicable law or agreed to in writing, software distributed under the License is distributed on an "AS IS" BASIS, WITHOUT WARRANTIES OR CONDITIONS OF ANY KIND, either express or implied.

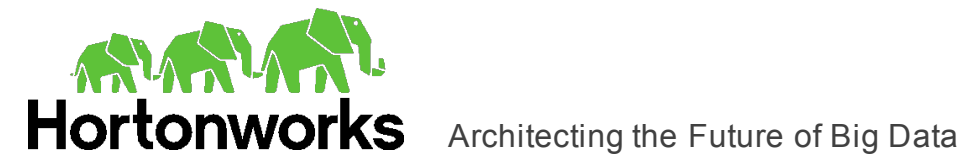

See the License for the specific language governing permissions and limitations under the License.

This product includes software that is licensed under the Apache License, Version 2.0 (listed below):

#### **Apache Hive**

Copyright © 2008-2015 The Apache Software Foundation

#### **Apache Spark**

Copyright © 2014 The Apache Software Foundation

#### **Apache Thrift**

Copyright © 2006-2010 The Apache Software Foundation

#### **Apache ZooKeeper**

Copyright © 2010 The Apache Software Foundation

Licensed under the Apache License, Version 2.0 (the "License"); you may not use this file except in compliance with the License. You may obtain a copy of the License at

#### <http://www.apache.org/licenses/LICENSE-2.0>

Unless required by applicable law or agreed to in writing, software distributed under the License is distributed on an "AS IS" BASIS, WITHOUT WARRANTIES OR CONDITIONS OF ANY KIND, either express or implied. See the License for the specific language governing permissions and limitations under the License.